# *Tekelec EAGLE® 5 Integrated Signaling System*

## **FTP-Based Table Retrieve Application (FTRA) User Guide**

**910-5072-001 Revision A December 2007**

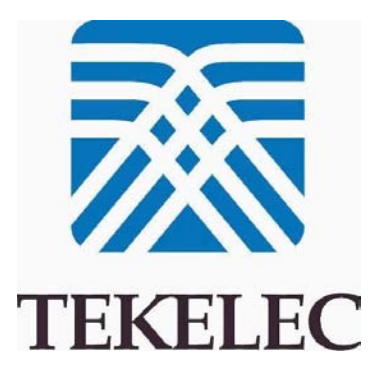

#### **Copyright 2007 Tekelec All Rights Reserved. Printed in U.S.A.**

#### *Notice*

Information in this documentation is subject to change without notice. Unauthorized use, copying, or translation of this documentation can result in civil or criminal penalties.

Any export of Tekelec products is subject to the export controls of the United States and the other countries where Tekelec has operations.

No part of this documentation may be reproduced, translated, or transmitted in any form or by any means, electronic or mechanical, including photocopying or recording, for any purpose without the express written permission of an authorized representative of Tekelec.

Other product names used herein are for identification purposes only, and may be trademarks of their respective companies.

RoHS 5/6 - As of July 1, 2006, all products that comprise new installations shipped to European Union member countries will comply with the EU Directive 2002/95/EC "RoHS" (Restriction of Hazardous Substances). The exemption for lead-based solder described in the Annex will be exercised. RoHS 5/6 compliant components will have unique part numbers as reflected in the associated hardware and installation manuals.

WEEE - All products shipped to European Union member countries comply with the EU Directive 2002/96/EC, Waste Electronic and Electrical Equipment. All components that are WEEE compliant will be appropriately marked. For more information regarding Tekelec's WEEE program, contact your sales representative.

#### *Trademarks*

The Tekelec logo, EAGLE, G-Flex, G-Port, IP7, IP7 Edge, IP7 Secure Gateway, and TALI are registered trademarks of Tekelec. TekServer, A-Port, and V-FLEX are trademarks of Tekelec. All other trademarks are the property of their respective owners.

#### *Patents*

This product is covered by one or more of the following U.S. and foreign patents:

#### U.S. Patent Numbers:

5,732,213; 5,953,404; 6,115,746; 6,167,129; 6,324,183; 6,327,350; 6,456,845; 6,606,379; 6,639,981; 6,647,113; 6,662,017; 6,735,441; 6,745,041; 6,765,990; 6,795,546; 6,819,932; 6,836,477; 6,839,423; 6,885,872; 6,901,262; 6,914,973; 6,940,866; 6,944,184; 6,954,526;6,954,794; 6,959,076; 6,965,592; 6,967,956; 6,968,048; 6,970,542; 6,987,781; 6,987,849; 6,990,089; 6,990,347; 6,993,038; 7,002,988; 7,020,707; 7,031,340; 7,035,239; 7,035,387; 7,043,000; 7,043,001; 7,043,002; 7,046,667; 7,050,456; 7,050,562; 7,054,422; 7,068,773; 7,072,678; 7,075,331; 7,079,524; 7,088,728; 7,092,505; 7,108,468; 7,110,780; 7,113,581; 7,113,781; 7,117,411; 7,123,710; 7,127,057; 7,133,420; 7,136,477; 7,139,388; 7,145,875; 7,146,181; 7,155,206; 7,155,243; 7,155,505; 7,155,512; 7,181,194; 7,190,702; 7,190,772; 7,190,959; 7,197,036; 7,206,394; 7,215,748; 7,219,264; 7,222,192; 7,227,927; 7,231,024; 7,242,695; 7,254,391

#### Foreign Patent Numbers:

EP1062792; EP1308054; EP1247378; EP1303994; EP1252788; EP1161819; EP1177660; EP1169829; EP1135905; EP1364520; EP1192758; EP1240772; EP1173969; CA2352246

#### *Ordering Information*

To order additional copies of this document, contact your Tekelec Sales Representative.

## **Table of Contents**

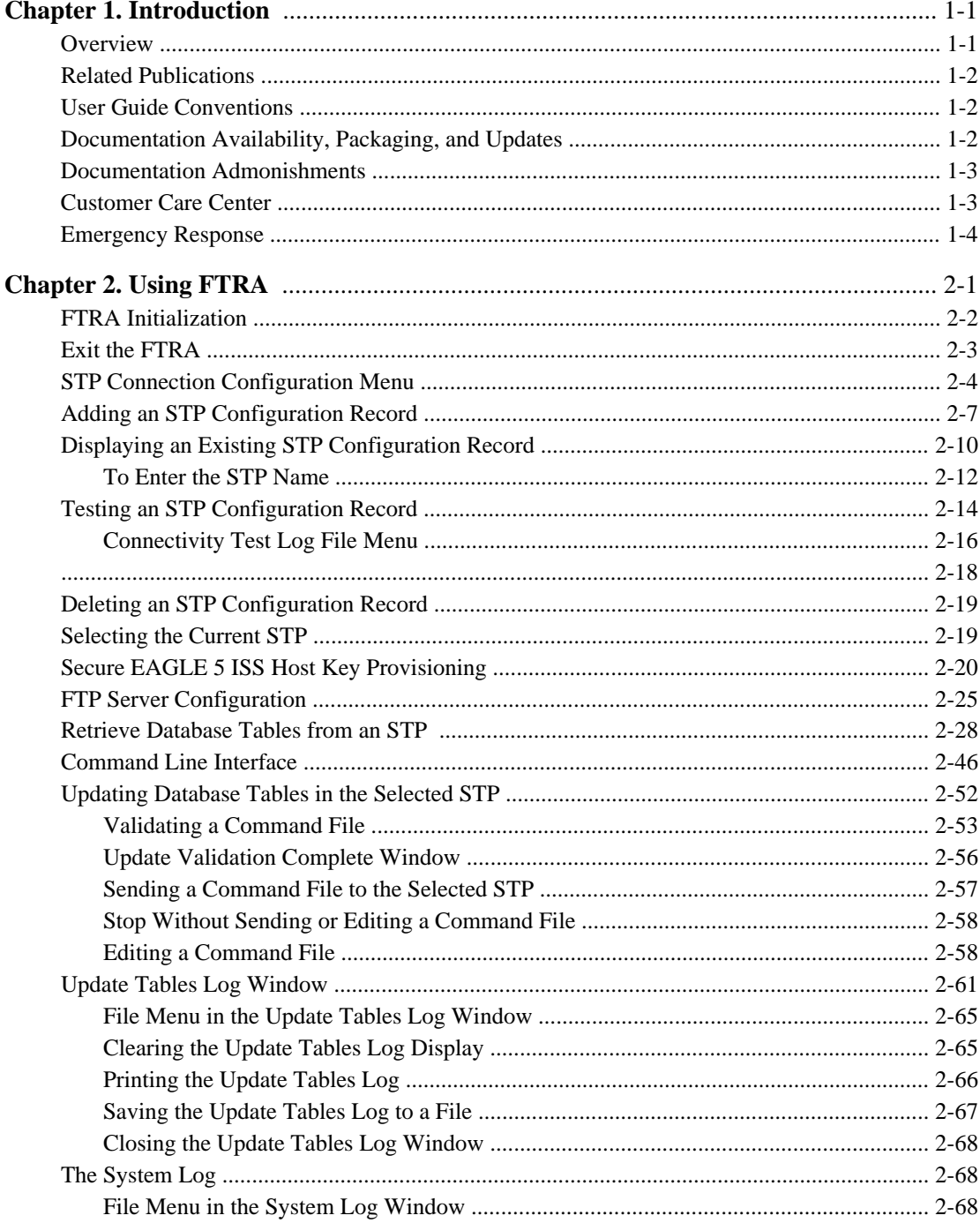

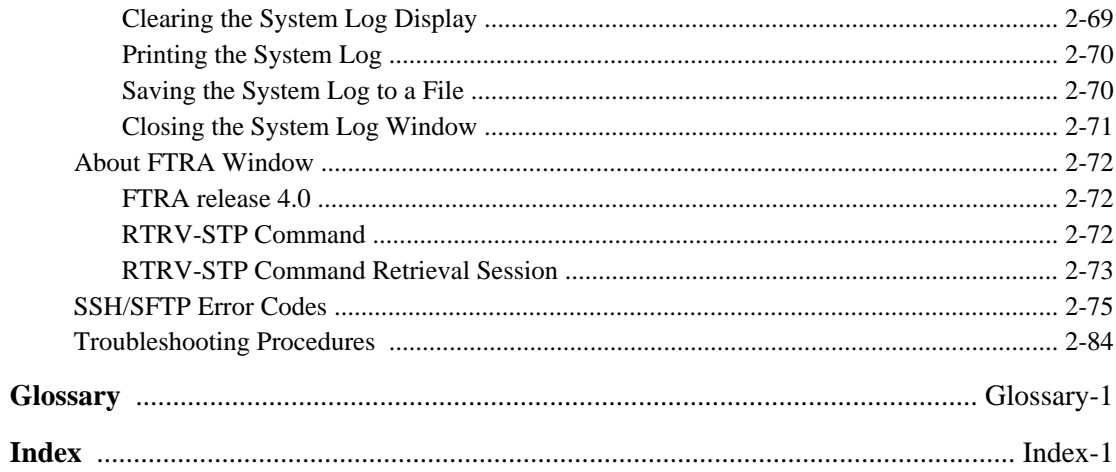

## **List of Figures**

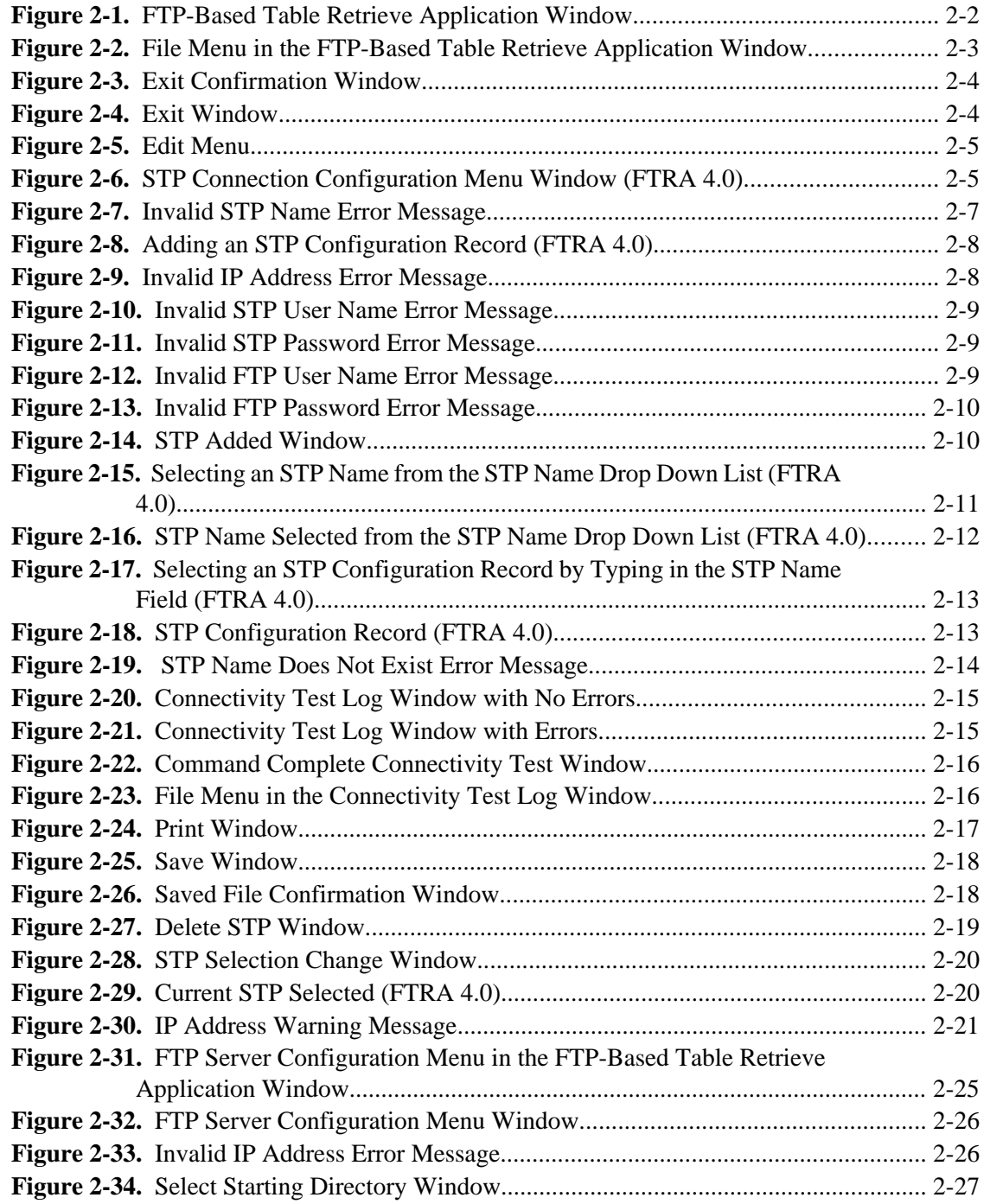

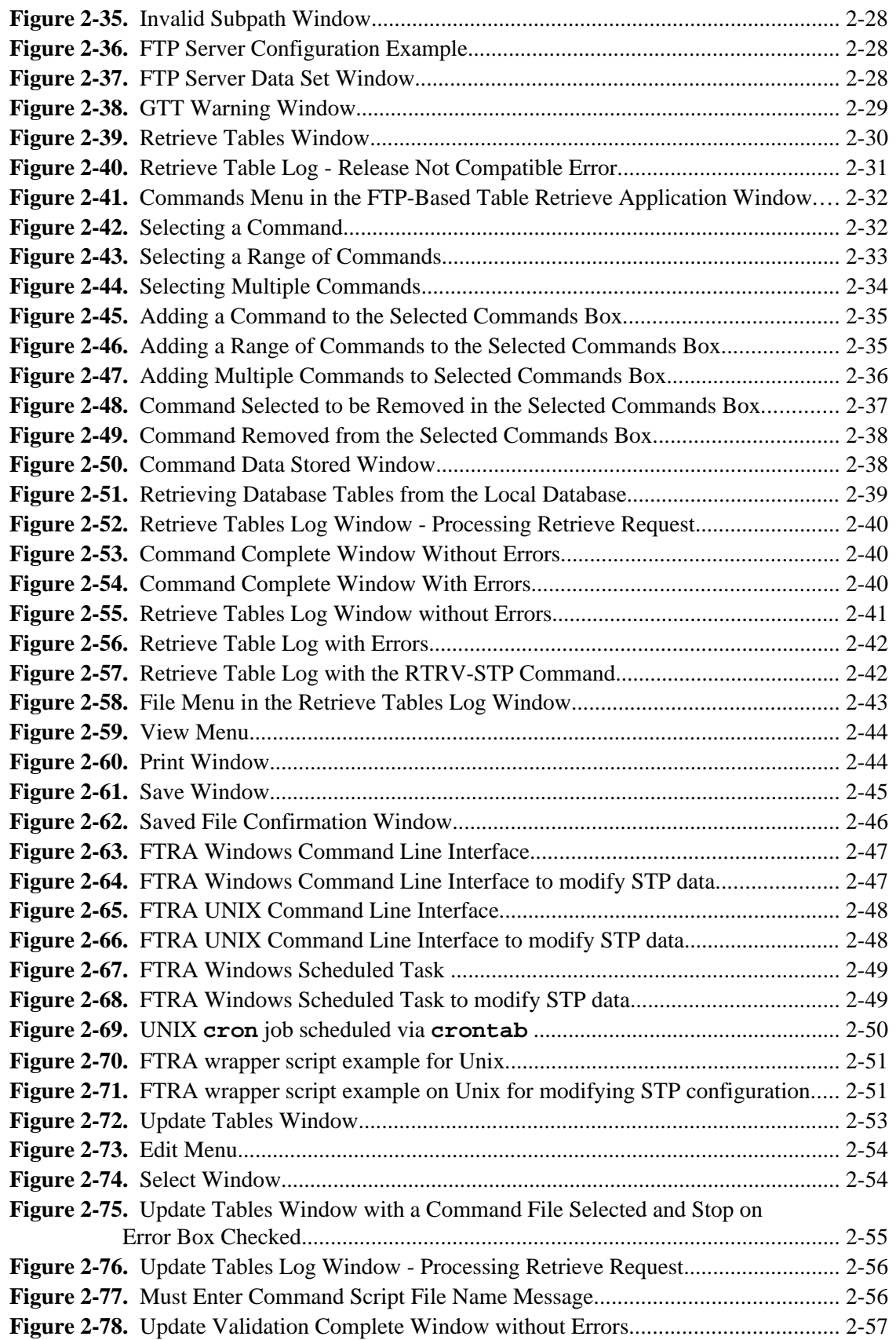

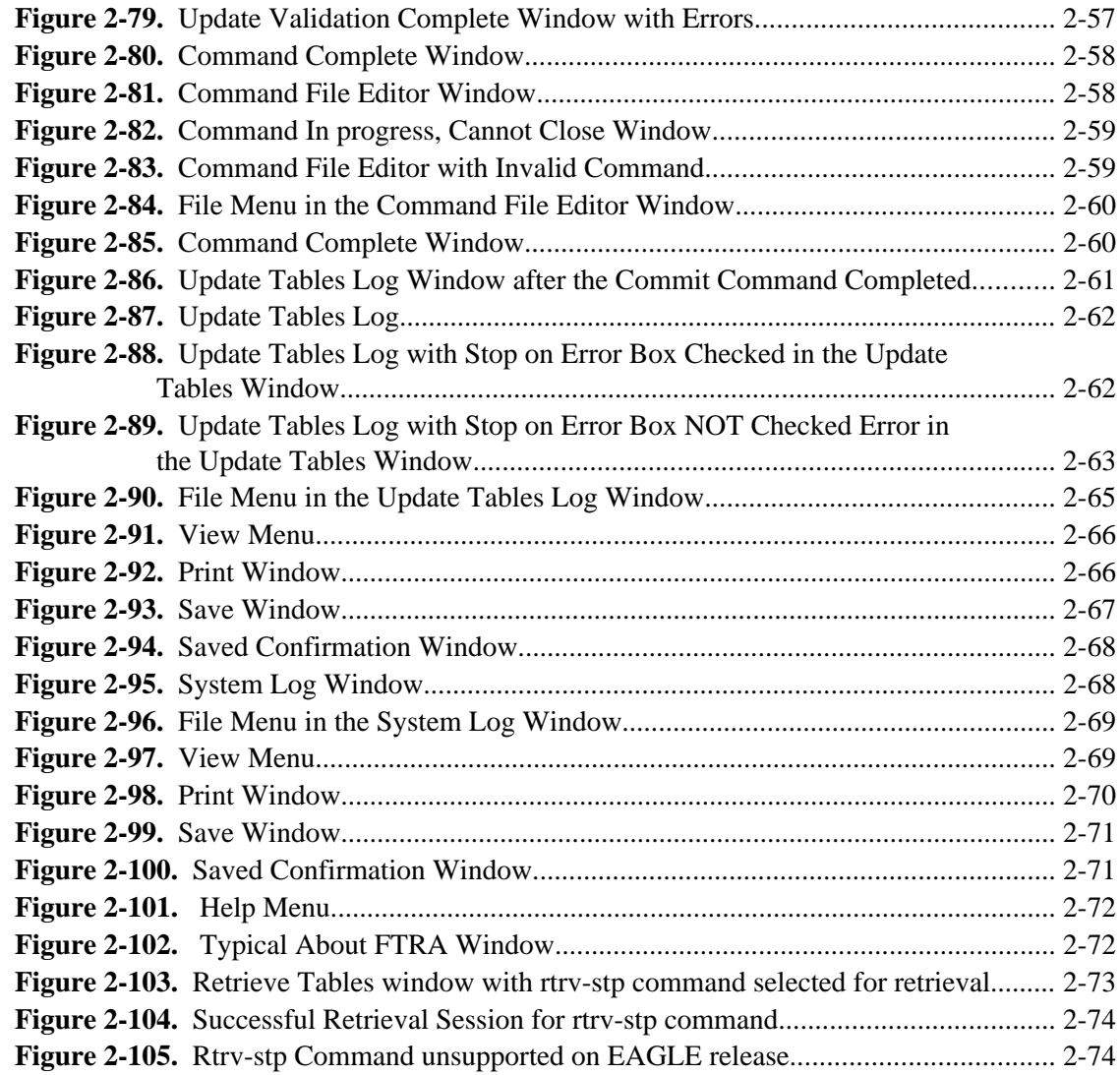

## **List of Tables**

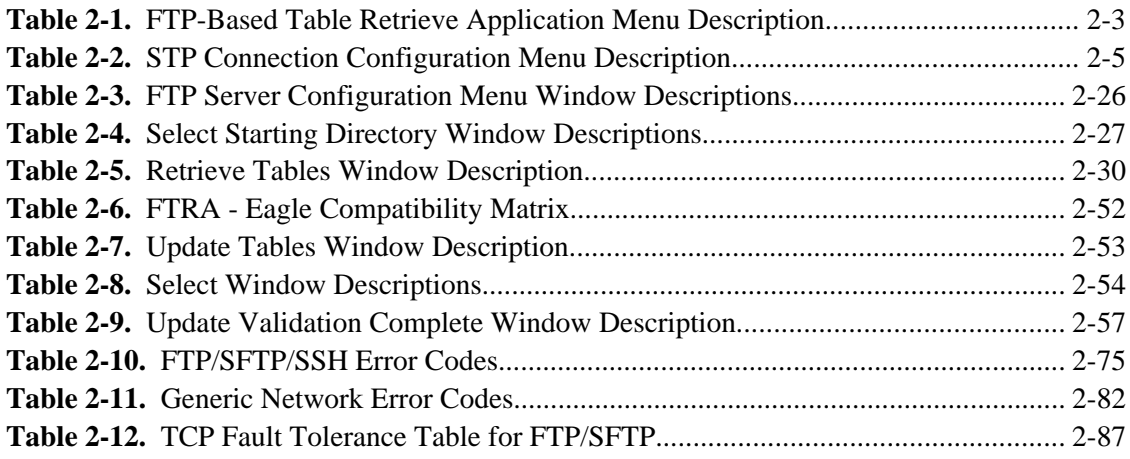

**1**

### **Introduction**

<span id="page-10-0"></span>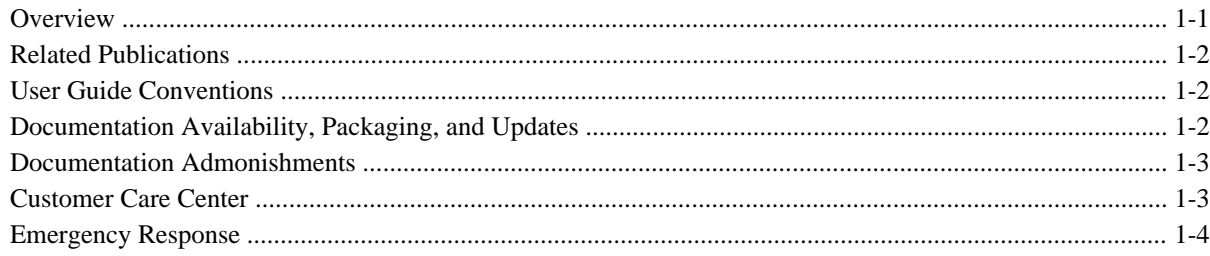

### **Overview**

The FTP-Based Table Retrieve Application (FTRA) is designed in conjunction with the FTP Retrieve and Replace feature to transfer EAGLE 5 ISS database tables using an FTP session to a remote server for offline processing. The FTRA is a stand-alone application that interfaces with one or more STPs. Database tables can be retrieved from the EAGLE 5 ISS, using the EAGLE 5 ISS's retrieve commands. The output of these retrieve commands is converted to CSV (comma separated value) files. EAGLE 5 ISS commands in the form of a command file can be read into the FTRA where they are validated and sent to the selected STP. Logs are provided for event tracking and error message display.

The FTRA provides the following features through the use of a graphical user interface:

- STP Connection Configuration.
- STP Connectivity Test.
- FTP Server Configuration.
- Retrieving the EAGLE 5 ISS database tables with the results converted to CSV files.
- Automated or manual retrieval of database tables from multiple STPs with the command line interface. The results are converted to CSV files.
- Validation of the command files before being sent to the STP.
- Command file editing.

<span id="page-11-0"></span>• Viewing the log files for event tracking and error message display.

### **Related Publications**

For information about additional publications that are related to this document, refer to the *Related Publications* document. The *Related Publications* document is published as a part of the *Release Documentation* and is also published as a separate document on the Tekelec Customer Support Site.

### **User Guide Conventions**

In order to clearly differentiate between references to objects, actions, literal entries, and user-supplied information, the following conventions are used in this user guide:

Menu selections and buttons are shown in bold, and the steps in a menu path are represented with ">". For example:

Select **Edit > STP Connection Configuration** from the menu.

The **Add** button is not enabled when the **STP Connection Configuration** menu opens.

• Commands and entries that must be entered exactly as shown in this document are shown in the 10 point Courier bold font. For example:

Using a text editor (such as Notepad) add the following lines to the AUTOEXEC.BAT file:

**SETFTRA\_HOME="C:\** *<download\_directory>* **"**

**SETJRE\_HOME="C:\Program Files\Java\j2re1.4.0\_01"**

• User-specific information is shown in italics and enclosed in " $\ll$ ". For example, the name of the folder you wish to use as the download directory in the previous example is shown as *<download directory>*.

### **Documentation Availability, Packaging, and Updates**

Tekelec provides documentation with each system and in accordance with contractual agreements. For General Availability (GA) releases, Tekelec publishes a complete EAGLE 5 ISS documentation set. For Limited Availability (LA) releases, Tekelec may publish a documentation subset that is tailored to specific feature content or hardware requirements. Documentation Bulletins announce a new or updated release.

The Tekelec EAGLE 5 ISS documentation set is released on a CD-ROM. This format allows for easy searches through all parts of the documentation set.

The electronic file of each manual is also available from the Tekelec Customer Suport site. This site allows for 24-hour access to the most up-to-date documentation.

Printed documentation is available for GA releases on request only and with a lead time of 4 weeks. The printed documentation set includes pocket guides for commands and alarms. Pocket guides may also be ordered as a set or individually. Exceptions to printed documentation are:

• Hardware or Installation manuals are printed only without the linked attachments found in the electronic version of the manuals.

<span id="page-12-0"></span>• The Release Notice is available only on the Customer Support site.

#### **NOTE: Customers may print a reasonable number of each manual for their own use.**

Documentation is updated when significant changes are made that affect system operation. Updates resulting from Severity 1 and 2 PRs are made to existing manuals. Other changes are included in the documentation for the next scheduled release. Updates are made by re-issuing an electronic file to the customer support site. Customers with printed documentation should contact their Sales Representative for an addendum. Occasionally, changes are communicated first with a Documentation Bulletin to provide customers with an advanced notice of the issue until officially released in the documentation. Documentation bulletins are posted on the Customer Support site and can be viewed per product and release.

Content changes are indicated with change bars, the revision of the manual part number is incremented, and the month of publication is updated.

### **Documentation Admonishments**

Admonishments are icons and text throughout this manual that alert the reader to assure personal safety, to minimize possible service interruptions, and to warn of the potential for equipment damage.

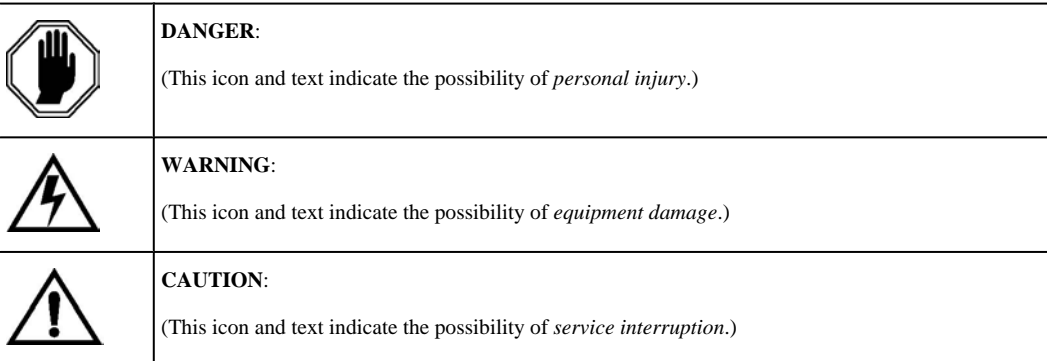

### **Customer Care Center**

The Tekelec Customer Care Center offers a point of contact for product and service support through highly trained engineers or service personnel. The Tekelec Customer Care Center is available 24 hours a day, 7 days a week at the following locations:

• Tekelec, USA

Phone:

+1 888 367 8552 (US and Canada only)

+1 919 460 2150 (international)

Email: *support@tekelec.com*

• Tekelec, Europe

Phone: +44 1784 467804

Email:*ecsc@tekelec.com*

<span id="page-13-0"></span>When a call is received, a Customer Service Report (CSR) is issued to record the request for service. Each CSR includes an individual tracking number.

Once a CSR is issued, the Customer Care Center determines the classification of the trouble. If a critical problem exists, emergency procedures are initiated. If the problem is not critical, information regarding the serial number of the system, COMMON Language Location Identifier (CLLI), initial problem symptoms (includes outputs and messages) is recorded. A primary Customer Care Center engineer is also assigned to work on the CSR and provide a solution to the problem. The CSR is closed when the problem is resolved.

### **Emergency Response**

In the event of a critical service situation, emergency response is offered by Tekelec Technical Services twentyfour hours a day, seven days a week. The emergency response provides immediate coverage, automatic escalation, and other features to ensure that the critical situation is resolved as rapidly as possible.

A critical situation is defined as a problem with an EAGLE 5 ISS that severely affects service, traffic, or maintenance capabilities, and requires immediate corrective action. Critical problems affect service and/or system operation resulting in:

- A total system failure that results in loss of all transaction processing capability
- Significant reduction in system capacity or traffic handling capability
- Loss of the system's ability to perform automatic system reconfiguration
- Inability to restart a processor or the system
- Corruption of system databases that requires service affecting corrective actions
- Loss of access for maintenance or recovery operations
- Loss of the system ability to provide any required critical or major trouble notification

Any other problem severely affecting service, capacity/traffic, billing, and maintenance capabilities may be defined as critical by prior discussion and agreement with Tekelec Technical Services.

## **Using FTRA**

<span id="page-14-0"></span>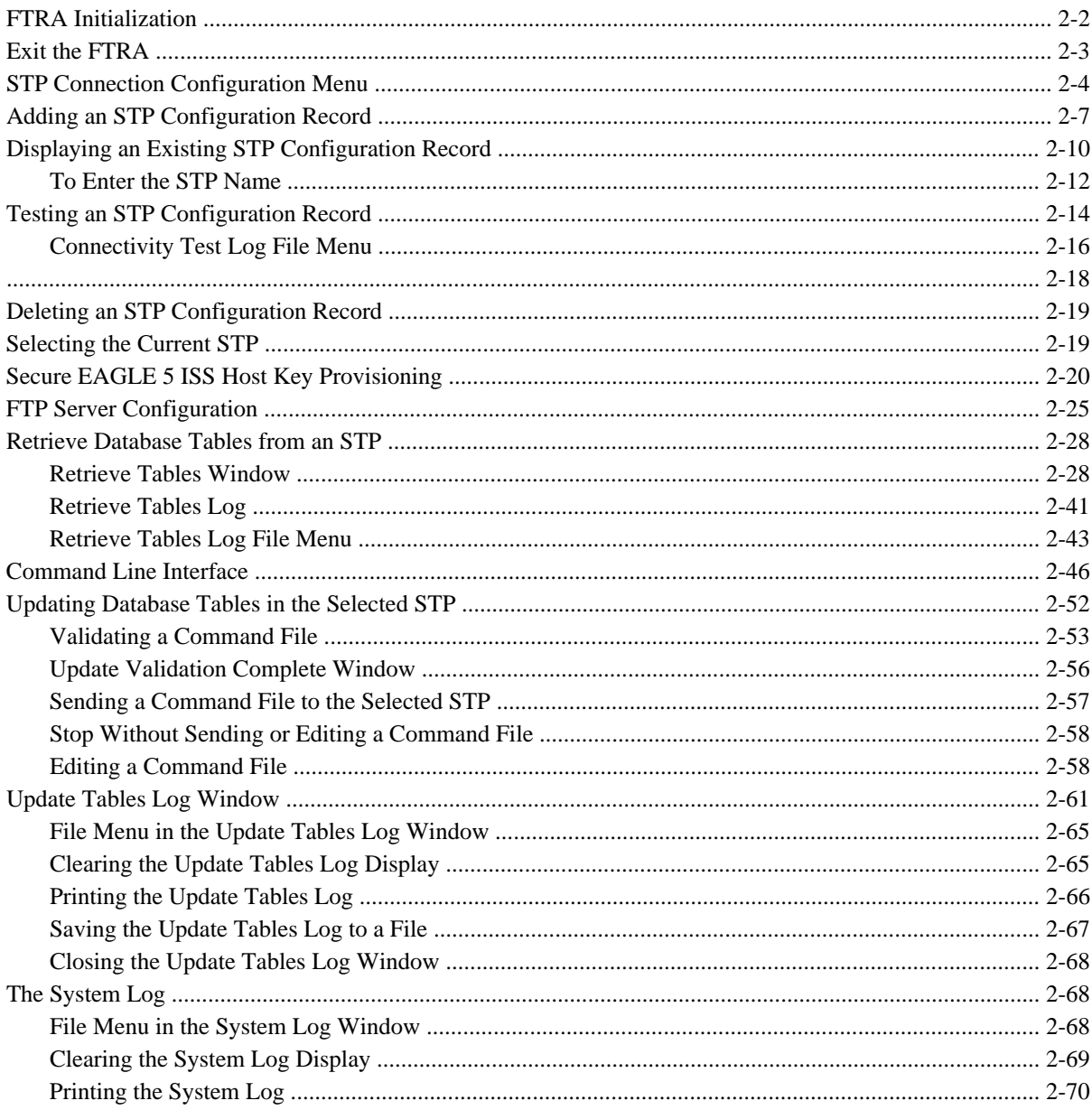

<span id="page-15-0"></span>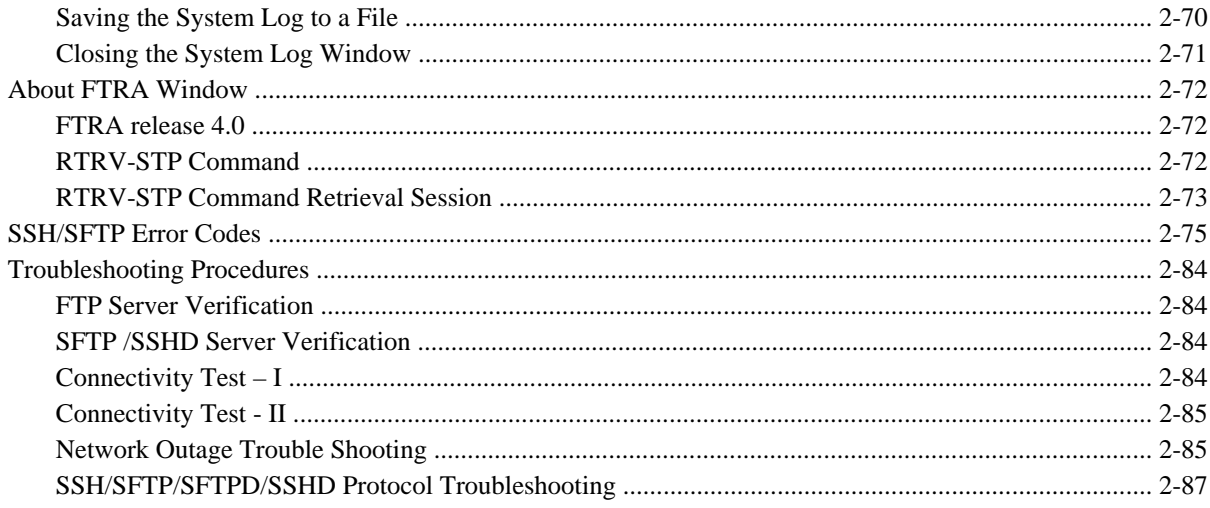

### **FTRA Initialization**

To start the FTRA, double-click the FTRA icon on the desktop. When the application starts, the **FTP-Based Table Retrieve Application** window is displayed. See **Figure 2-1** . The **Initializing** window opens and displays the message "Initializing, please wait………" until the initialization process has been completed.

**Figure 2-1.** FTP-Based Table Retrieve Application Window

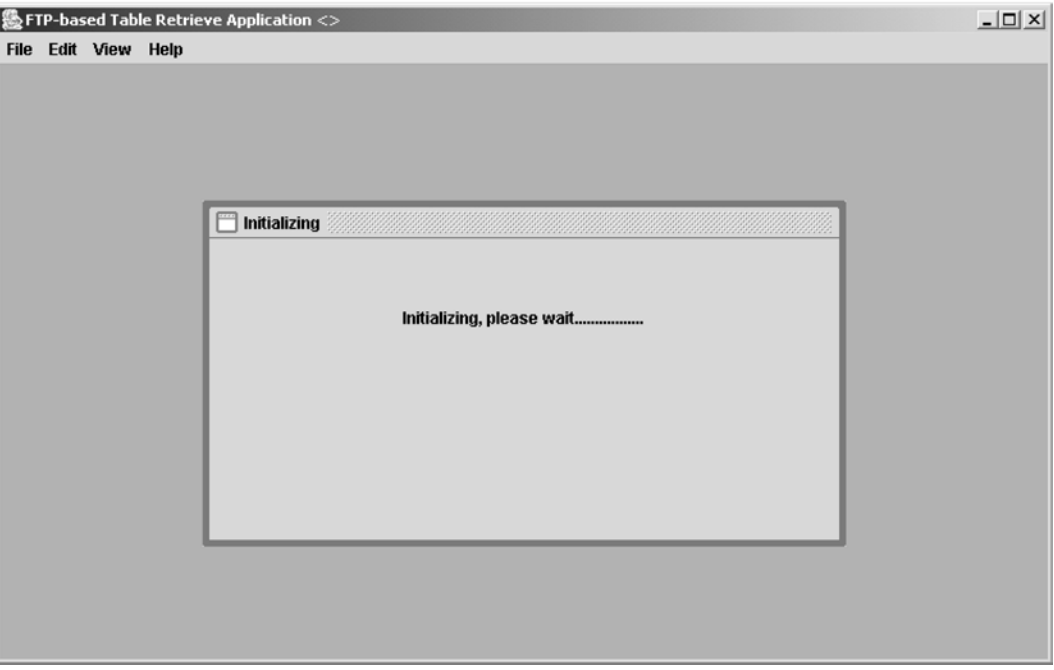

**[Table 2-1](#page-16-0)** shows the description of the menus in the **FTP-Based Table Retrieve Application** window.

| <b>Item</b> | <b>Description</b>                                                                                                    |  |
|-------------|----------------------------------------------------------------------------------------------------|--|
| File        | Selects the <b>Exit</b> menu.                                                                                                  |  |
| Edit        | Selects the <b>STP Connection Configuration</b> menu, the <b>FTP Server Configuration</b> menu, or the<br><b>Commands</b> menu |  |
| View        | Selects these logs:<br>The Retrieve Tables Log<br>٠<br>The Update Tables Log<br>٠<br>The System Log.<br>٠                      |  |
| Help        | Selects the <b>About FTRA</b> window.                                                                                          |  |

<span id="page-16-0"></span>**Table 2-1. FTP-Based Table Retrieve Application Menu Description**

### **Exit the FTRA**

To close the **FTP-Based Table Retrieve Application** window and exit the FTRA, either select **File > Exit** from the **File** menu, see **Figure 2-2** , or click the close window button in the upper right hand corner of the window.

**Figure 2-2.** File Menu in the FTP-Based Table Retrieve Application Window

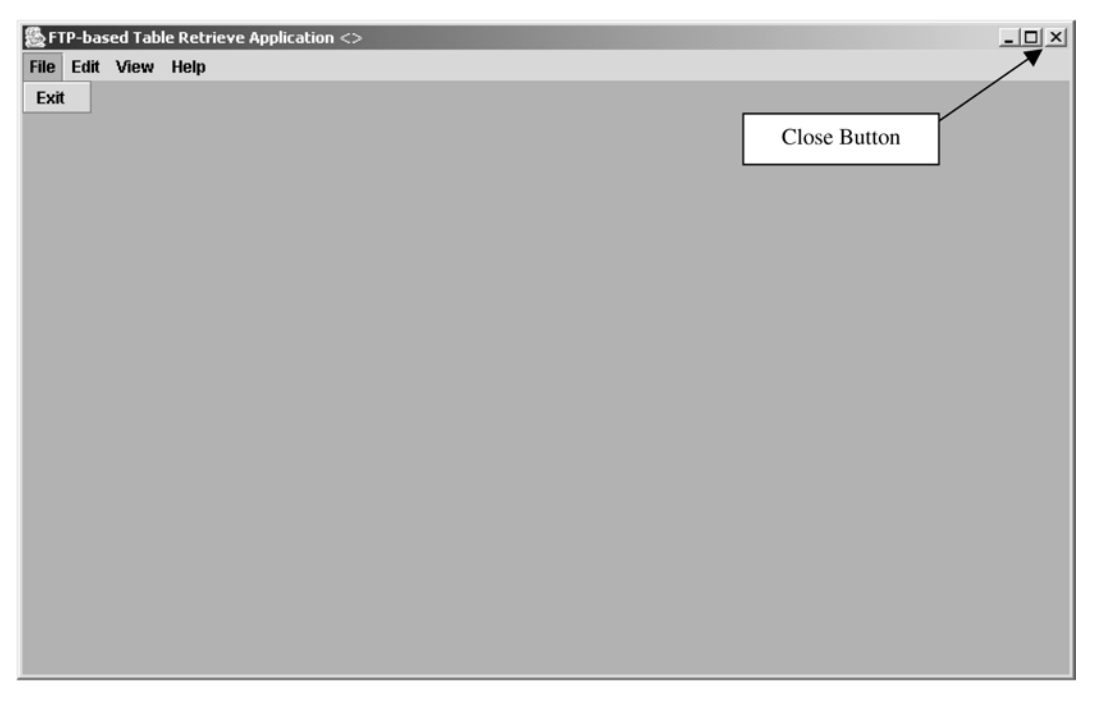

The **Exit?** confirmation window (see **[Figure 2-3](#page-17-0)** ) opens with "You are about to exit. Continue?" Click **OK** to exit and close the application. The **Exit** window (see **Figure 2-4**) is displayed until the Exit process is completed. To cancel the exit and resume using the application, click **Cancel**.

<span id="page-17-0"></span>**Figure 2-3.** Exit Confirmation Window

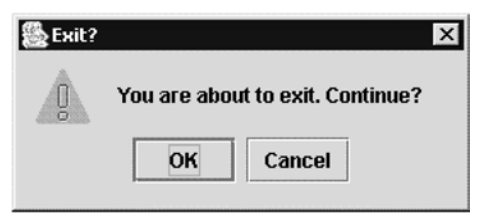

### **Figure 2-4.** Exit Window

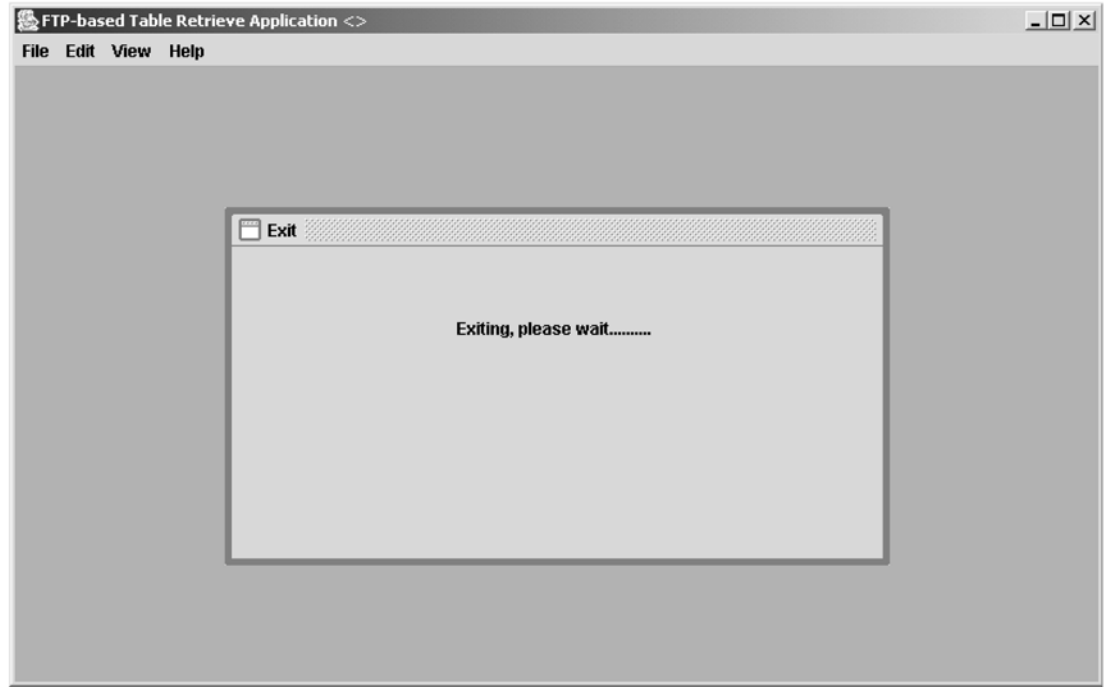

### **STP Connection Configuration Menu**

Before database tables can be retrieved from an STP, or command files can be sent to an STP, the STP must be defined as an STP configuration record in the STP Connection Configuration database. The STP configuration record is configured and selected using the **STP Connection Configuration Menu** window.

The **STP Connection Configuration Menu** window is displayed by selecting **Edit > STP Connection Configuration**. See **[Figure 2-5](#page-18-0)** .

### <span id="page-18-0"></span>**Figure 2-5.** Edit Menu

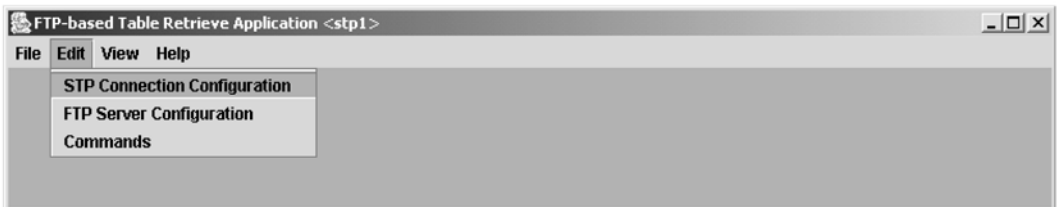

**Figure 2-6.** STP Connection Configuration Menu Window (FTRA 4.0)

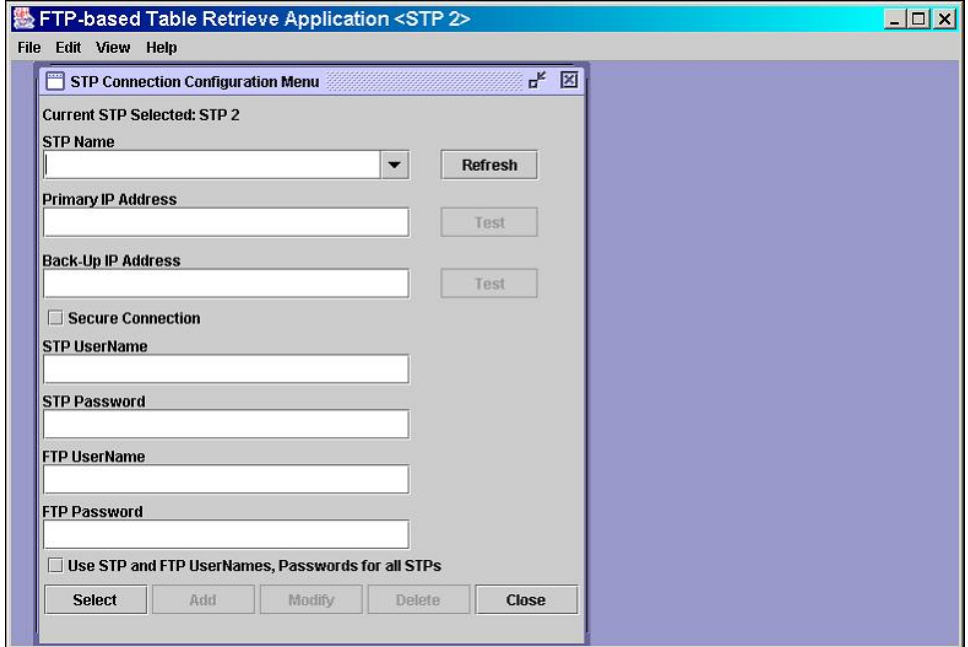

**Table 2-2** shows the description of the fields, buttons, and boxes in the **STP Connection Configuration Menu** window.

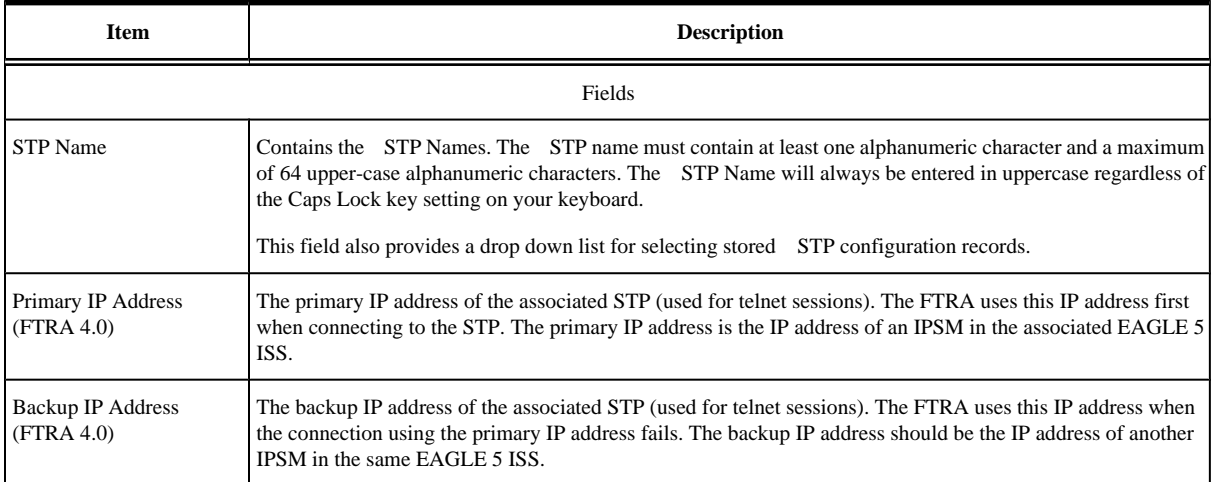

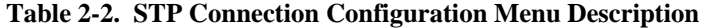

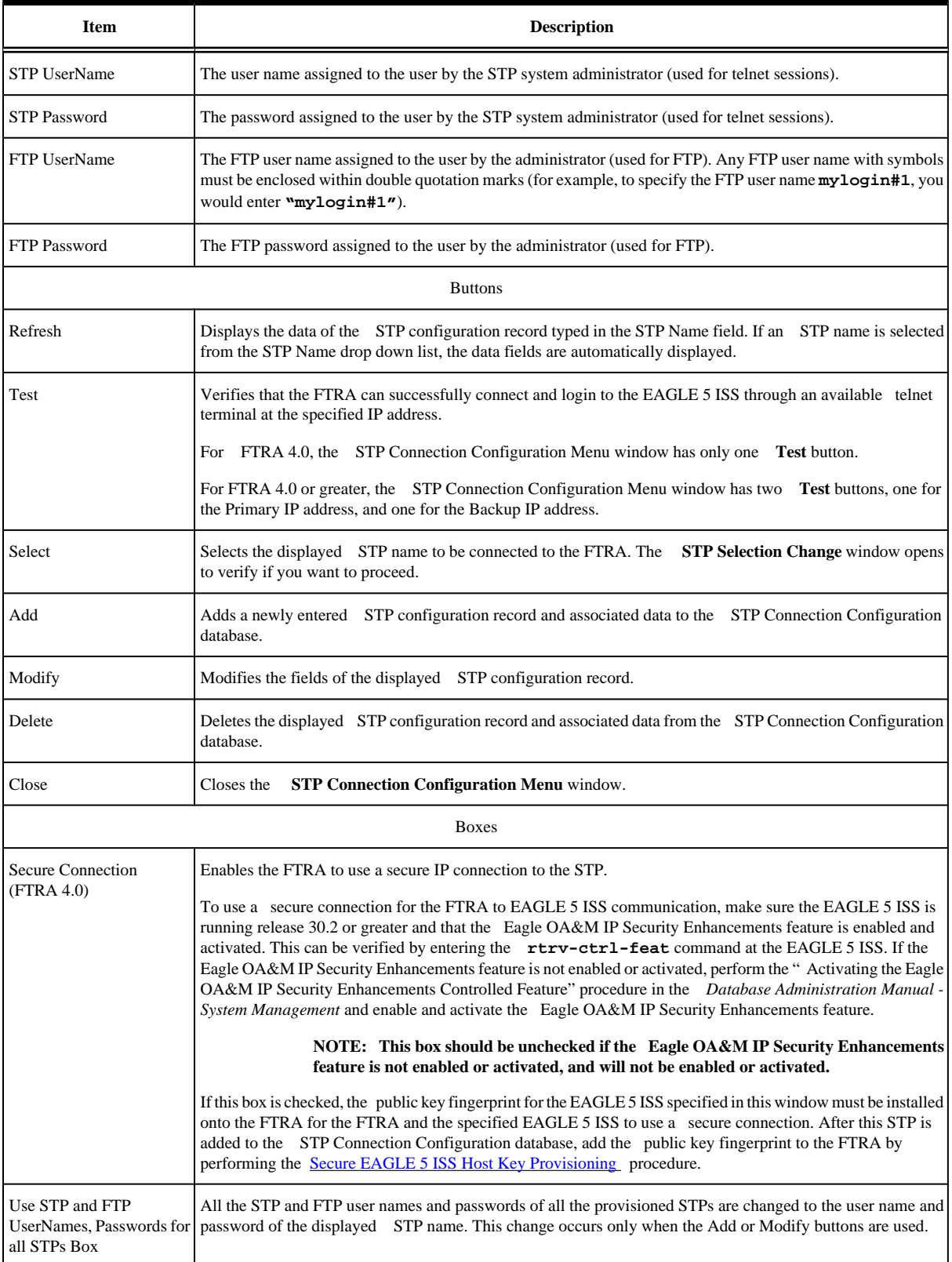

### <span id="page-20-0"></span>**Adding an STP Configuration Record**

#### **Procedure**

**1.** Select **Edit > STP Connection Configuration** from the **FTP-Based Table Retrieve Application** window.

See **[Figure 2-5](#page-18-0)** . The **STP Connection Configuration Menu** window opens. The Add button is not enabled when the STP Connection Configuration Menu window opens.

**2.** Enter the STP name in the **STP Name** field of the **STP Connection Configuration Menu** window.

The STP name must contain at least one alphanumeric character, with a maximum of 64 upper-case characters (alphanumeric, letters and numbers, and spaces). See **[Figure 2-8](#page-21-0)** (FTRA 4.0). The STP Name will always be entered in uppercase regardless of the Caps Lock key setting on your keyboard.

If characters other then alphanumeric characters or spaces are included in the STP name, the **Invalid STP Name** warning window is displayed. If the **Invalid STP Name** window appears, click **OK** , and reenter the STP name in the **STP Name** field with the correct characters.

> **NOTE 1: When the new STP name is entered into the STP Name field, the Add button is enabled. If the STP name matches an existing STP name in the STP Connection Configuration database, the Add button is disabled. If you wish to display the existing STP names, go to the [Displaying an Existing STP Configuration Record](#page-23-0) .**

> **NOTE 2: If the " Use STP and FTP UserNames and Passwords for all STPs" box is checked when the Add button is clicked, all the user names and passwords for all provisioned STP Names are changed to those of the added STP name.**

> **NOTE: Existing STP configuration records can be changed. Go to the "Modifying an Existing STP Configuration Record" procedure to change an existing STP configuration record.**

**Figure 2-7.** Invalid STP Name Error Message

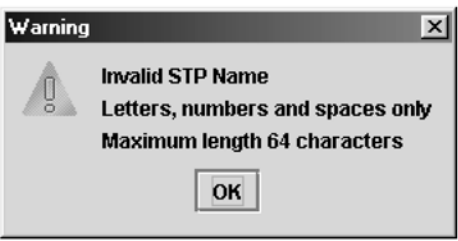

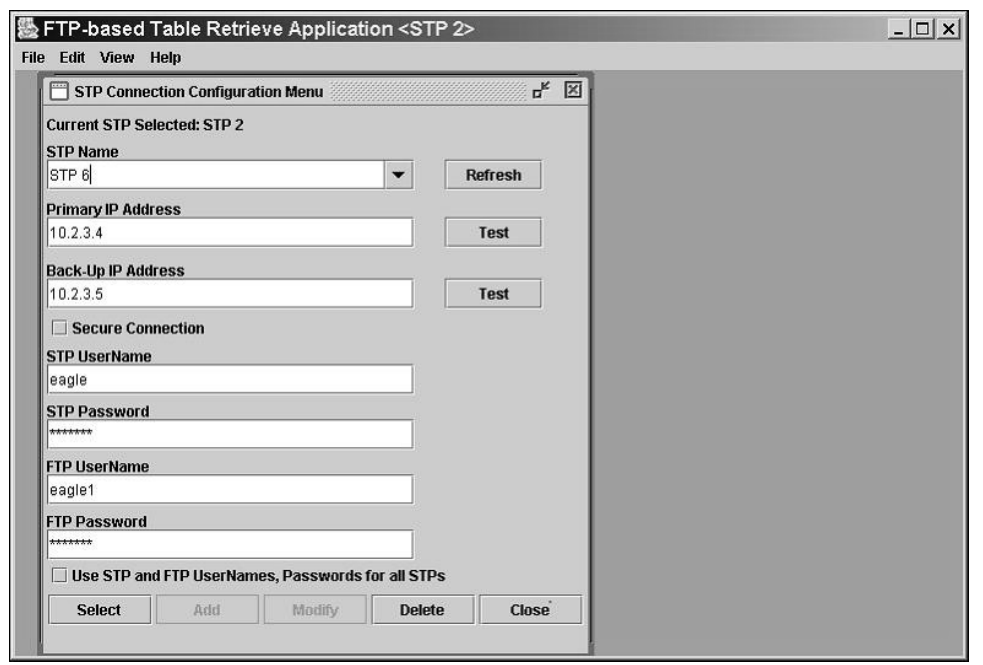

<span id="page-21-0"></span>**Figure 2-8.** Adding an STP Configuration Record (FTRA 4.0)

**3.** Enter the IP address of the STP in the **Primary IP Address** field, and a backup IP address in the **Backup IP Address** field. See **Figure 2-8** (FTRA 4.0).

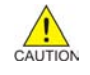

**CAUTION: If the backup IP address is not entered for FTRAs running 4.0, the FTRA will not be able to connect to the STP when the connection to the STP using the IP address fails. It is recommended that you specify a backup IP address for the STP.**

If the primary and backup IP addresses (FTRA 4.0 or greater) is not entered correctly, the **Invalid IP Address** warning window is displayed. See **Figure 2-9** . If the **Invalid IP Address** window appears, click **OK** , and re-enter the IP address in the primary or backup IP addresses (FTRA 4.0) in the **Primary IP Address** or **Backup IP Address** fields in the correct format.

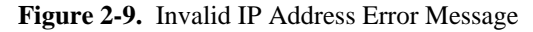

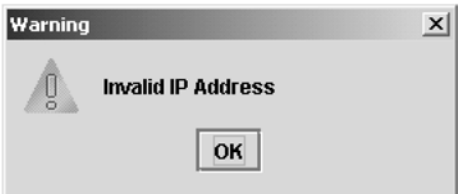

**4.** Enter the STP user name for this STP in the **STP UserName** field.

The user name is assigned to the user by the STP system administrator for telnet sessions. See **Figure 2-8** (FTRA 4.0). If the format of the STP user name is not correct, the **Invalid STP User Name** warning window is displayed. See **[Figure 2-7](#page-20-0)** . If the **Invalid STP User Name** window appears, click **OK** , and re-enter the STP user name in the **STP UserName** field.

<span id="page-22-0"></span>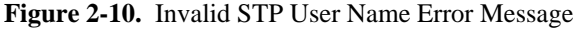

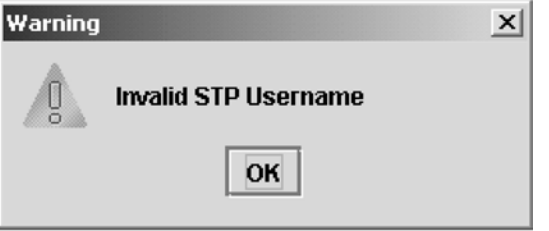

**5.** Enter the STP password for this STP in the **STP Password** field.

The password is assigned to the user by the EAGLE 5 ISS system administrator for telnet sessions. See **[Figure 2-8](#page-21-0)** (FTRA 4.0). If the format of the STP password is not correct, the **Invalid STP Password** warning window is displayed. See **Figure 2-11** . If the **Invalid STP Password** window appears, click **OK** , and re-enter the STP password in the **STP Password** field.

> **NOTE: The STP Password field does not check for invalid EAGLE 5 ISS passwords. The passwords are validated by the EAGLE 5 ISS when the FTRA attempts a connection to the EAGLE 5 ISS. The requirements for the format of EAGLE 5 ISS passwords is shown in the output of the EAGLE 5 ISS's rtrv-secu-dflt command.**

**Figure 2-11.** Invalid STP Password Error Message

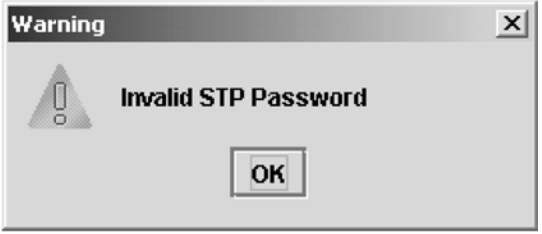

**6.** Enter the FTP user name assigned by the FTP server administrator in the **FTP UserName** field.

See **[Figure 2-8](#page-21-0)** (FTRA 4.0). Any FTP user name with symbols must be enclosed within double quotation marks (for example, to specify the FTP user name **mylogin#1**, you would enter **"mylogin#1"**). If the format of the FTP user name is not correct, the **Invalid FTP User Name** warning window is displayed. See **Figure 2-12** . If the **Invalid FTP User Name** window appears, click **OK** , and re-enter the FTP user name in the **FTP UserName** field.

> **NOTE: Any firewall between the FTRA and the FTP server configured in the FTP Server Configuration Menu window ( [Figure 2-32](#page-39-0) ), must allow FTPs to the IP address specified in the FTP Server Configuration Menu window.**

**Figure 2-12.** Invalid FTP User Name Error Message

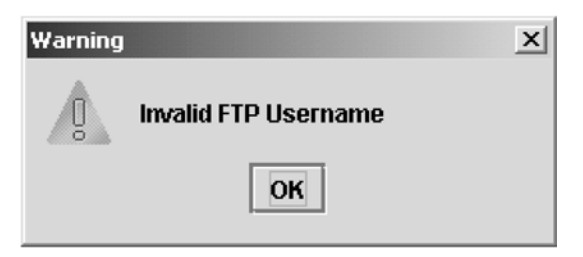

<span id="page-23-0"></span>**7.** Enter the FTP password assigned by the FTP server administrator in the **FTP Password** field.

See **[Figure 2-8](#page-21-0)** (FTRA 4.0). If the format of the STP user name is not correct, the **Invalid FTP Password** warning window is displayed. See **Figure 2-13** . If the **Invalid FTP Password** window appears, click **OK** , and re-enter the FTP password in the **FTP Password** field.

**Figure 2-13.** Invalid FTP Password Error Message

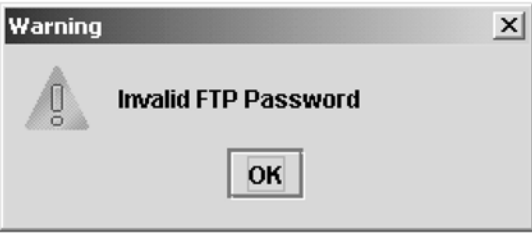

**NOTE: If you are running FTRA 4.0 and not enabling a secure connection to the STP, skip this step and go to step 9.**

**8.** To enable a secure connection between the FTRA and the STP being added in this procedure, click in the **Secure Connection** box.

Make sure the EAGLE 5 ISS is running release 30.2 or greater and that the Eagle OA&M IP Security Enhancements feature is enabled and activated. This can be verified by entering the **rtrv-ctrlfeat** command at the EAGLE 5 ISS. If the Eagle OA&M IP Security Enhancements feature is not enabled or activated, perform the " Activating the Eagle OA&M IP Security Enhancements Controlled Feature" procedure in the *Database Administration Manual - System Management* and enable and activate the Eagle OA&M IP Security Enhancements feature.

**9.** Click the **Add** button.

See **[Figure 2-8](#page-21-0)** (FTRA 4.0). The newly entered STP Name and associated data is added to the STP Connection Configuration database, and the **STP Added** window ( **Figure 2-14** ) is displayed. Click **OK** to continue.

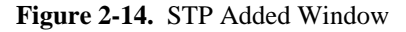

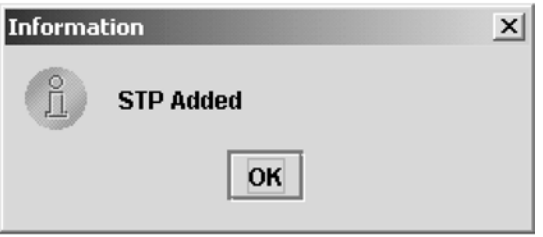

**10.** Verify the addition of the new STP name.

See the Displaying an Existing STP Configuration Record .

### **Displaying an Existing STP Configuration Record**

An existing STP configuration record can be displayed by either selecting the STP Name from the STP Name drop down list, or by re-entering theSTP name in the **STP Name** field in the **STP Connection Configuration Menu** window and clicking the **Refresh** button.

#### <span id="page-24-0"></span>**To Use the STP Name Drop Down List**

#### **Procedure**

**1.** In the STP Connection Configuration Menu window, click on the STP Name drop down list. The STP Name drop down list opens. Move the cursor to the STP name to be selected. Click on the desired STP name in the drop down list.

**Figure 2-15.** Selecting an STP Name from the STP Name Drop Down List (FTRA 4.0)

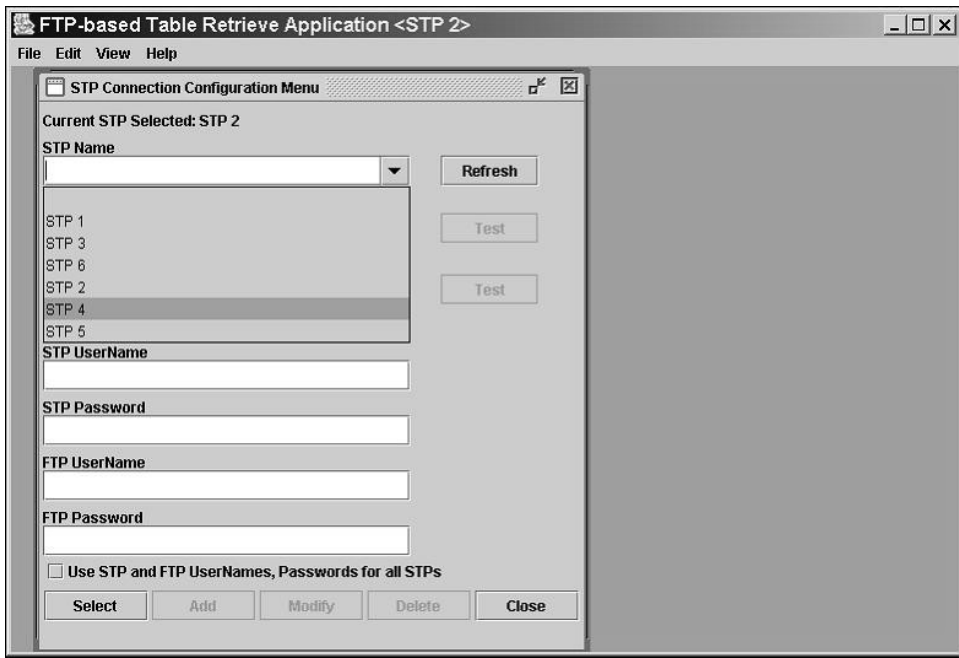

**2.** When the STP name is selected in step 1, the STP configuration record for the specified STP is displayed. The Refresh, Test, Select, Delete, and Close buttons are enabled.

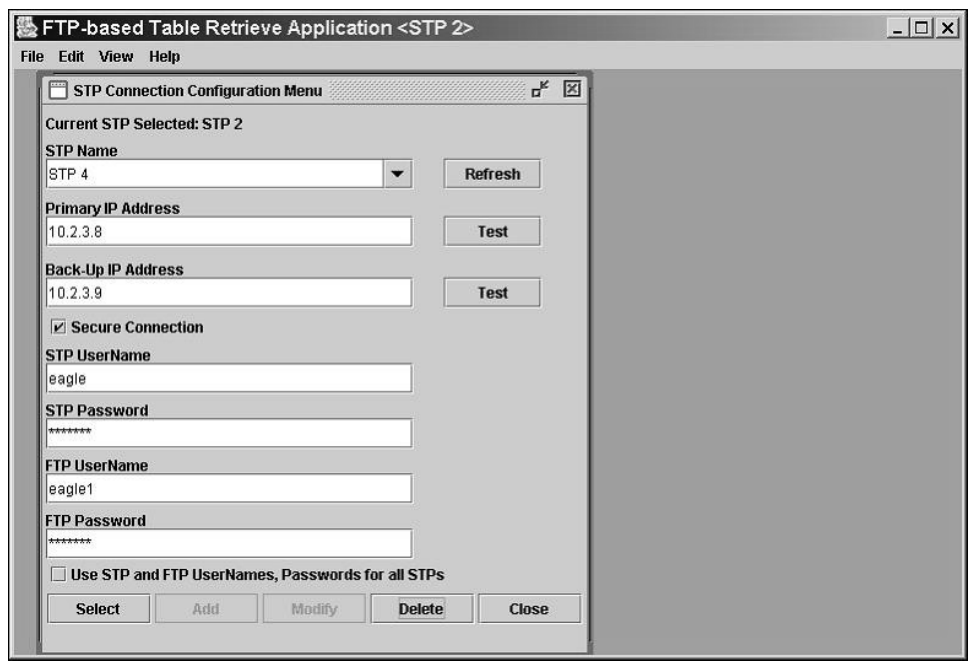

<span id="page-25-0"></span>**Figure 2-16.** STP Name Selected from the STP Name Drop Down List (FTRA 4.0)

### **To Enter the STP Name**

### **Procedure**

**1.** Type the STP name in the STP Name field in the STP Connection Configuration Menu window. The Refresh, Test, Select, Delete, and Close buttons are enabled.

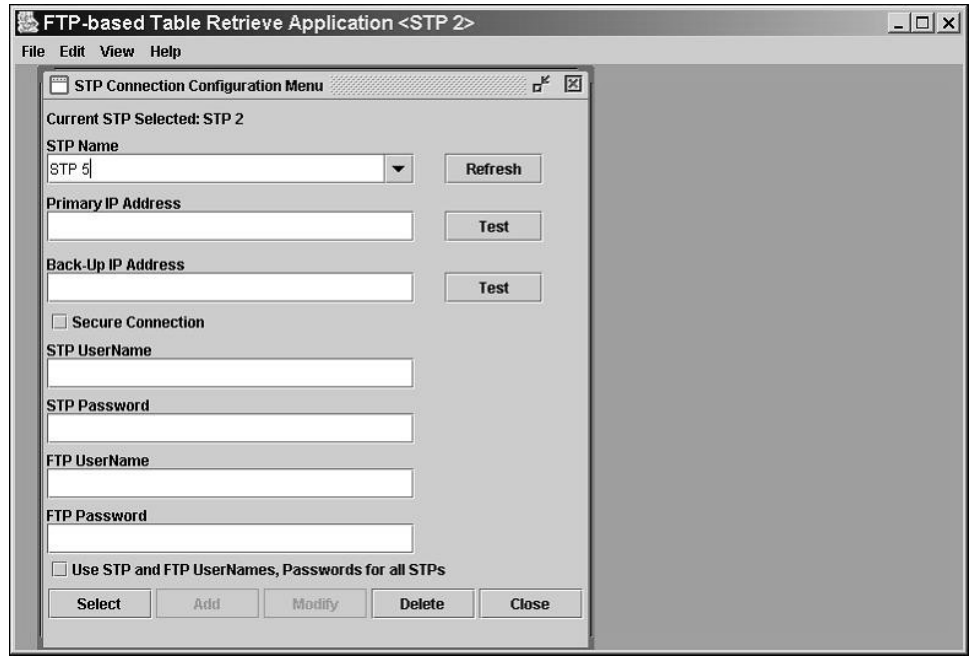

<span id="page-26-0"></span>**Figure 2-17.** Selecting an STP Configuration Record by Typing in the STP Name Field (FTRA 4.0)

**2.** Click the Refresh button. The STP configuration record for the specified STP is displayed.

**Figure 2-18.** STP Configuration Record (FTRA 4.0)

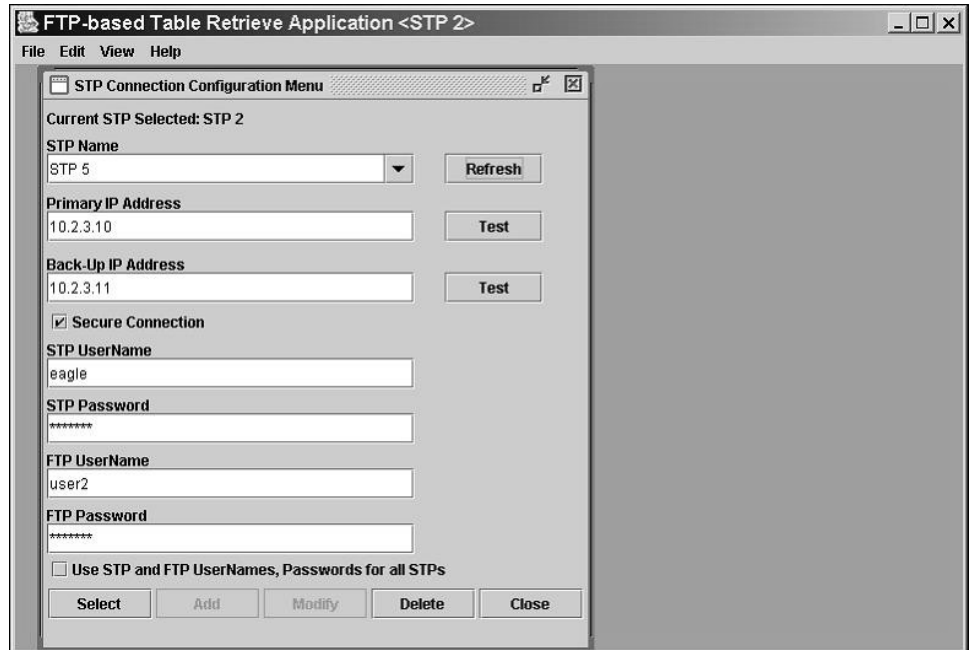

**3.** If the STP name was entered incorrectly, or is not in the STP configuration record database, the "STP Name does not exist" error message is displayed.

<span id="page-27-0"></span>**Figure 2-19.** STP Name Does Not Exist Error Message

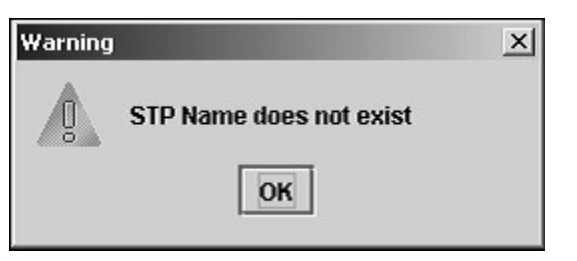

### **Testing an STP Configuration Record**

### **Procedure**

- **1.** Select **Edit > STP Connection Configuration** from the **FTP-Based Table Retrieve Application** window. See **[Figure 2-6](#page-18-0)** . The **STP Connection Configuration Menu** window opens.
- **2.** Display the STP configuration record being modified.

Go to the Displaying an Existing STP Configuration Record.

**3.** Click the **Test** button.

The **Connectivity Test Log** window opens. See **[Figure 2-20](#page-28-0)** and **[Figure 2-21](#page-28-0)** .

The Connectivity Test Log contains the events of the Test process and any error messages that may have occurred. The **Connectivity Test Log** window opens at the start of the Test process and is automatically cleared whenever a subsequent Test process is initiated.

<span id="page-28-0"></span>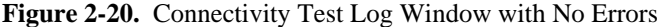

| $\clubsuit$ FTP-based Table Retrieve Application $\lt>$                                                                                                    | $ \Box$ $\times$ |
|----------------------------------------------------------------------------------------------------|------------------|
| File Edit View Help                                                                                                    |                  |
| <b>Connectivity Test Log</b>                                                                                                    | ᇼᆬ<br>⊠          |
| <b>File</b>                                                                                                    |                  |
| Stp Connectivity Test Process Manager: Stp Connectivity Test Begun<br>Telnet Terminal Session Manager: Initiating Telnet Session with Eagle<br>Telnet Terminal Session Manager: Session Connected: 10.1.2.10:8080<br>Telnet Terminal Session Manager: Terminal 17 Enabled<br>Telnet Terminal Session Manager: User "eagle" Login Attempt: 1<br>Telnet Terminal Session Manager: User "eagle" Login Accepted<br>Telnet Terminal Session Manager: User "eagle" Logout Attempt: 1<br>Telnet Terminal Session Manager: User "eagle" Logout Accepted<br>Stp Connectivity Test Process Manager: Stp Connectivity Test Complete Without Errors |                  |

**Figure 2-21.** Connectivity Test Log Window with Errors

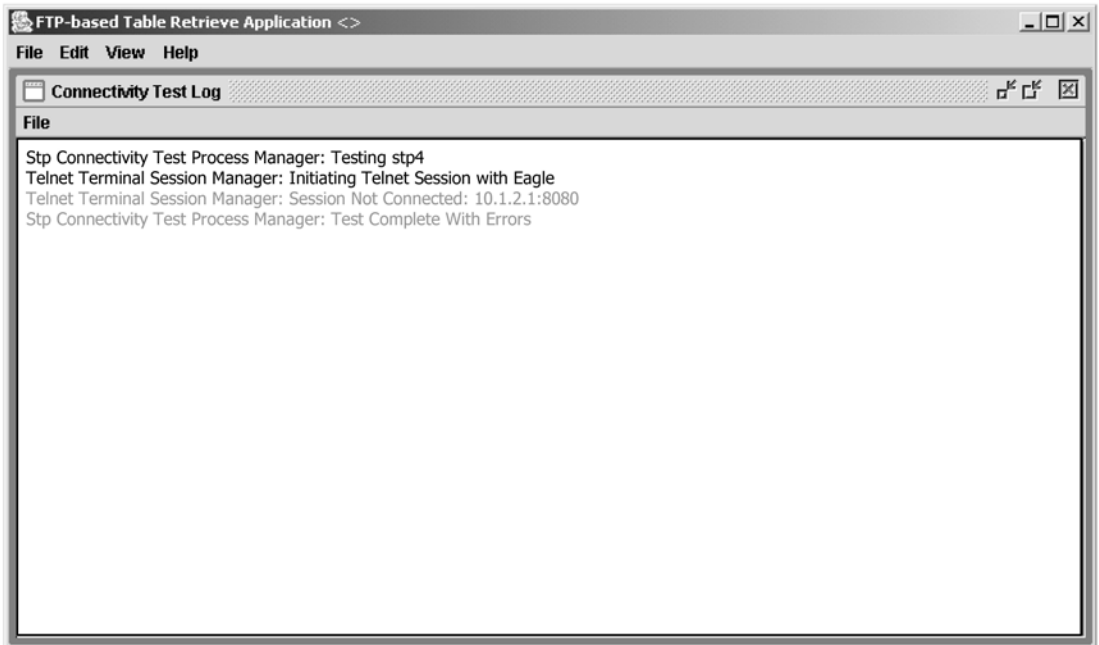

**4.** When the test is complete, the **Command Complete** window opens.

See **[Figure 2-22](#page-29-0)** . Click **OK** to continue.

<span id="page-29-0"></span>**Figure 2-22.** Command Complete Connectivity Test Window

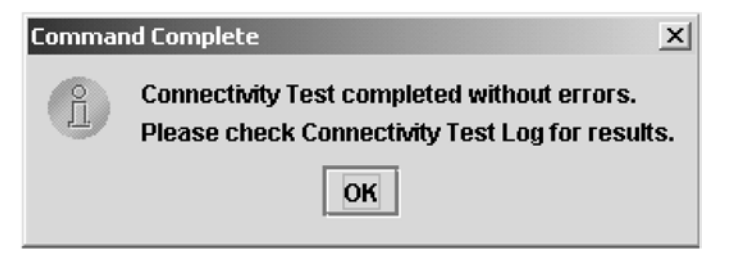

### **Connectivity Test Log File Menu**

The **File** menu in the **Connectivity Test Log** window, shown in **Figure 2-23** , provides these selections:

- Clearing the Connectivity Test Log display
- Printing the Connectivity Test Log
- Saving the Connectivity Test Log to a file
- Closing the Connectivity Test Log window.

**Figure 2-23.** File Menu in the Connectivity Test Log Window

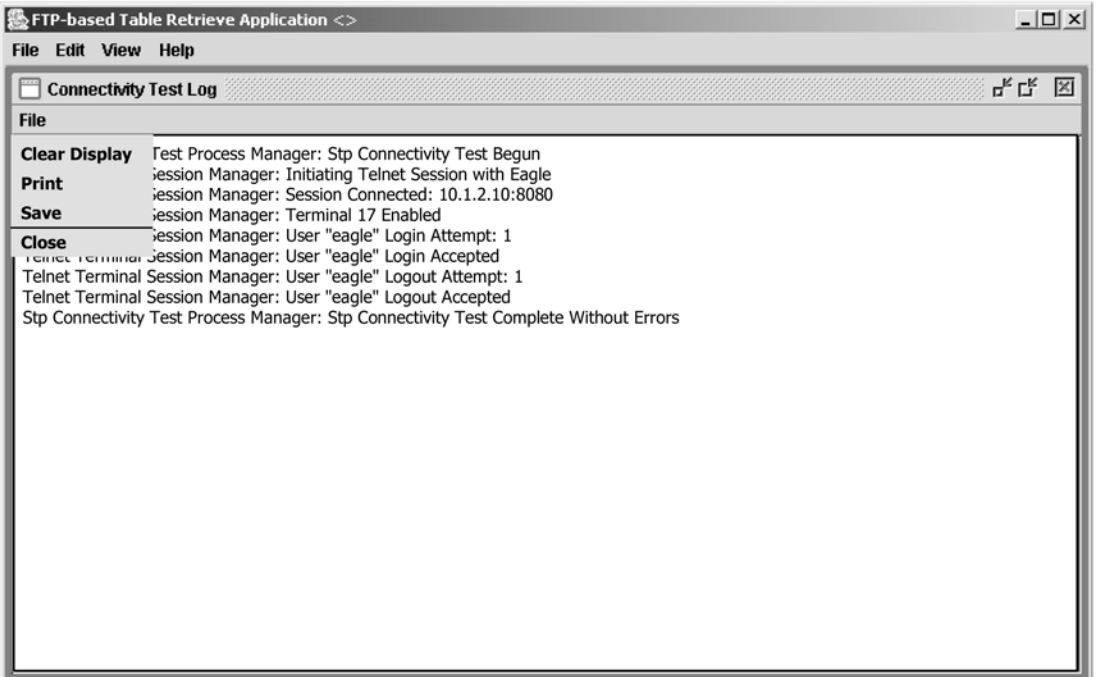

### <span id="page-30-0"></span>*Clearing the Connectivity Test Log Display*

The display can be cleared, enabling new entries to be captured to the log. Once the log is cleared, the existing entries are lost unless the log is save to a file or printed before the display is cleared.

#### **Procedure**

**1.** Select **File > Clear Display** in the **Connectivity Test Log** window.

The Connectivity Test Log display clears.

### *Printing the Connectivity Test Log*

#### **Procedure**

**1.** Select **File > Print** in the **Connectivity Test Log** window.

The **Print** window opens. See **Figure 2-24** .

#### **Figure 2-24.** Print Window

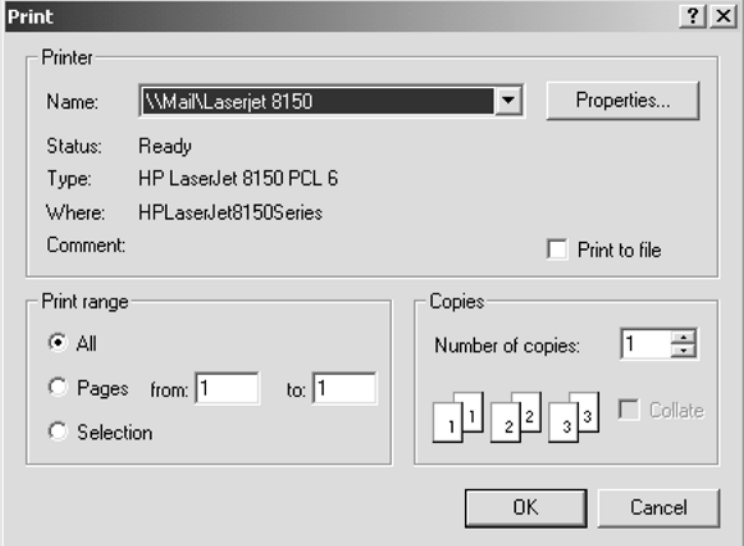

- **2.** Configure the printer settings.
- **3.** To print the C onnectivity Test Log, click the **OK** button in the **Print** window.

The current contents of the Co nnectivity Test Log are printed.

**4.** If you decide not to print the Co nnectivity Test Log, click the **Cancel** button in the **Print** window.

### *Saving the Connectivity Test Log to a File*

### **Procedure**

**1.** Select **File > Save** in the **Connectivity Test Log** window.

The **Save** window opens. See **[Figure 2-25](#page-31-0)** .

### <span id="page-31-0"></span>**Figure 2-25.** Save Window

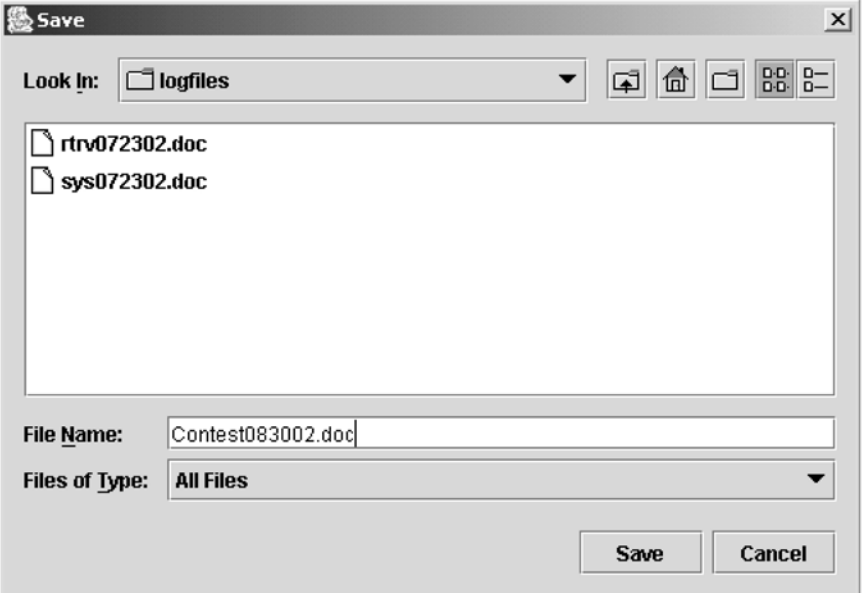

**2.** Select a location for the file, and enter the file name and file type (with either the .doc or .txt extensions).

**NOTE: The .doc file type is recommended, although the user can use Microsoft Word to open the file, even if it was saved as a .txt file.**

**NOTE: If you decide not to save the file, do not perform steps 3 and 4, but click Cancel in the Save window.**

- **3.** Click the **Save** button.
	- A **Saved** file confirmation window opens with "Data saved to file."

**Figure 2-26.** Saved File Confirmation Window

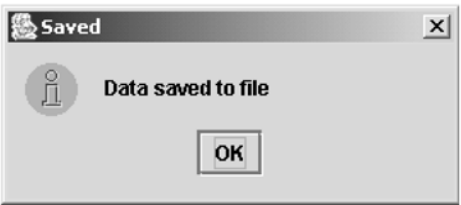

**4.** To save the file, click **OK** in the **Saved** file confirmation window to continue.

### *Closing the Connectivity Test Log Window*

### **Procedure**

**1.** Select **File > Close** in the **Connectivity Test Log** window, or click the close window button in the upper right hand corner of the **Connectivity Test Log** window.

The **Connectivity Test Log** window closes.

### <span id="page-32-0"></span>**Deleting an STP Configuration Record**

#### **Procedure**

- **1.** Select **Edit > STP Connection Configuration** from the **FTP-Based Table Retrieve Application** window. See **[Figure 2-6](#page-18-0)** . The **STP Connection Configuration Prabhat Menu** window opens.
- **2.** Display the STP configuration record being deleted.

Go to the [Displaying an Existing STP Configuration Record .](#page-23-0) The **Delete** button is enabled when an existing STP configuration record is displayed.

**3.** To delete the STP configuration record, click the **Delete** button.

The **Delete STP** window opens. See **Figure 2-27** .

**Figure 2-27.** Delete STP Window

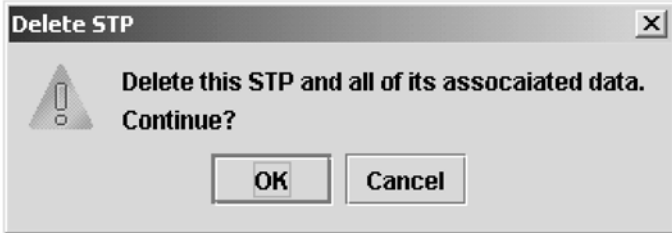

Click **OK** , to delete the STP configuration record. The STP configuration record is deleted.

If you do not wish to delete the STP configuration record, click **Cancel**.

**4.** Verify the STP nameis no longer in the STP Connection Configuration database.

Go to the [Displaying an Existing STP Configuration Record](#page-23-0)

### **Selecting the Current STP**

Before retrieving database tables from an EAGLE 5 ISS, or sending commands to an EAGLE 5 ISS, that STP name must be shown in the **STP Connection Configuration Menu** window as the current STP. The **Current STP Selected:** indicator in the **STP Connection Configuration Menu** window shows which STP is the current STP.

### **Procedure**

**1.** Display an existing STP configuration record.

Go to the [Displaying an Existing STP Configuration Record](#page-23-0) procedure.

**2.** Click the **Select** button.

If the selected STP is different from the STP shown as the current STP, the **STP Selection Change** window opens and displays "Warning: Selecting a different STP will purge existing table data. Do you want to proceed?" See **[Figure 2-28](#page-33-0)** .

<span id="page-33-0"></span>**Figure 2-28.** STP Selection Change Window

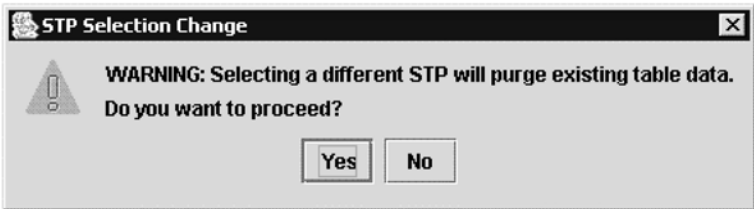

**3.** To proceed and select the STP name as the current STP, click the **Yes** button in the **STP Selection Change** window.

The existing data table is purged.

**NOTE: To purge the data tables, a flag is set so that any of the existing table data already stored in the offline database will not be used.**

The selected STP name appears in the title bar of the window, and **Current STP Selected:** *<STP Name>* appears in the **STP Connection Configuration Menu**. See **Figure 2-29** (FTRA 4.0).

**Figure 2-29.** Current STP Selected (FTRA 4.0)

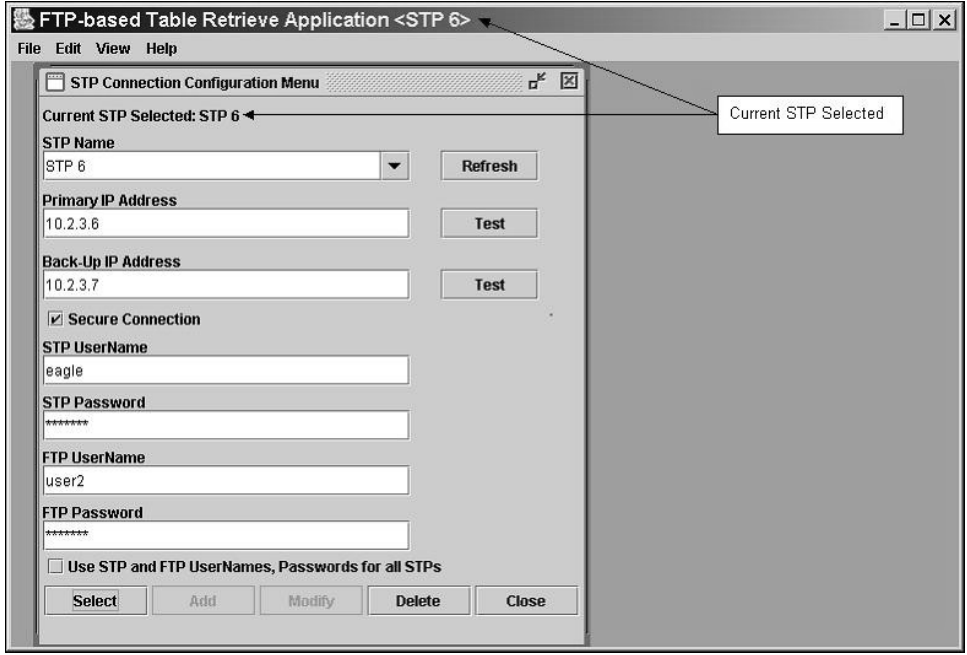

**4.** If you do not wish to use the STP name selected in step 2, click the **No** button in the **STP Selection Change** window.

The current STP configuration record is displayed.

### **Secure EAGLE 5 ISS Host Key Provisioning**

An EAGLE 5 ISS using secure connections has a unique host key for each IPSM in the EAGLE 5 ISS. This key is used by the FTRA (FTRA 4.0) to positively identify or authenticate each IPSM's telnet server on the EAGLE 5 ISS. The FTRA will not connect to an unauthenticated server. The FTRA authenticates the server by

<span id="page-34-0"></span>matching its preinstalled host key with the key received from the EAGLE 5 ISS when the connection between the EAGLE 5 ISS and the FTRA is made.

This procedure installs the public host key fingerprint, generated when the IPSM is installed into the EAGLE 5 ISS, re initialized using the **init-card** command, or when the IPSM is brought into service with the **alw-card** or **rst-card** commands, into the FTRA. This procedure must be performed for each IPSM on each EAGLE 5 ISS that the FTRA will connect to, but only for EAGLE 5 ISSs using s ecure connections to connect to the FTRA. This procedure must be performed before any secure connection between the EAGLE 5 ISS and the FTRA can be initiated.

> **NOTE: Once the IPSM is installed into the EAGLE 5 ISS, the public host key fingerprint for the IPSM will change only when power to the IPSM is disrupted by removing the IPSM from the shelf, then reinserting the IPSM into the shelf, or as the result of any event that interrupts power to the IPSM. Re initializing the IPSM will not change the public host key fingerprint for the IPSM. This procedure will have to be performed for each public host key fingerprint on the EAGLE 5 ISS that has changed.**

The public host key fingerprint is added to the FTRA's **hosts.xml** file. If the public host key fingerprint has not been added to the FTRA's **hosts.xml** file, and you try to initiate a secure connection to the EAGLE 5 ISS, you will receive the following warning message ( **Figure 2-30** ).

**Figure 2-30.** IP Address Warning Message

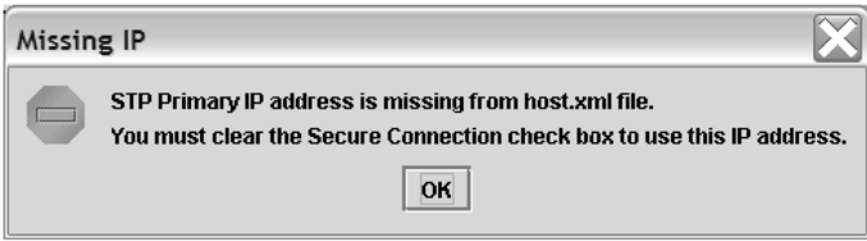

If the warning message shown in **Figure 2-30** is received, either clear the **Secure Connection** check box in the STP Configuration Record for the STP (see the "Modifying an Existing STP Configuration Record" procedure ), or add the public host key fingerprint to the FTRA's **hosts.xml** file.

The verification that the keys are installed on the FTRA is called strict host key checking. By default, strict host key checking is on. This enforces server (EAGLE 5 ISS) strong authentication, designed to provide security between the FTRA and the EAGLE 5 ISS. This also prevents a hostile server from tricking the FTRA into exposing any EAGLE 5 ISS login and password combinations.

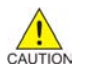

**CAUTION: Do not set strict host key checking to off, unless your network is in a controlled and secure environment. If you set strict host key checking to off, the Connectivity Test Log will warn you each time you try to connect that the EAGLE 5 ISS public host key fingerprint has not been added to the hosts.xml file on the FTRA.**

To set the strict host key flag:

- 1. Open the application start file using any text file editor. On the Windows platform, open the **ftra.bat** file. On the UNIX platform, open the **ftra** file.
- 2. Insert into the application start file, one of these text strings, depending on whether you want strict host key checking on or off.
- **-DstrictHostKeyChecking=1** for setting strict host key checking to on (this is the default setting).
- **-DstrictHostKeyChecking=0** for setting strict host key checking to off

This text string can be inserted anywhere between the **%JRE\_HOME%\bin\java** and **-cp** text strings as shown in the following example.

%JRE\_HOME%\bin\java **-Dstricthostkeychecking=1** -Ddebuglevel=2 -Dsshtools.home=%FTRA2\_HOME % -Dftra2rootdir=%FTRA2\_HOME% -cp ftra3.jar com.tekelec.ftra.gui. InterfaceSelector %1

3. Save the changes and close the application start file.

#### **Procedure**

**1.** On the EAGLE 5 ISS, enter the **rtrv-trm** command.

The location of the IPSM is shown in the **LOC** column with the **TELNET** terminal type.

This is an example of the possible output.

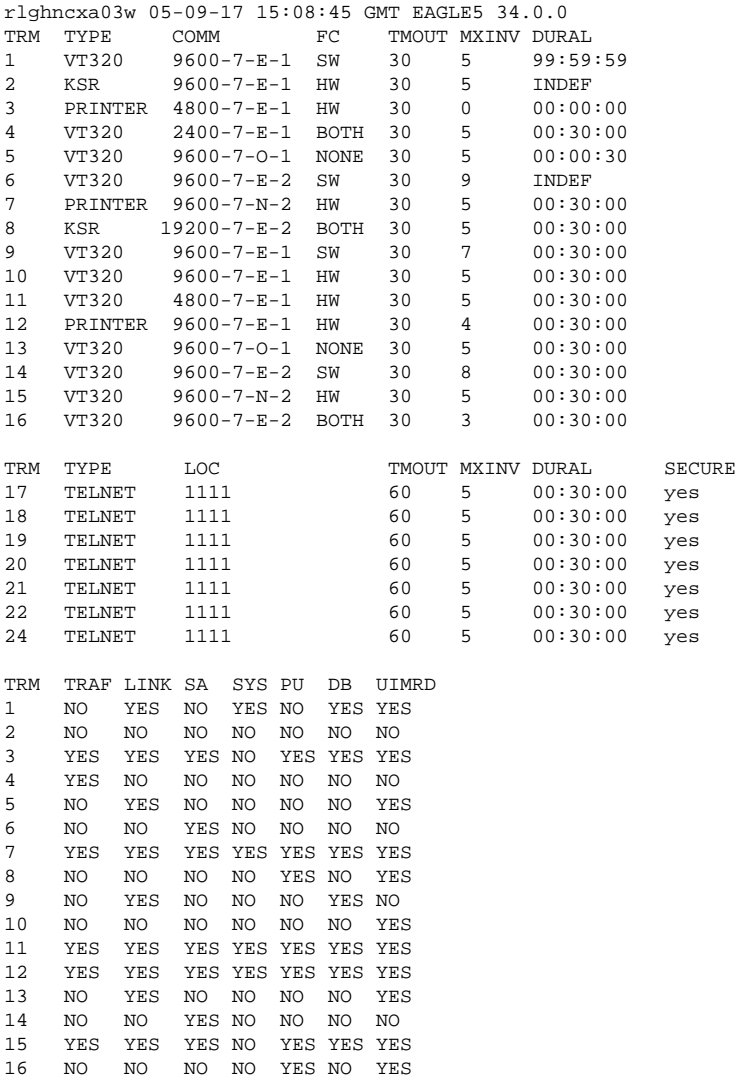
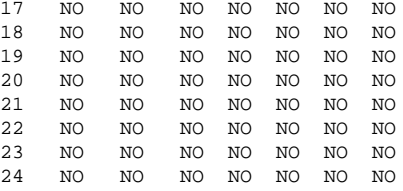

**2.** Display the IP address assigned to the IPSM using the **rtrv-ip-lnk** command, specifying the card location of the IPSM shown in step 1 and the **port=a** parameter.

For this example, enter this command.

#### **rtrv-ip-lnk:loc=1111:port=a**

The following is an example of the possible output.

```
rlghncxa03w 05-09-17 15:08:45 GMT EAGLE5 34.0.0
LOC PORT IPADDR SUBMASK DUPLEX SPEED MACTYPE AUTO MCAST 1111 A 192.168.54.96 255.255.255.20 HALF 100 DIX NO NO
                                   1111 A 192.168.54.96 255.255.255.0 HALF 100 DIX NO NO
```
**NOTE: If the Security Administration (SA) setting for all the terminals assigned to the IPSM specified in this procedure is set to YES, see the rtrv-trm output in step 1, skip this step and go to step 4.**

**3.** Change the Security Administration setting on the terminals assigned to the IPSM with the **chgtrm** command and specifying the number of the terminals whose Security Administration setting is **NO**, and with the **sa=yes** parameter.

#### **chg-trm:sa=yes:trm=<TELNET terminal number>**

When the **chg-trm** command has successfully completed, this message should appear.

rlghncxa03w 05-09-17 15:08:45 GMT EAGLE5 34.0.0 CHG-TRM: MASP A - COMPLTD

> **NOTE 1: When the IPSM is installed into the EAGLE 5 ISS, UIM 1493 is generated. UIM 1493 contains the DSA key fingerprint to be added to the hosts.xml file. If you recorded the DSA key fingerprint for the IPSM when UIM 1493 was generated, skip step 4 and go to step 5.**

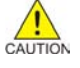

**CAUTION: If you are performing step 4 from a telnet terminal, make sure the step is being performed from a telnet terminal that is not assigned to the IPSM being initialized. When the IPSM is initialized, you will lose all telnet connections supported by the IPSM being initialized.**

**4.** Obtain the DSA key fingerprint for the IPSM by performing the **init-card** command and specifying the location of the IPSM.

For this example, enter this command.

#### **init-card:loc=1111**

After the **init-card** command has been executed, UIM 1494 is generated. The DSA key fingerprint is at the end of the output, in the hexadecimal format, and shown in bold in this output example.

rlghncxa03w 05-09-17 15:08:45 GMT EAGLE5 34.0.0 0021.1494 CARD 1111 INFO SSH Host Keys Loaded DSA Server Host Key FTRA-formatted Fingerprint= **84 7c 92 8b c 7c d8 19 1c 6 4b de 5c 8f c5 4d** Report Date:05-03-17 Time:15:08:45

**NOTE: If you wish to change the public host key fingerprint on the IPSM, remove and reinsert the IPSM. The public host key fingerprint does not change until the IPSM loses power. However, contact the [Customer Care Center](#page-12-0) before removing and reinserting the IPSM.**

- **5.** Edit the FTRA **hosts.xml** file (in the **\$FTRA\_HOME/cfg** directory on Unix or **%FTRA\_HOME% \cfg** folder on Windows), using any text file editor. Add the:
	- IPSM IP address from the **rtrv-ip-lnk** output shown in step 2
	- DSA public key fingerprint, shown in either the output of UIM 1493, when the IPSM was installed, or from the output of UIM 1494 when the **init-card** command was performed in step 4 in the following format:

<AllowHost HostName="<IPSM IP Address>" Fingerprint="767: <DSA public key fingerprint>"/>

**NOTE: The value 767 preceding the DSA public key fingerprint is the length of the key in bytes. On your EAGLE 5 ISS, this value may be different. Refer to the FTRA Connectivity Test Log to verify this value. The outputs of UIM 1493 or 1494 do not contain this value.**

The following is a sample **/ftra/cfg/hosts.xml** file before the new DSA fingerprint information is added.

```
======================================
<?xml version="1.0" encoding="UTF-8"?>
```
===========================================

```
<HostAuthorizations>
<AllowHost HostName="192.168.54.36" Fingerprint="767: 4a 9 ec d3 70 34 d2 91 f7 8b 75 a8 95 37 
98 35"/>
<AllowHost HostName="192.168.54.216" Fingerprint="767: bc 76 ac 53 1e fd 72 16 3e 9c dc d7 23 
25 6 59"/>
///-----
/// Add new fingerprints HERE, after last allowed host in the above list.
///-----
</HostAuthorizations>
====================================
```
The sample **/ftra/cfg/hosts.xml** file after the new DSA fingerprint information is added.

```
<?xml version="1.0" encoding="UTF-8"?>
<HostAuthorizations>
<AllowHost HostName="192.168.54.36" Fingerprint="767: 4a 9 ec d3 70 34 d2 91 f7 8b 75 a8 95 37 
98 35"/>
<AllowHost HostName="192.168.54.216" Fingerprint="767: bc 76 ac 53 1e fd 72 16 3e 9c dc d7 23 
25 6 59"/>
<AllowHost HostName="192.168.54.96" Fingerprint="767: 84 7c 92 8b c 7c d8 19 1c 6 4b de 5c 8f 
c5 4d"/>
///-----
/// Add new fingerprints HERE, after last allowed host in the above list.
///-----
</HostAuthorizations>
====================================
```
#### **NOTE: There should be no duplicate IP addresses in this file.**

- **6.** Save the file and exit the text editor.
- **7.** A secure connection can now be established to the IP address used in this procedure.

Either add the STP containing the IP address to the STP Configuration Record (see [Adding an STP](#page-20-0) [Configuration Record](#page-20-0) ), or if the IP address is already defined in the STP Configuration Record, change the existing record for this STP with the IP address used in this procedure (see "Modifying an Existing STP Configuration Record" procedure ). Whether adding a new STP record, or changing an existing STP record, make sure the **Secure Connection** check box is checked.

**8.** After the STP record has been added or changed to use a secure connection, test the connection by performing the [Testing an STP Configuration Record](#page-27-0) procedure.

If the connection test is passed, the public host key fingerprint is successfully installed. If the connection is refused, make sure that the key information for the EAGLE 5 ISS and the FTRA shown in the Connectivity Test Log match. The Connectivity Test Log shows both the key received from the EAGLE 5 ISS host and the key contained in the **hosts.xml** file for the EAGLE 5 ISS host. The following is an example from the Connectivity Test Log containing a host key mismatch. The key received from the EAGLE 5 ISS host is shown in bold. The key contained in the **hosts.xml** file is shown in bold underline.

2003-07-11 14:22:56.117: Stp Connectivity Test Process Manager: Testing STP11805011201 2003-07-11 14:22:56.227: Telnet Terminal Session Manager: Initiating Secure Telnet Session with Eagle: 192.168.53.71:22 2003-07-11 14:22:56.808: HostKeyVerification: ERROR: Host 192.168.53.71 cannot be authenticated due to a mismatched entry for this host in the hosts.xml file. The host key supplied by 192.168.53.71 is: **768: bb 7d 79 a2 7d ae 5d 5a 45 e2 44 58 cd 8a bd 83** . The current allowed key for 192.168.53.71 is:  **768: ab 7d 79 a2 7d ae 5d 5a 45 e2 44 58 cd 8a bd 83** .

2003-07-11 14:22:56.828: HostKeyVerification: Connection rejected...onHostKeyMismatch

# **FTP Server Configuration**

An FTP server must be configured on the EAGLE 5 ISS using the **FTP Server Configuration** menu before database tables can be retrieved from the EAGLE 5 ISS, or command files can be sent to the EAGLE 5 ISS.

> **NOTE 1: If the Secure Connection box in the STP Connection Configuration Menu window is checked, the IP address specified in the FTP Server Configuration menu must be the IP address of a secure FTP server. If the Secure Connection box in the STP Connection Configuration Menu window is not checked, the I P address specified in the FTP Server Configuration menu must be the IP address of a FTP server.**

> **NOTE: Any firewall between the FTRA and the FTP server configured in the FTP Server Configuration Menu window ( [Figure 2-32](#page-39-0) ), must allow FTPs to the IP address specified in the FTP Server Configuration Menu window.**

## **Procedure**

**1.** Select **Edit > FTP Server Configuration** from the **FTP-based Table Retrieve Application** menu. See **Figure 2-31** .

**Figure 2-31.** FTP Server Configuration Menu in the FTP-Based Table Retrieve Application Window

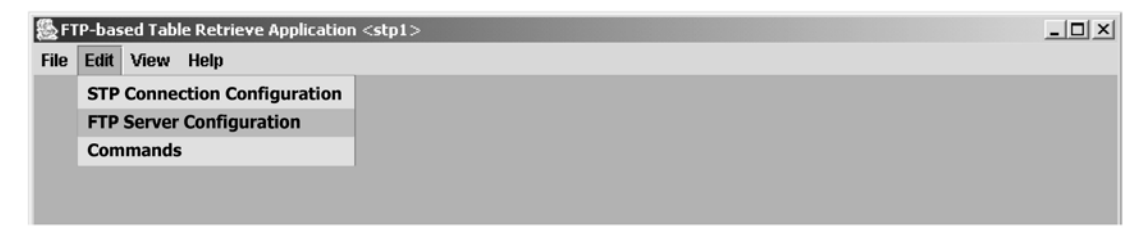

The **FTP Server Configuration Menu** window opens. See **[Figure 2-32](#page-39-0)** and **[Table 2-3](#page-39-0)** .

<span id="page-39-0"></span>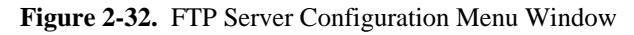

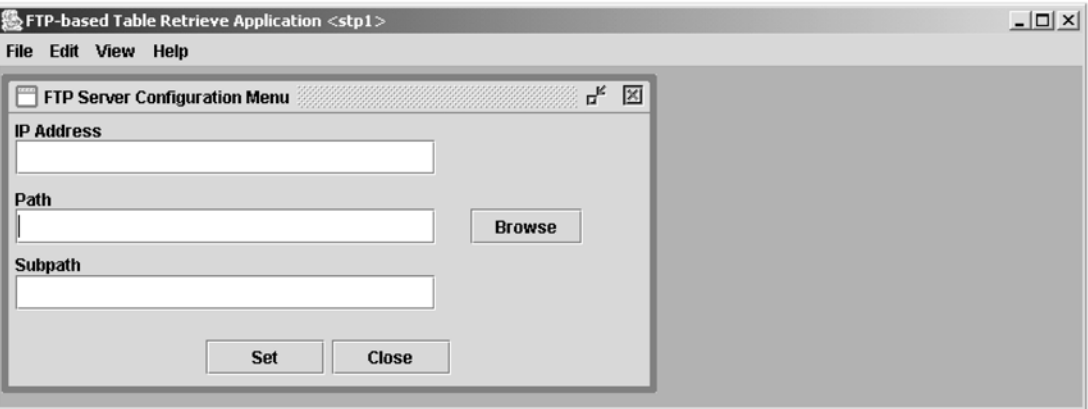

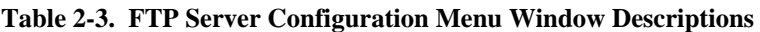

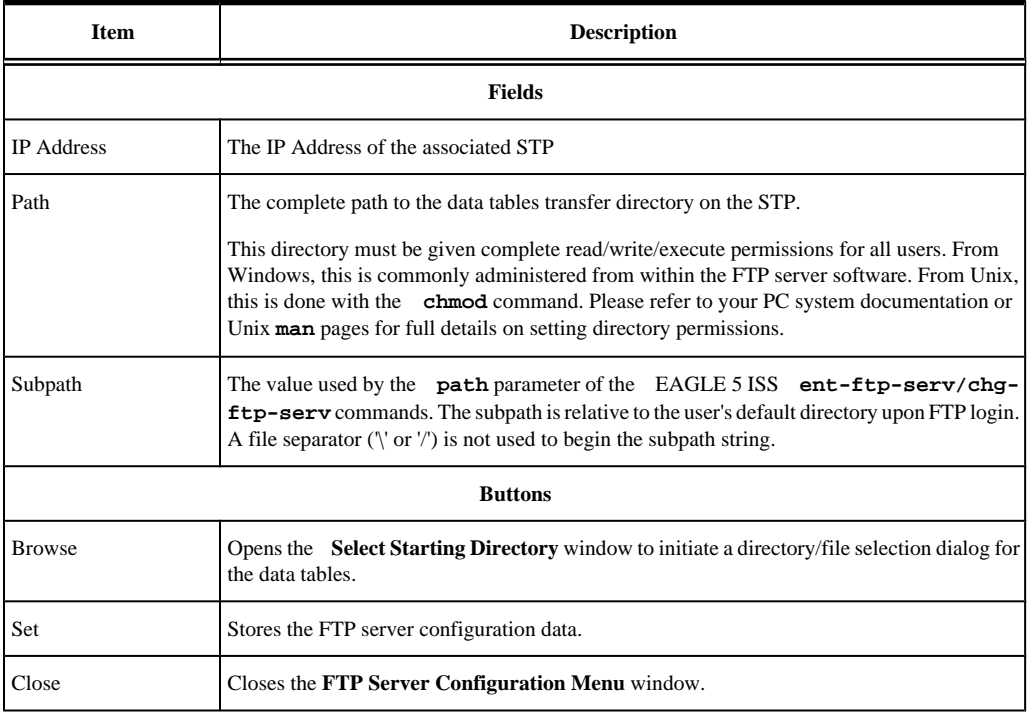

**2.** Enter the IP address of the STP in the **IP Address** field.

**NOTE: If the format is not entered correctly, the Invalid IP Address warning window** is displayed. See Figure 2-33.

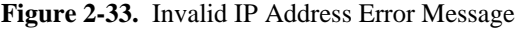

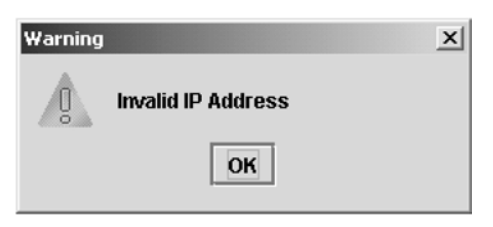

#### **FTP-Based Table Retrieve Application (FTRA) User Guide**

**3.** Enter the path for the FTP temporary data table storage area or click the **Browse** button.

If the **Browse** button is clicked, the **Select Starting Directory** window opens to select the location for the temporary data table storage area to be entered in **Path** field. See **Figure 2-34** and **Table 2-4** .

This directory must be given complete read/write/execute permissions for all users. From Windows, this is commonly administered from within the FTP server software. From Unix, this is done with the **chmod** command. Please refer to your PC system documentation or Unix **man** pages for full details on setting directory permissions.

**Figure 2-34.** Select Starting Directory Window

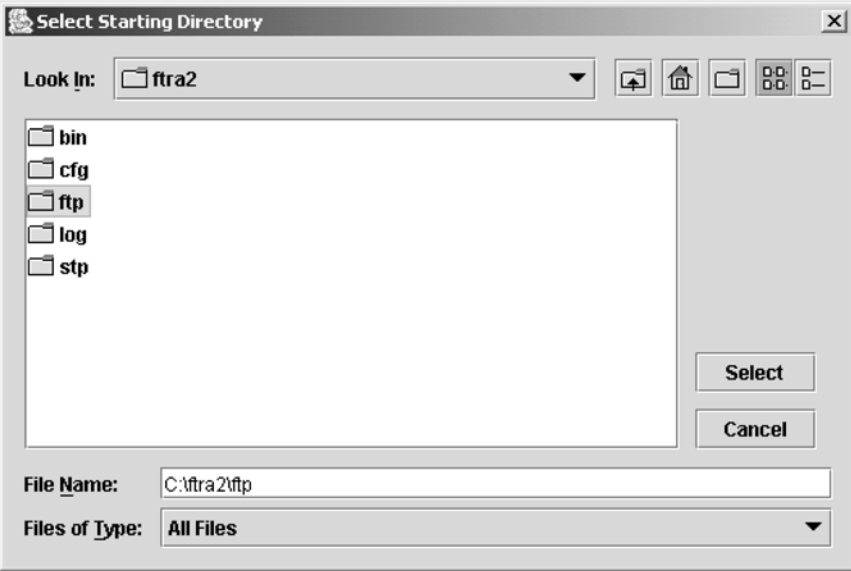

**Table 2-4. Select Starting Directory Window Descriptions**

| <b>Item</b>    | <b>Description</b>                                                                            |  |
|----------------|-----------------------------------------------------------------------------------------------|--|
| <b>Fields</b>  |                                                                                               |  |
| Look in:       | A drop down menu that allows the user to browse through the directory structures.             |  |
| File Name:     | The name of the file to be selected.                                                          |  |
| Files of type: | A drop down menu that allows the user to select all files of a particular type.               |  |
| <b>Buttons</b> |                                                                                               |  |
| Select         | Takes the contents of the File Name field and loads it into the <b>Path</b> field of the menu |  |
| Cancel         | <b>Select Starting Directory window.</b><br>Closes the                                        |  |

**4.** Enter the Subpath.

The subpath must always be the last part of the path. The subpath is relative to the user's default directory upon FTP login. A file separator ('\' or '/') is not used to begin the subpath string. If an invalid Subpath is entered, a warning window opens. See **[Figure 2-35](#page-41-0)** .

### <span id="page-41-0"></span>**Figure 2-35.** Invalid Subpath Window

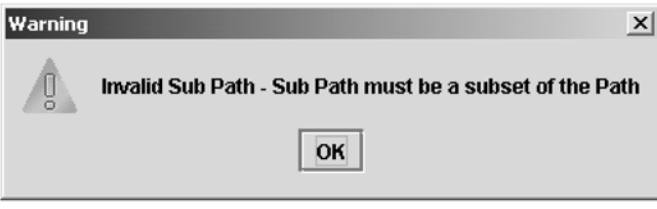

**5.** Click the **Set** button.

See **Figure 2-36** .

**Figure 2-36.** FTP Server Configuration Example

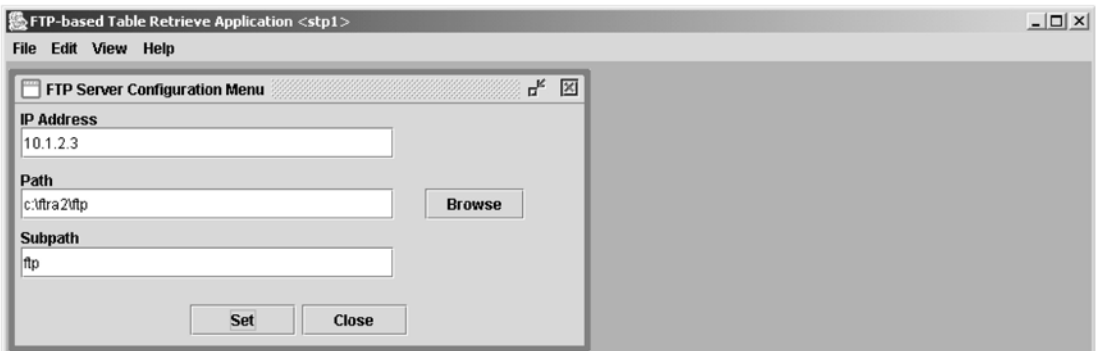

The **FTP Server Data Set** window opens. See **Figure 2-37** .

**Figure 2-37.** FTP Server Data Set Window

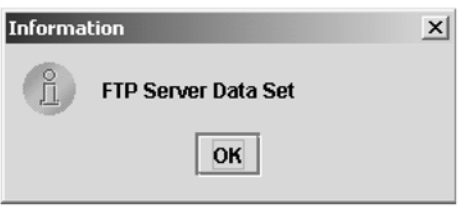

Click **OK** to continue.

# **Retrieve Database Tables from an STP**

## **Retrieve Tables Window**

The **Retrieve Tables** window (see **[Figure 2-39](#page-43-0)** ) is used to select the database tables you wish to retrieve from the selected STP. The **Retrieve Tables** window contains a list of predefined retrieve commands. Any number of the retrieve commands can be selected from the **Command List** box and moved to the **Selected Commands** box. Clicking the **Retrieve** button causes the database tables associated with the selected retrieve commands to be transferred from the selected STP.

<span id="page-42-0"></span>The **Retrieve from STP** and **Retrieve from Local Database** buttons determine whether new database tables are retrieved from the selected STP or if existing tables already retrieved from that STP will be used. If no tables exist for the selected STP, the **Retrieve from Local Database** button will be grayed out.

The output from the retrieve commands is converted to CSV files. When the retrieve operation is completed, the **Command Complete** window opens notifying the user if the retrieve was executed with or without errors. The Retrieve Tables Log opens allowing the user to view the events.

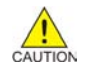

**CAUTION: Starting with FTRA 4.0, if you attempt to retrieve and convert the database tables for these GTT commands (rtrv-tt, rtrv-gtt) and these E GTT commands ( rtrvgttsel, rtrv-gttset, rtrv-gta) in the same retrieve tables request, you will receive a warning ( Figure 2-38 ) that errors can be caused by attempting to retrieve and convert the GTT and EGTT database tables from the same EAGLE 5 ISS.**

**You may only retrieve and convert the tables corresponding to which feature is on, GTT or EGTT. If the EGTT feature is on, shown in the rtrv-feat output, the database tables for the rtrv-gttsel, rtrv-gttset, and rtrv-gta commands can be retrieved and converted. If the EGTT feature is off, the database tables for the rtrv-tt and rtrvgtt commands can be retrieved and converted.**

**The errors will be caused when the retrieved GTT and EGTT database tables are converted to CSV files. Because only one set of the database tables, GTT or EGTT, can be retrieved, only that set of the database tables can be converted. The error will occur when the attempt is made to convert that database tables that could not be retrieved.**

**Figure 2-38.** GTT Warning Window

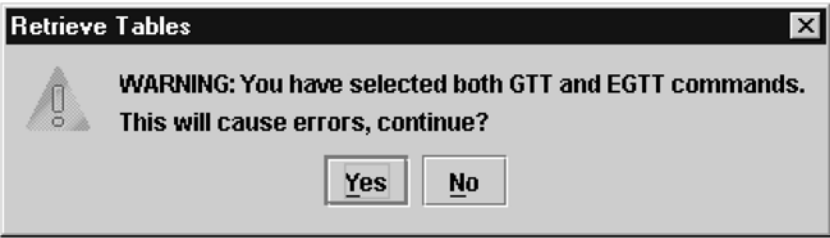

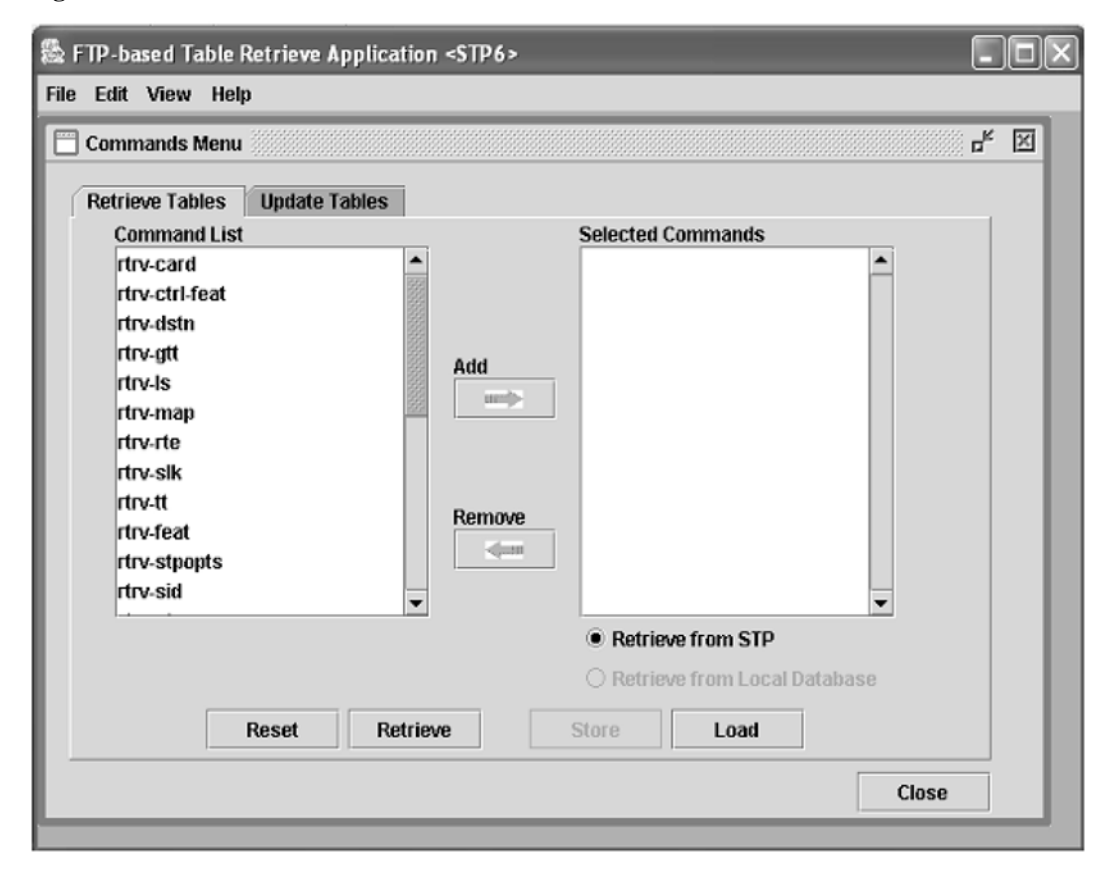

<span id="page-43-0"></span>**Figure 2-39.** Retrieve Tables Window

**Table 2-5** shows the description of the fields and buttons in the **Retrieve Tables** window.

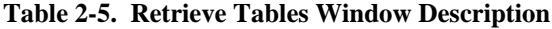

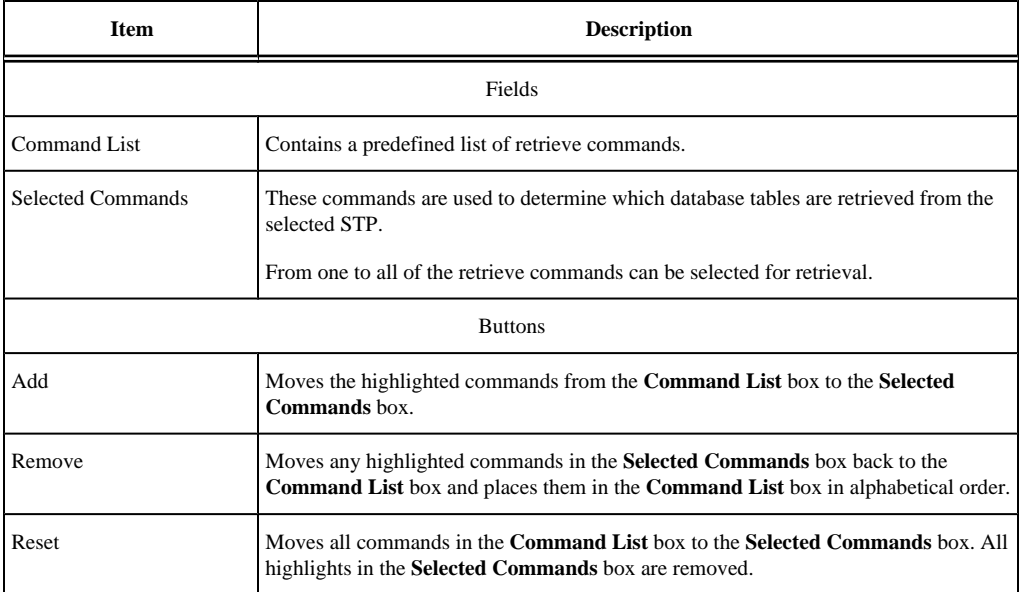

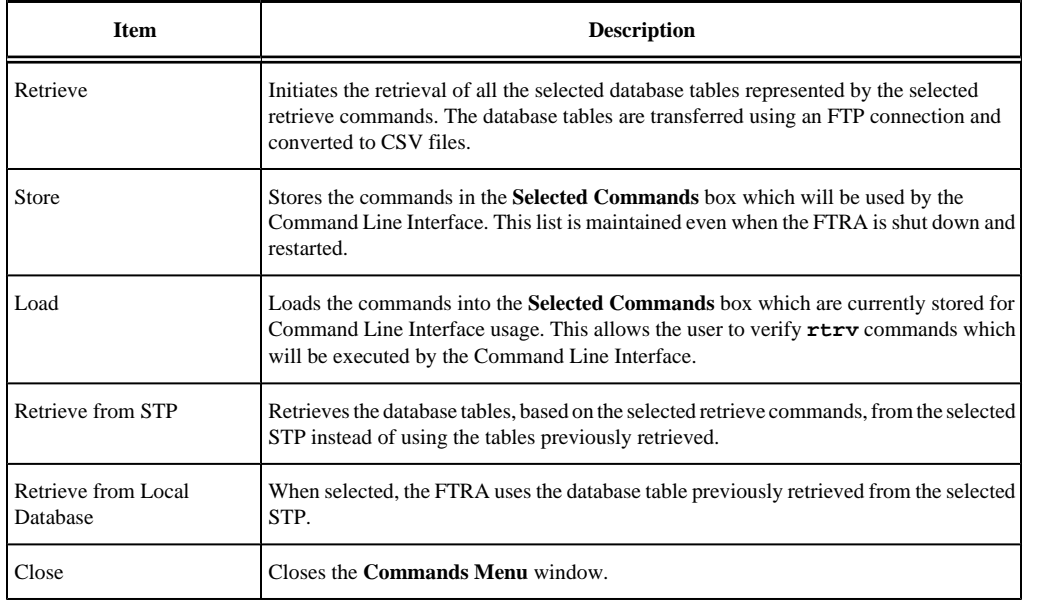

In FTRA 4.0, the EAGLE 5 ISS release 32.0 and later are supported if that release supports CSV file output.

When a Retrieve Tables command is performed, FTRA 4.0 verifies that the EAGLE 5 ISS is running one of the supported releases. If the EAGLE 5 ISS release is not supported, an error message is displayed and the Retrieve Tables command is terminated. See **Figure 2-40** .

**Figure 2-40.** Retrieve Table Log - Release Not Compatible Error

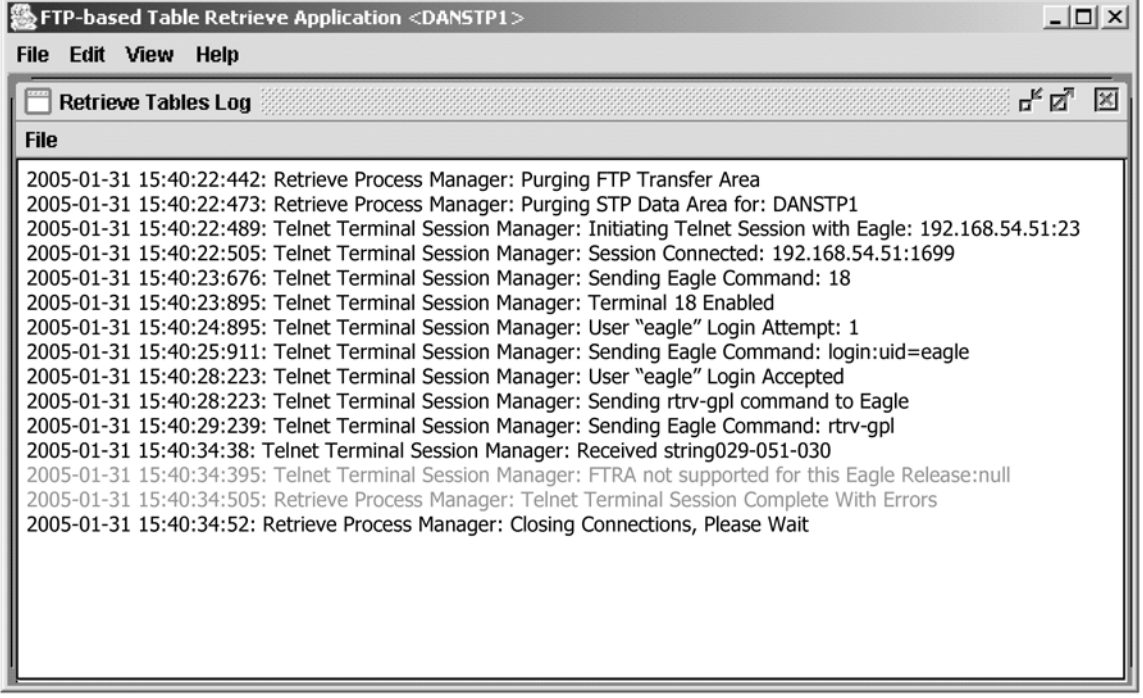

If the EAGLE 5 ISS release is supported, the Retrieve Tables command is performed and operations on the FTRA can continue.

1. Select **Edit > Commands > Retrieve Tables** from the **FTP-Based Table Retrieve Application** window. See **Figure 2-41** . The **Retrieve Tables** window opens. See **[Figure 2-39](#page-43-0)** .

**Figure 2-41.** Commands Menu in the FTP-Based Table Retrieve Application Window

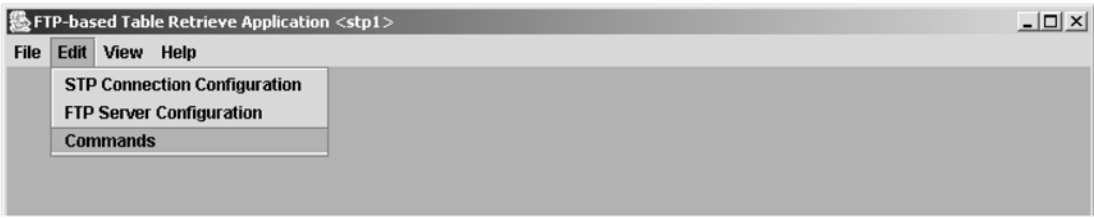

2. To select commands in the **Command List** box of the **Retrieve Tables** window, perform one of these steps: To select a single command, click on the command and it is highlighted. See **[Figure 2-43](#page-46-0)** .

**Figure 2-42.** Selecting a Command

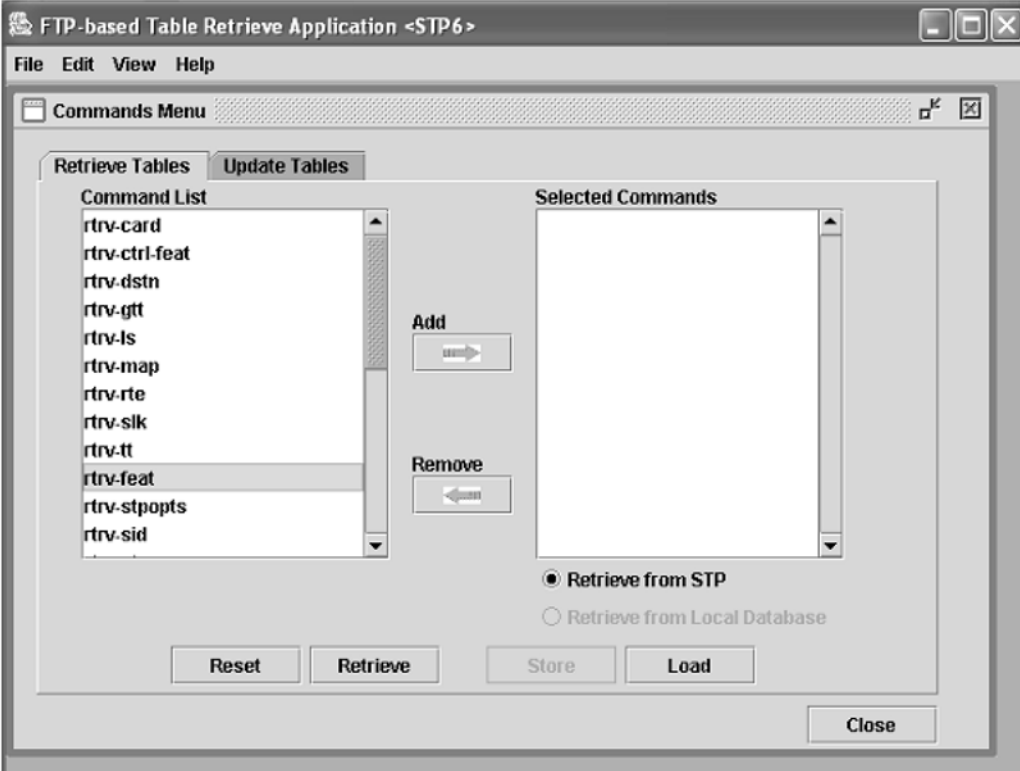

a. To select a range of commands, click on the first command and while holding down the Shift key, click on the last command to be selected. All the commands in between the selected commands are highlighted, along with the selected commands. See **[Figure 2-46](#page-49-0)** .

<span id="page-46-0"></span>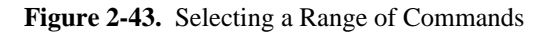

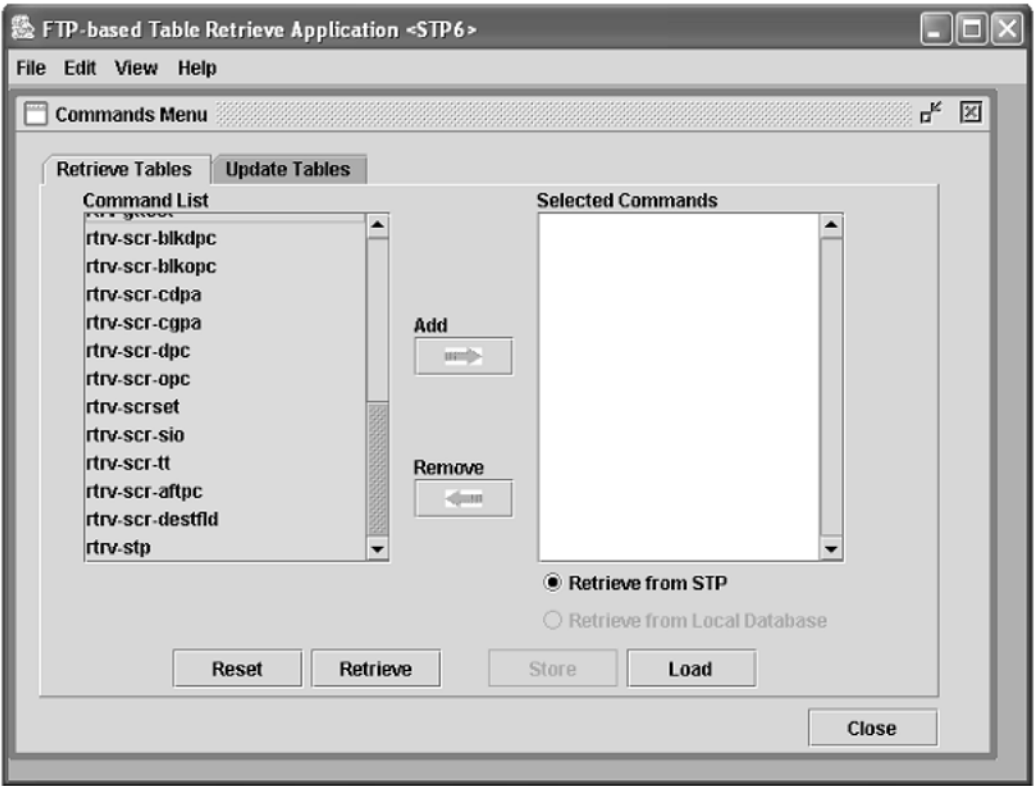

b. To select multiple commands, select the first command, then hold down the Ctrl key and click on each of commands to be selected. The selected commands are highlighted. See **[Figure 2-44](#page-47-0)** .

> **NOTE: If you have selected any of these GTT commands ( rtrv-tt, rtrvgtt) and these GTT commands ( rtrv-gttsel, rtrv-gttset, rtrv-gta) in substeps b or c, see the [Caution .](#page-42-0)**

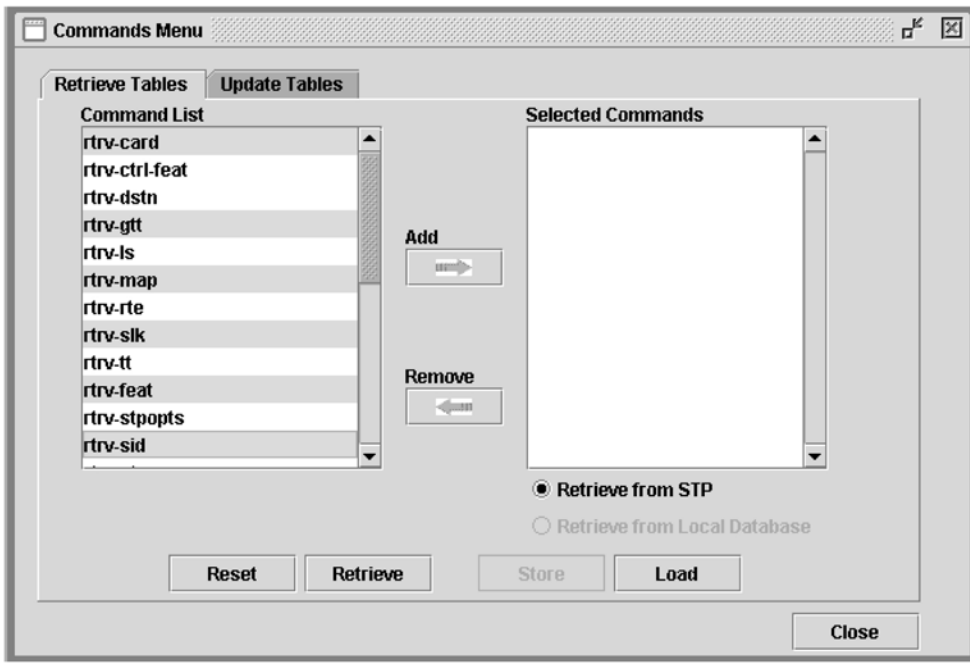

<span id="page-47-0"></span>**Figure 2-44.** Selecting Multiple Commands

3. To move the commands selected in step 2 to the **Selected Commands** box, click the **Add** button. The commands are moved to **Selected Commands** box. See **[Figure 2-45](#page-48-0)** , **[Figure 2-46](#page-49-0)** , and **[Figure](#page-49-0) [2-47](#page-49-0)** .

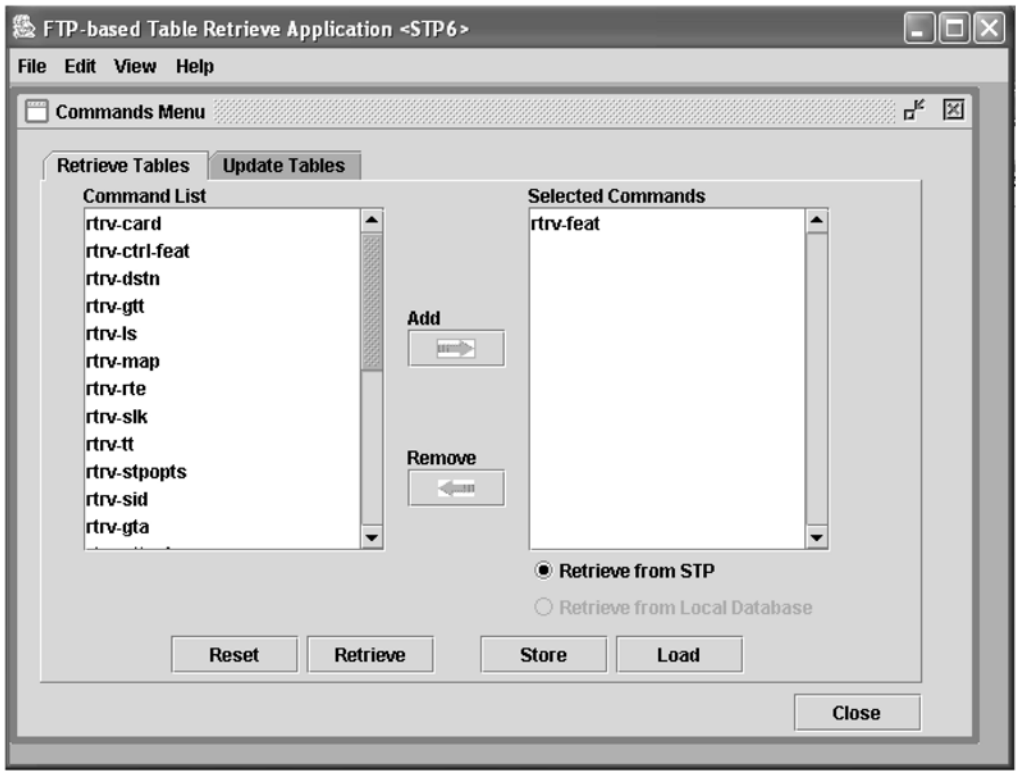

<span id="page-48-0"></span>**Figure 2-45.** Adding a Command to the Selected Commands Box

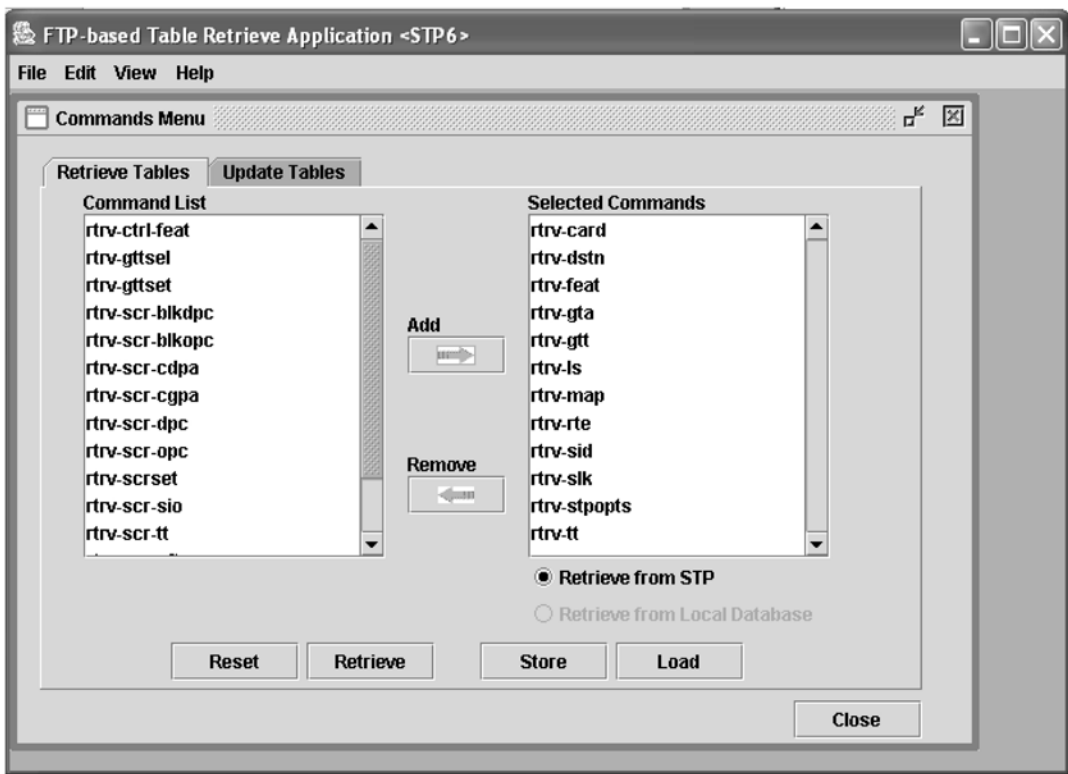

<span id="page-49-0"></span>**Figure 2-46.** Adding a Range of Commands to the Selected Commands Box

**Figure 2-47.** Adding Multiple Commands to Selected Commands Box

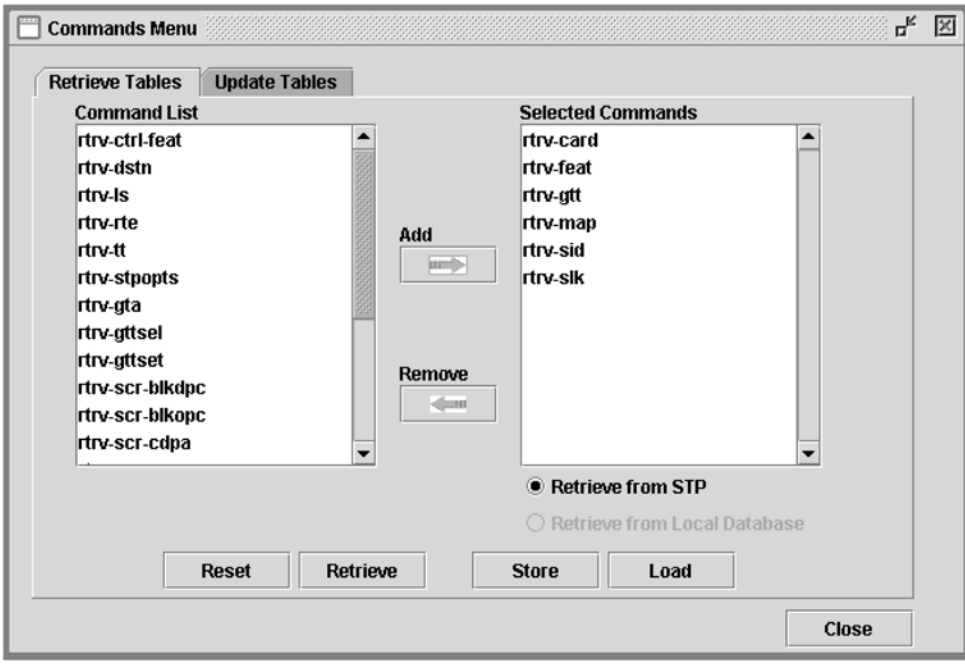

**NOTE: If no commands are being moved from the Selected Commands box to the Command List box, skip step 4 and go to step 5.**

- 4. To remove commands from the **Selected Commands** box, perform one of these steps:
	- a. In the **Selected Commands** box, click on the command to be removed and it is highlighted. Click the **Remove** button. The highlighted command is moved to the **Command List** box. See **Figure 2-48** .
	- b. To select a range of multiple commands to be removed, click on the first command and while holding down the Shift key, click on the last command to be removed. Click the **Remove** button. All highlighted commands are moved to the **Command List** box.
	- c. Hold down the Ctrl key and click on each of commands to be removed. Click the **Remove** button. Only the highlighted commands are moved to **Command List** side. See **[Figure 2-49](#page-51-0)** .

### **NOTE: When a command is removed from the Selected Commands box, the command is placed in the Command List box in alphabetical order.**

d. Click the **Reset** button. All commands in the **Command List** box are moved to the **Selected Commands** box. All highlights in the **Selected Commands** box are removed.

**Figure 2-48.** Command Selected to be Removed in the Selected Commands Box

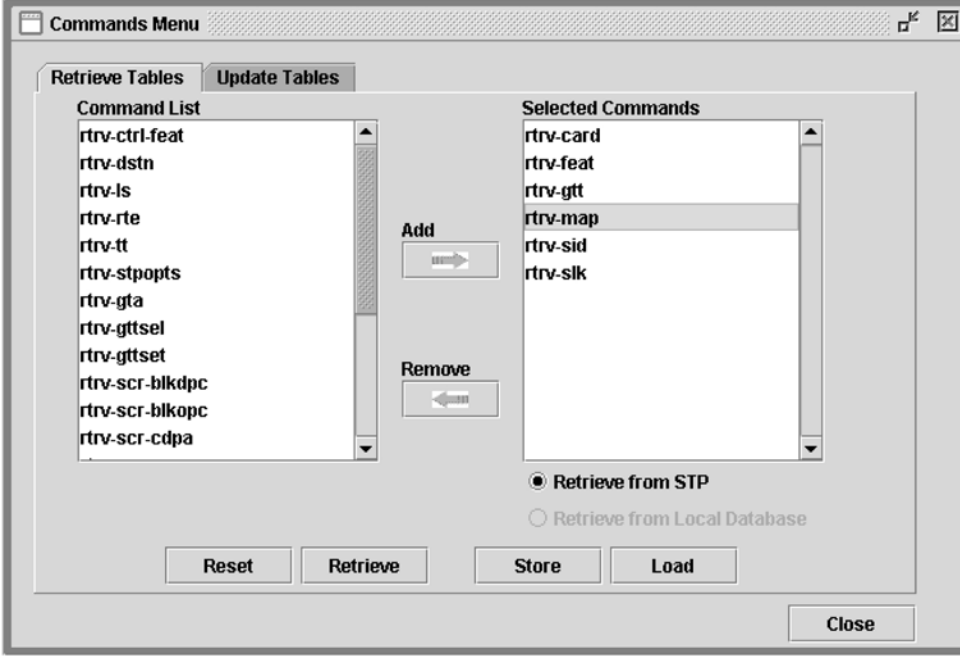

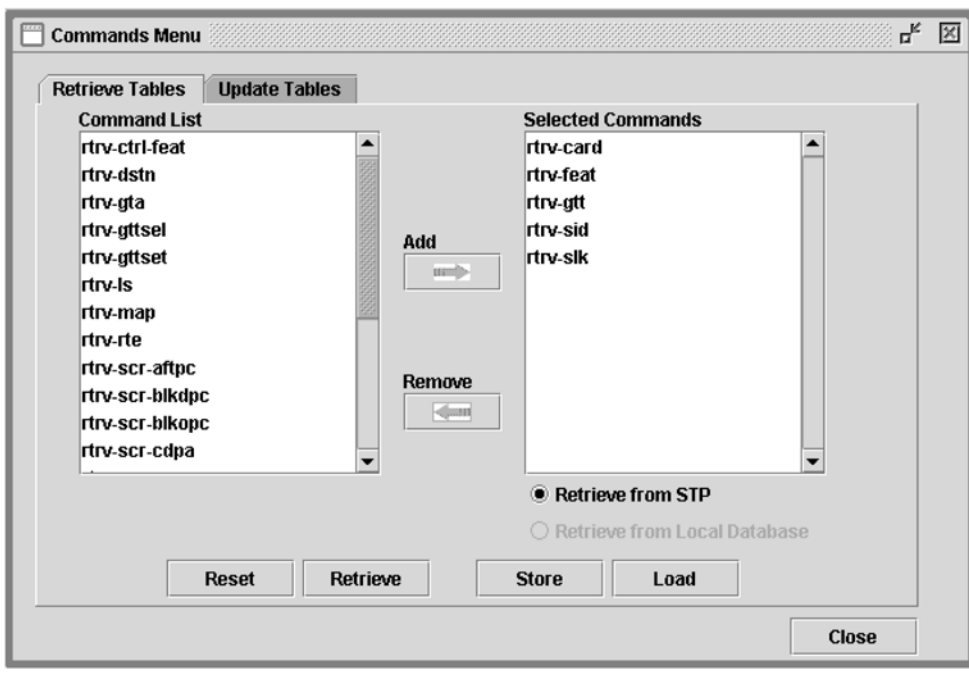

<span id="page-51-0"></span>**Figure 2-49.** Command Removed from the Selected Commands Box

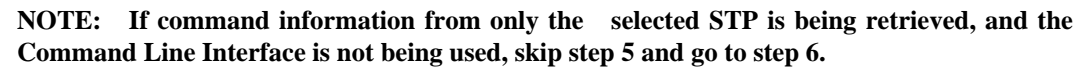

5. To store the selected commands for the Command Line Interface, click the **Store** button on the **Commands Menu** window. The **Command Data Stored** window opens. See **Figure 2-50** .

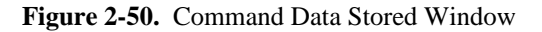

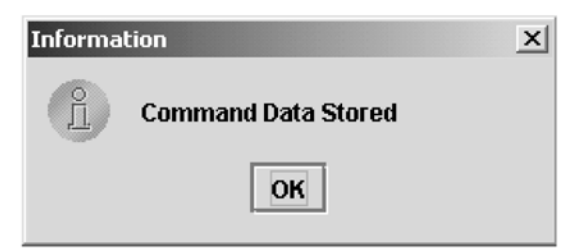

Click **OK** to continue.

To verify what retrieve commands are stored, click the **Load** button. The stored commands appear in the **Selected Commands** box, as shown in **[Figure 2-45](#page-48-0)** , **[Figure 2-46](#page-49-0)** , or **[Figure 2-47](#page-49-0)** .

To use the Command Line Interface, go to the [Command Line Interface](#page-59-0) .

**NOTE: If database tables are to be retrieved from the selected STP, skip step 6 and go to step 7.**

6. To generate CSV files from database tables already retrieved from the selected STP, select the **Retrieve from Local Database** button after selecting the desired commands. See **[Figure 2-51](#page-52-0)** . Click the **Retrieve** button.

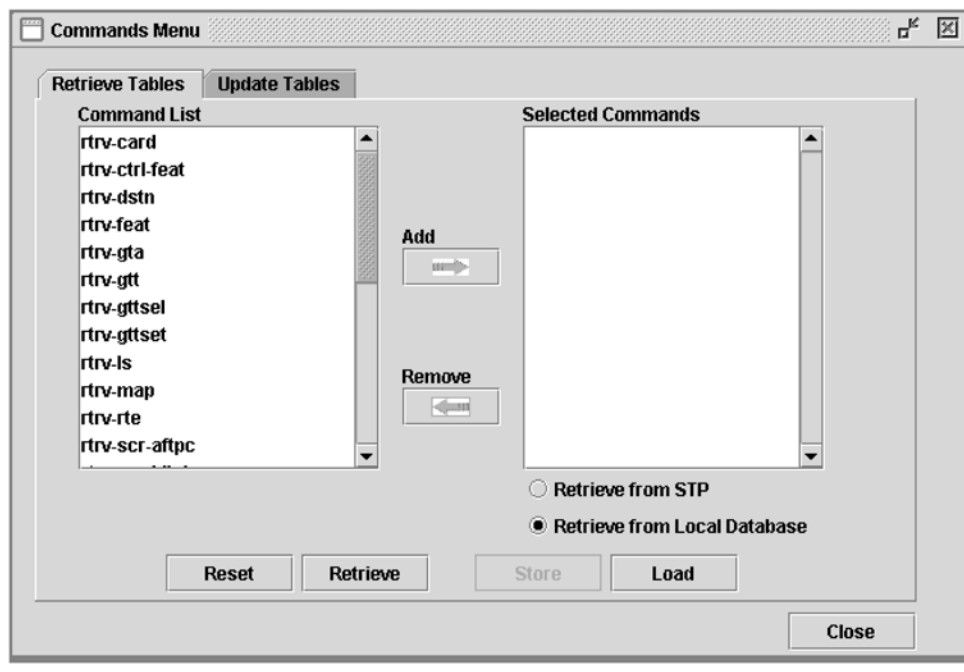

<span id="page-52-0"></span>**Figure 2-51.** Retrieving Database Tables from the Local Database

**NOTE: If step 6 was performed, skip step 7. This procedure is finished.**

7. Retrieve the database tables from the selected STP corresponding to the commands selected in step 2 by selecting the **Retrieve from STP** button, then click the **Retrieve** button. The **Retrieve Tables Log** window opens (see **[Figure 2-52](#page-53-0)** ) and displays the message "Processing Retrieve Request, Please Wait" until the retrieve process completes.

> **NOTE 1: The telnet terminals on the EAGLE 5 ISS to which FTRA will be connecting should have their terminal settings set to all=no (use the EAGLE 5 ISS command chg-trm:trm=<telnet terminal>:all=no to make this setting; use the EAGLE 5 ISS command rtrv-trm to verify the EAGLE 5 ISS terminal settings). On an STP with heavy UIM output, this prevents the FTRA's terminal from being flooded with unrelated output, which could unnecessarily backlog command responses during FTRA operation.**

> **NOTE: If you are retrieving the database tables for any of these GTT commands (rtrv-tt, rtrv-gtt) and any of these EGTT commands (rtrv-gttsel, rtrvgttset, rtrv-gta), see the [Caution .](#page-42-0)**

<span id="page-53-0"></span>**Figure 2-52.** Retrieve Tables Log Window - Processing Retrieve Request

This message is displayed until the retrieve process completes. The **Command Complete** window opens.

a. If no errors occurred, the text "Retrieve Tables processing completed without errors." "Please check Retrieve Tables Log for Results." appears in the **Command Complete** window. See **Figure 2-53** .

**Figure 2-53.** Command Complete Window Without Errors

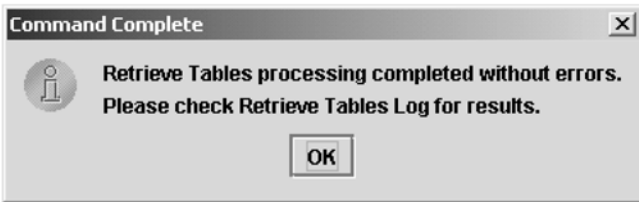

Click **OK** , to continue.

b. If errors occurred, the text "Retrieve Tables processing completed with errors." "Please check Retrieve Tables Log for Results." appears in the **Command Complete** window. See **Figure 2-54** .

**Figure 2-54.** Command Complete Window With Errors

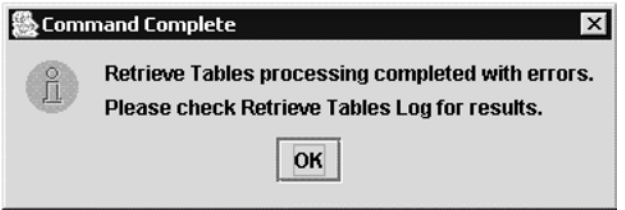

The **Retrieve Table Log** window opens. See **Figure 2-55** and **[Figure 2-56](#page-55-0)** . Click **OK** , to continue.

## **Retrieve Tables Log**

The Retrieve Tables Log contains the events of the retrieve processing and any error messages that may have occurred. The **Retrieve Tables Log** window is opened after database tables have been retrieved from an STP and is displayed until the retrieve processing is complete (see **Figure 2-55** ).

The Retrieve Tables Log displays the information of the CSV files generated for the selected retrieve commands. The filenames of the CSV files are displayed in ascending order except for the filename of the **rtrv-stp** CSV file. Since the **rtrv-stp** command CSV is not generated by the CSVGEN(X) utility, the CSV filename for the **rtrv-stp** command is not displayed in the sorted order with other CSV filenames, but it is displayed as the last entry in the filenames list. Since the Retrieve Tables Log is generated by the CSVGEN(X) utility, no record of processing the **rtrv-stp** command is displayed in this log. See **[Figure 2-57](#page-55-0)** for an example of the Retrieve Tables Log when the **rtrv-stp** command is processed.

The log is automatically cleared when the next set of database tables are retrieved from an STP. Selecting **View > Retrieve Tables Log** from the menu also opens the **Retrieve Tables Log** window. See **Figure 2-55** and **[Figure 2-56](#page-55-0)** .

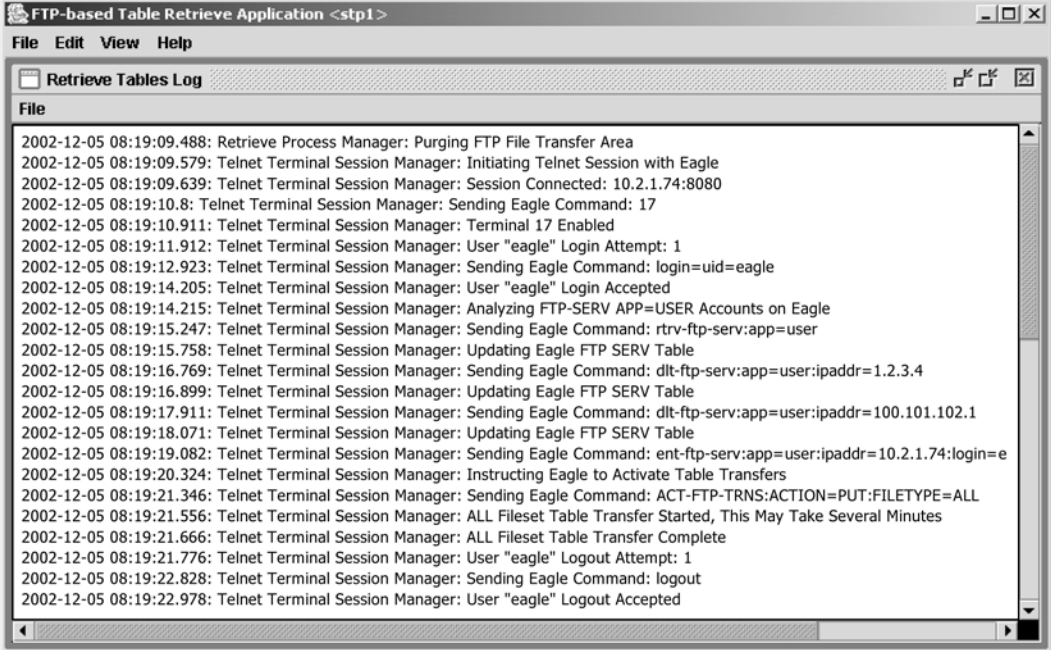

**Figure 2-55.** Retrieve Tables Log Window without Errors

<span id="page-55-0"></span>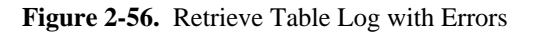

| ▒ FTP-based Table Retrieve Application <stp3></stp3>                                                                                                    | $   \Box   \times  $ |
|----------------------------------------------------------------------------------------------------|----------------------|
| File Edit View Help                                                                                                    |                      |
| <b>Retrieve Tables Log</b>                                                                                                    | ᇼᆬ<br>図              |
| <b>File</b>                                                                                                    |                      |
| 2002-08-20 12:23:58.683: Retrieve Process Manager: Purging Existing Tables<br>2002-08-20 12:23:58.804: Telnet Terminal Session Manager: Initiating Telnet Session with Eagle<br>2002-08-20 12:24:19.754: Telnet Terminal Session Manager: Session Not Connected: 10.1.2.10:8080<br>2002-08-20 12:24:19.774: Retrieve Process Manager: Telnet Terminal Session Test Complete With Errors |                      |

**Figure 2-57.** Retrieve Table Log with the RTRV-STP Command

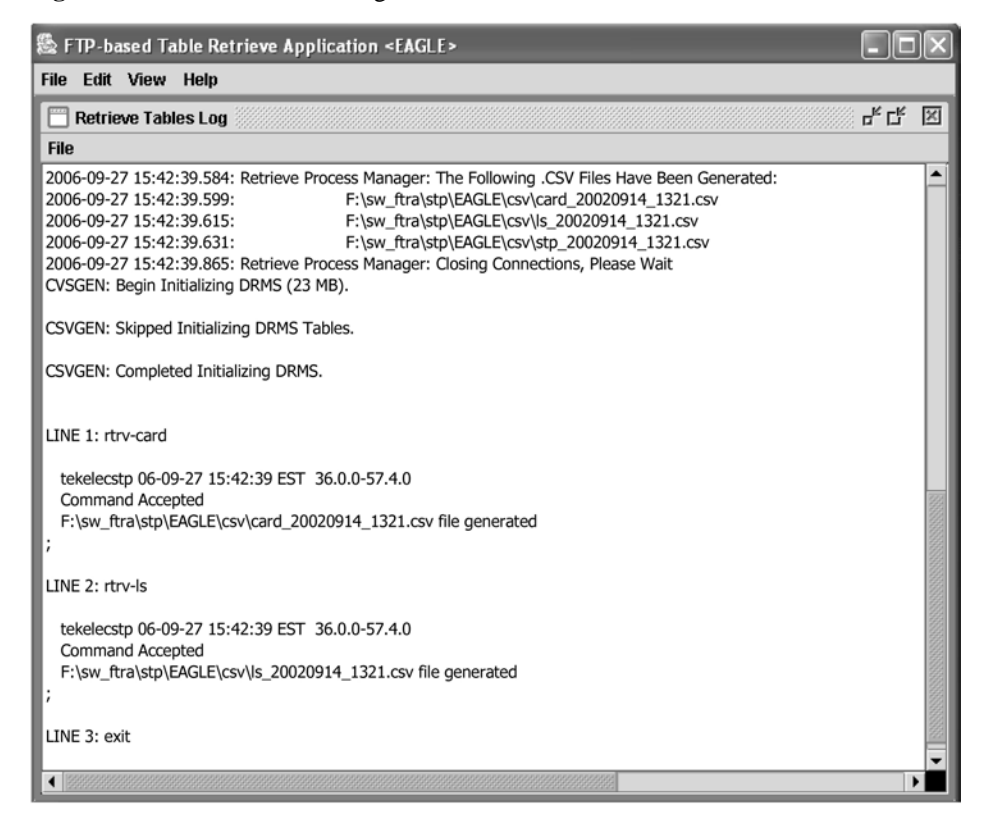

## <span id="page-56-0"></span>**Retrieve Tables Log File Menu**

The **File** menu in the **Retrieve Tables Log** window, shown in **Figure 2-58** , provides these selections:

- Clearing the Retrieve Tables Log display
- Printing the Retrieve Tables Log
- Saving the Retrieve Tables Log to a file
- Closing the **Retrieve T ables Log** window.

**Figure 2-58.** File Menu in the Retrieve Tables Log Window

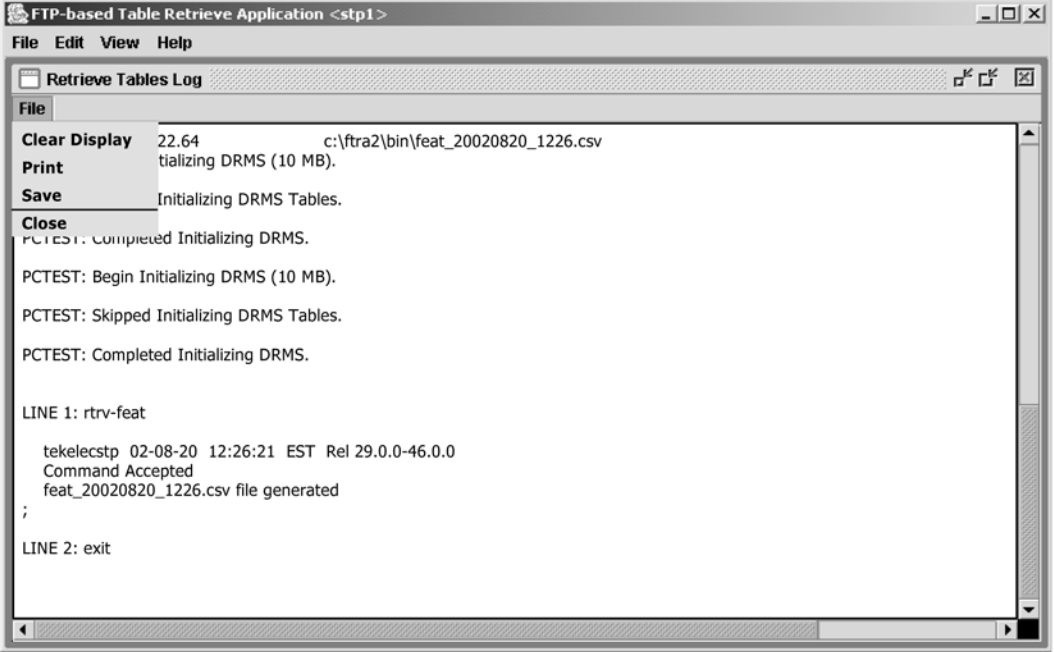

## *Clearing the Retrieve Tables Log Display*

The display can be cleared, enabling new entries to be captured to the log. Once the log is cleared, the existing entries are lost unless the log is saved to a file or printed before the display is cleared.

#### **NOTE: Perform either step 1 or steps 2 and 3.**

#### **Procedure**

- **1.** Select **File > Clear Display** in the **Retrieve Tables Log** window.
- **2.** Select **View > Retrieve Tables Log** from the **View** menu in the **FTP-based Table Retrieve Application** window.

See **[Figure 2-59](#page-57-0)** . The **Retrieve Tables Log** window opens.

### <span id="page-57-0"></span>**Figure 2-59.** View Menu

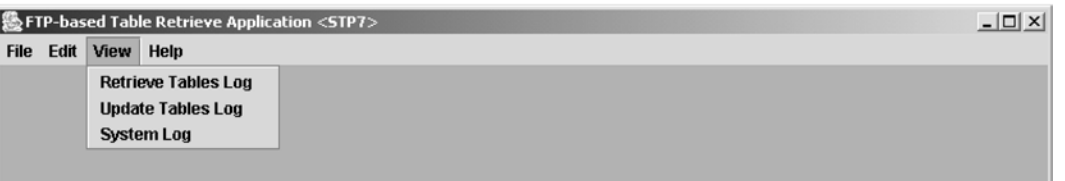

**3.** Select **File > Clear Display** in the **Retrieve Tables Log** window.

The Retrieve Tables Log display clears.

## *Printing the Retrieve Tables Log*

#### **NOTE: Perform either step 1 or steps 2 and 3.**

#### **Procedure**

- **1.** Select **File > Print** in the **Retrieve Tables Log** window. See **[Figure 2-58](#page-56-0)** .
- **2.** Select **View > Retrieve Tables Log** from the **View** menu in the **FTP-based Table Retrieve Application** window.

See **Figure 2-59** . The Retrieve Tables Log opens.

**3.** Select **File > Print** in the **Retrieve Tables Log** window.

The **Print** window opens. See **Figure 2-60** .

### **Figure 2-60.** Print Window

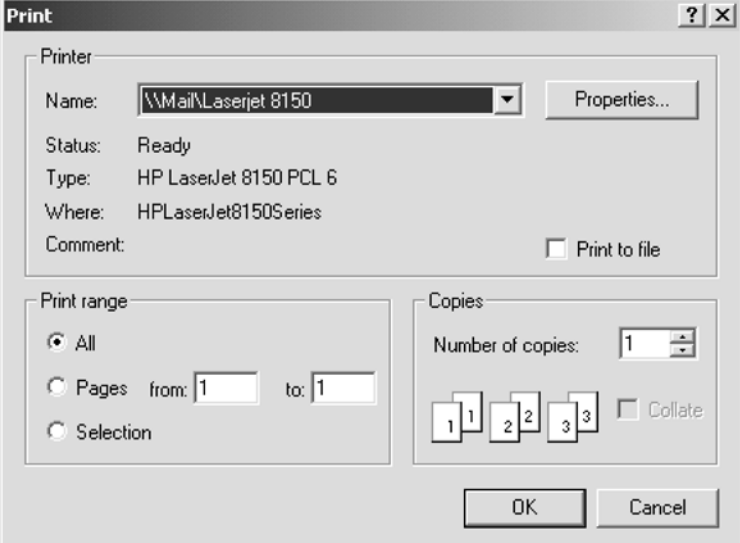

- **4.** Configure the printer settings.
- **5.** To print the Retrieve Tables Log, click the **OK** button in the **Print** window.

The current contents of the Retrieve Tables Log are printed.

**6.** If you decide not to print the Retrieve Tables Log, click the **Cancel** button in the **Print** window.

## *Saving the Retrieve Tables Log to a File*

#### **NOTE: Perform either step 1 or steps 2 and 3.**

### **Procedure**

**1.** Select **File > Save** in the **Retrieve Tables Log** window.

See **[Figure 2-58](#page-56-0)** .

**2.** Select **View > Retrieve Tables Log** from the **View** menu in the **FTP-based Table Retrieve Application** window.

The **Retrieve Tables Log** window opens.

**3.** Select **File > Save** in the **Retrieve Tables Log** window.

The **Save** window opens. See **Figure 2-61** .

#### **Figure 2-61.** Save Window

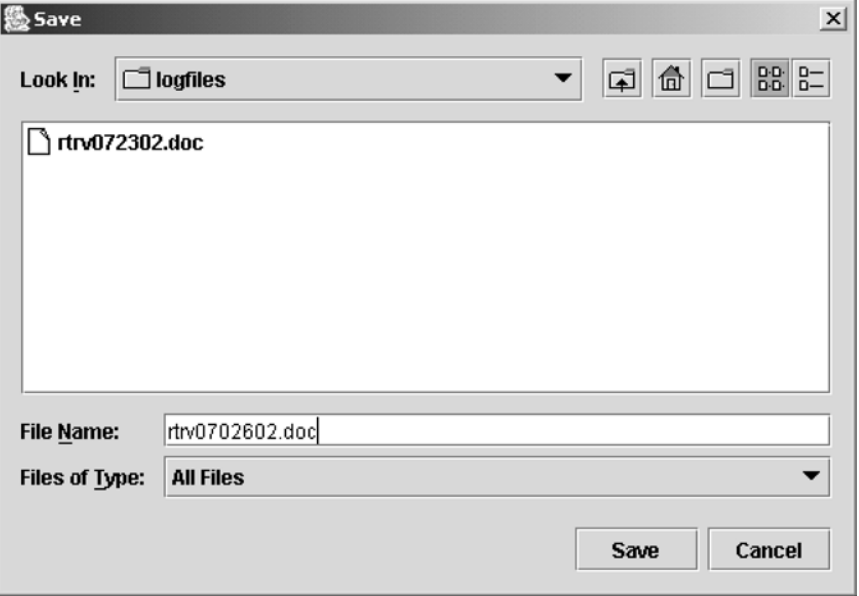

**4.** Select a location for the file, and enter the file name and file type (with either the .doc or .txt extensions).

**NOTE 1: The .doc file type is recommended, although the user can use Microsoft Word to open the file, even if it was saved as a .txt file.**

**NOTE: If you decide not to save the file, do not perform steps 5 and 6, but click Cancel in the Save window.**

- **5.** Click the **Save** button.
	- A **Saved** file confirmation window opens with "Data saved to file." See **[Figure 2-62](#page-59-0)** .

<span id="page-59-0"></span>**Figure 2-62.** Saved File Confirmation Window

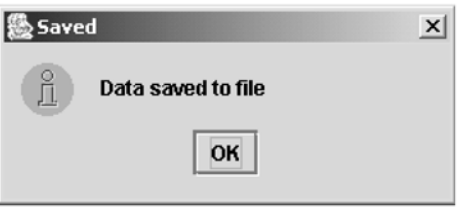

**6.** To save the file, click **OK** in the **Saved** file confirmation window to continue.

## *Closing the Retrieve Tables Log Window*

#### **Procedure**

**1.** Select **File > Close** in the **Retrieve Tables Log** window, or click the close window button in the upper right hand corner of the **Retrieve Tables Log** window.

See **[Figure 2-58](#page-56-0)** . The **Re trieve Tables Log** window closes.

# **Command Line Interface**

The FTRA Command Line Interface allows the user to retrieve the same database tables, using the EAGLE 5 ISS's retrieve commands, from all configured STPs in the STP configuration database. The **Store** and **Load** buttons in the **Retrieve Tables** window are used to select these retrieve commands.

The Command Line Interface for FTRA 4.0 allows the user to change the STP Username and Password for an STP already configured in the system.

Before the Command Line Interface can be started, you must exit the FTRA application. To start the Command Line Interface retrieve process, enter the **(ftra -c)** at the DOS command prompt (in Windows) or at a shell command prompt (in UNIX).

For modifying the Username and Password for an STP, three command line arguments have to be specified with the "-c" option (**ftra –c stpname username password**).

The user can automate this retrieve process through the use of external scheduling software such as Task Scheduled (on the Windows platform) and " cron" (on the Unix platform). Please refer to the platform's scheduling program for specifics on how to use the external scheduling software. For example, on the Unix platform, enter the **man crontab** command.

- 1. Exit the FTRA application. See [Exit the FTRA](#page-16-0) .
- 2. On the Windows platform, at a DOS prompt, go to the **\bin** directory of the FTRA *<install\_directory>* location.
- 3. On the Unix platform, at a shell prompt, go to the **/bin** directory of the FTRA *<install\_directory>* location.
- 4. Enter the **ftra -c stpname username password** command (see **[Figure 2-63](#page-60-0)** or **[Figure](#page-60-0) [2-64](#page-60-0)** ). The stored **rtrv** commands are then sent to the provisioned STP. The data tables are retrieved and converted to the CSV file format.

Result: The username and password shall be modified in the STP configuration for the specified stpname.

<span id="page-60-0"></span>**NOTE: The parameters specified in the command line are case sensitive. For example, an stpname specified as EAGLE, Eagle or eagle shall be treated separately.**

**Figure 2-63.** FTRA Windows Command Line Interface

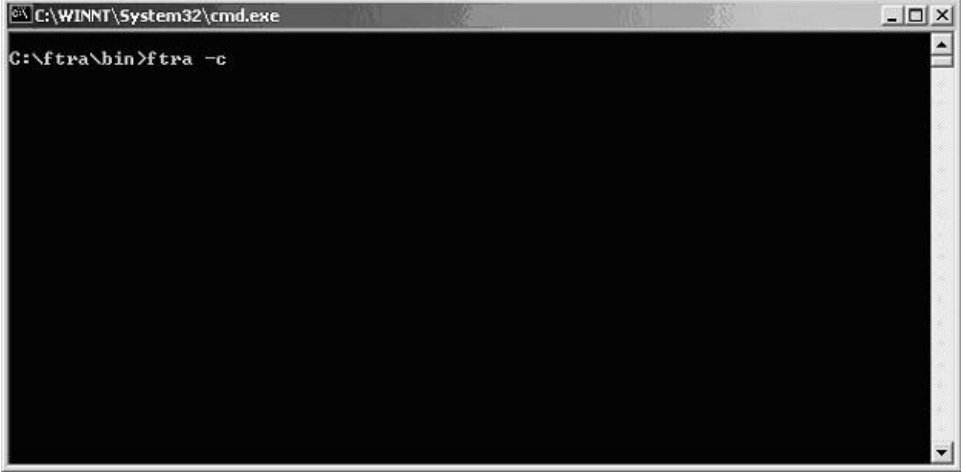

**Figure 2-64.** FTRA Windows Command Line Interface to modify STP data

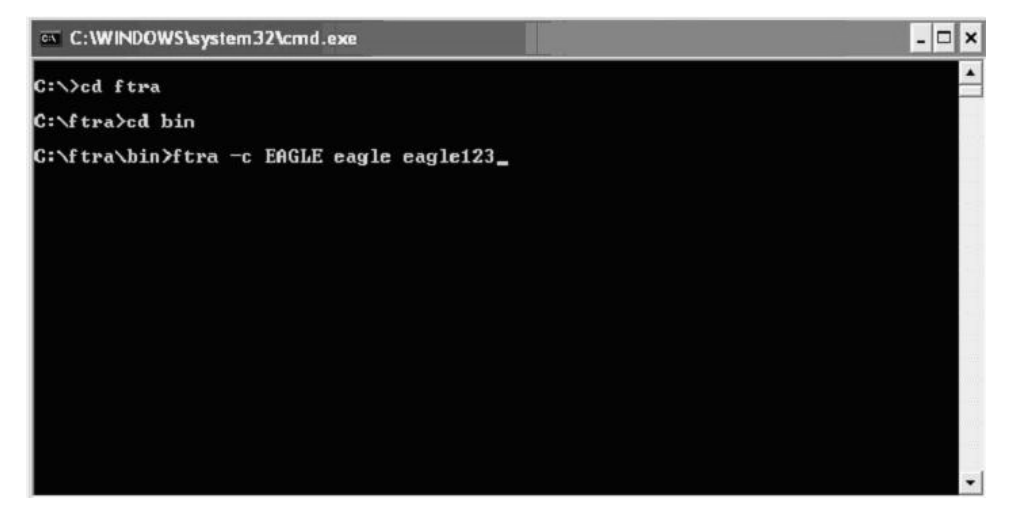

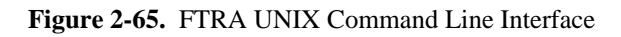

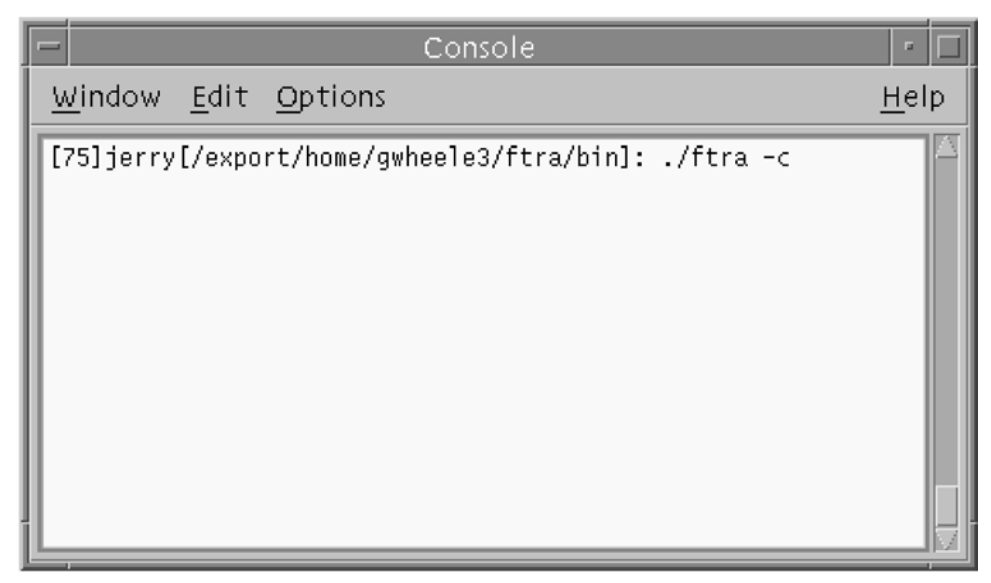

**Figure 2-66.** FTRA UNIX Command Line Interface to modify STP data

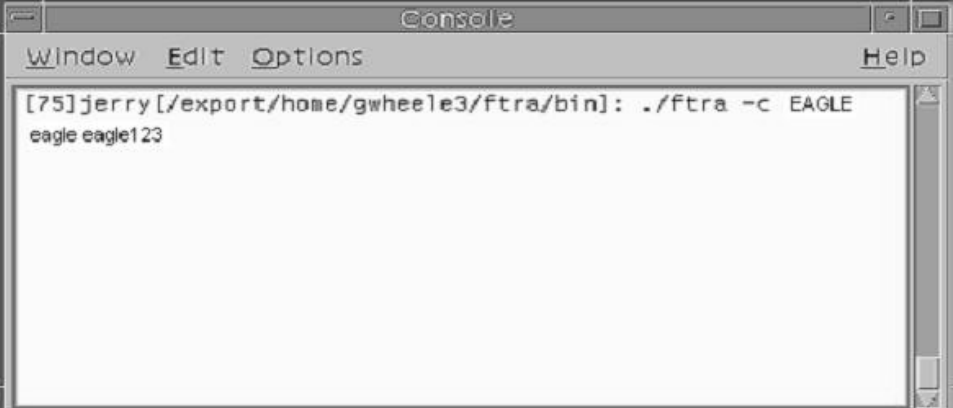

<span id="page-62-0"></span>**Figure 2-67.** FTRA Windows Scheduled Task

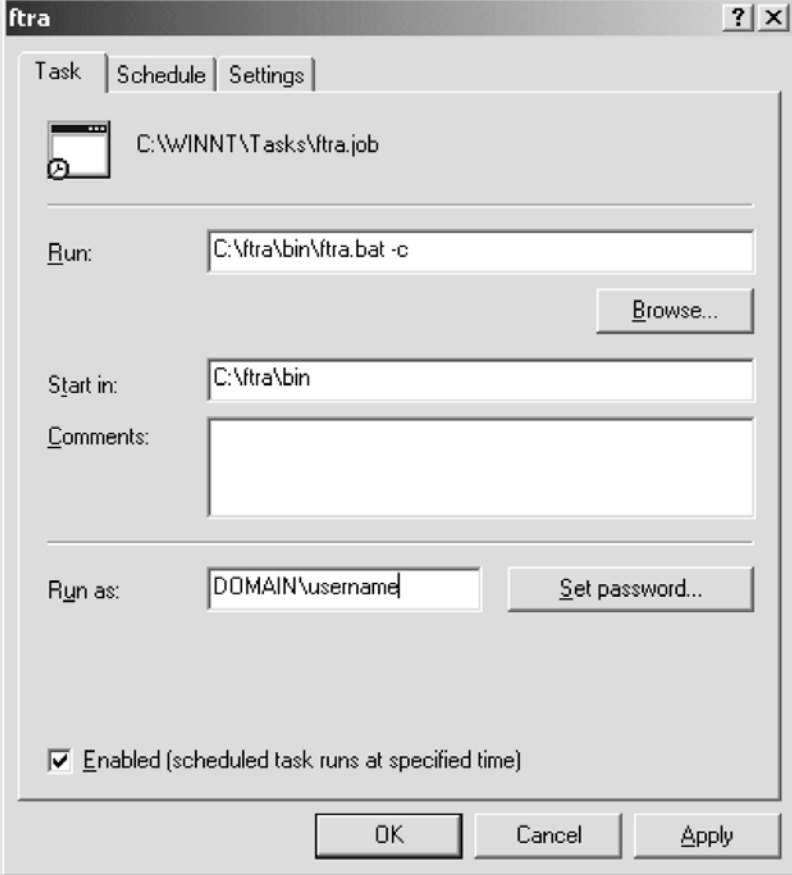

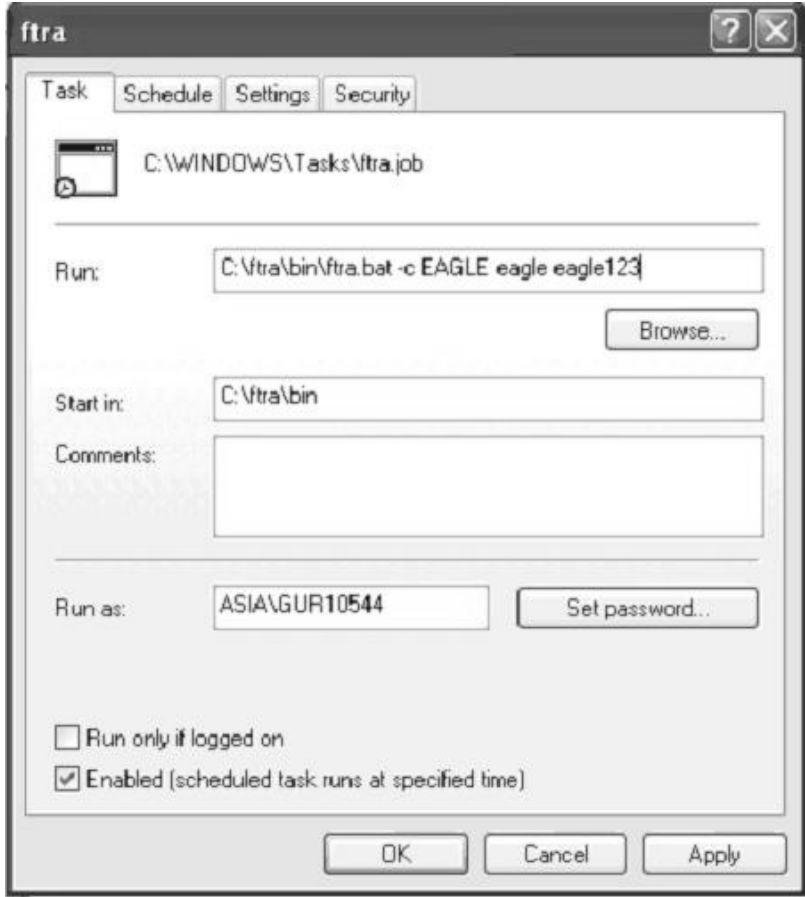

<span id="page-63-0"></span>**Figure 2-68.** FTRA Windows Scheduled Task to modify STP data

**Figure 2-69.** UNIX **cron** job scheduled via **crontab**

**NOTE: Last line shows FTRA scheduled to run at 3am Monday through Friday.**

| $\overline{\phantom{m}}$                                                                                                    | Text Editor – crontabilai21                                                                                                    |      |
|----------------------------------------------------------------------------------------------------|----------------------------------------------------------------------------------------------------|------|
| File Edit Format Options                                                                                                    |                                                                                                    | Help |
| #<br># daylight savings time changes.<br>#<br>10 3 $*$ $*$ 0,4 /etc/cron.d/logchecker<br>10 3 * * 0 /usr/lib/newsyslog<br>$15.3$ * * 0 /usr/lib/fs/nfs/nfsfind | # The rtc command is run to adjust the real-time clock if and when<br>1 2 * * * [ -x /usr/sbin/rtc ] && /usr/sbin/rtc -c > /dev/null 2>&1<br>30 3 * * * [ -x /usr/lib/gss/gsscred_clean ] && /usr/lib/gss/gsscred_clean<br>0 3 * * 1-5 [/tekelec/ftra/bin/ftra_wrapper > /tmp/wanda.loq 2>1& |      |
|                                                                                                    |                                                                                                    |      |

**Figure 2-70.** FTRA wrapper script example for Unix

**NOTE: If you are using " cron" on the Unix workstation, it might be necessary to create a wrapper script for FTRA, in order to correctly set environment variables.**

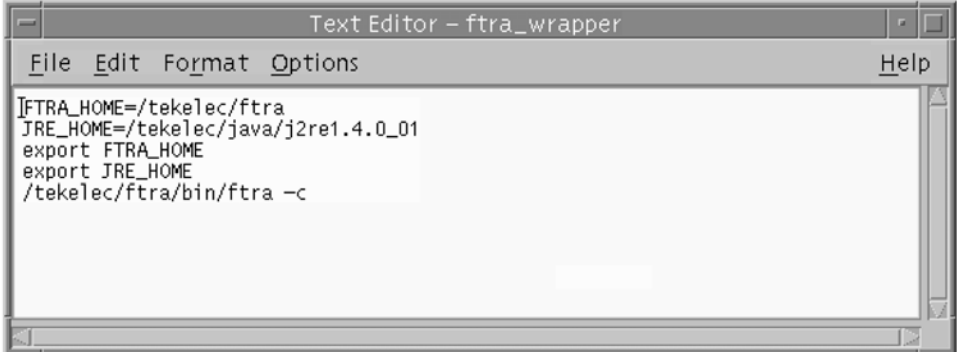

**Figure 2-71.** FTRA wrapper script example on Unix for modifying STP configuration

**NOTE: If you are using " cron" on the Unix workstation, it might be necessary to create a wrapper script for FTRA, in order to correctly set environment variables.**

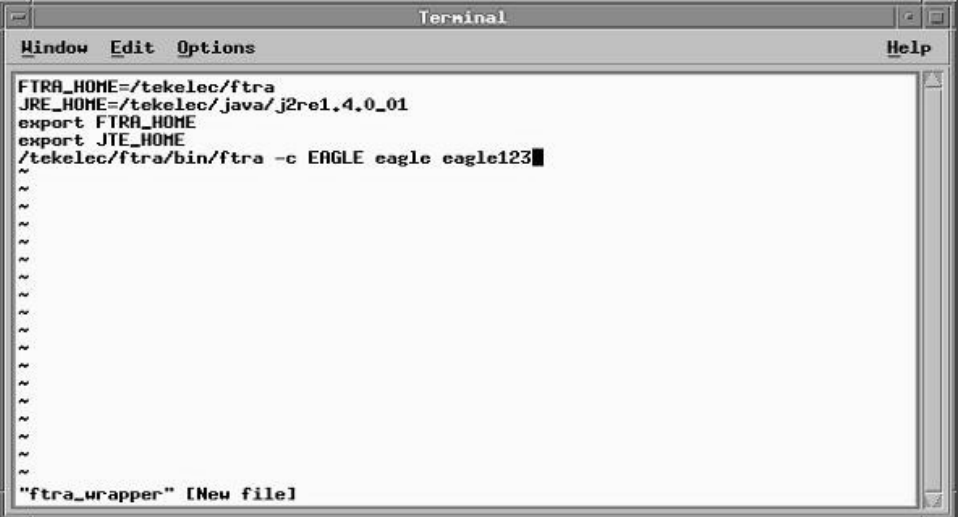

#### **Procedure**

**1.** To automate the FTRA retrieve process, enter the **ftra -c** command, the path to the **bin** directory of FTRA i.e. *<install\_directory>* and the start time in the external scheduling software such as Scheduled Task (in Windows, see **[Figure 2-67](#page-62-0)** ) or " cron" (in Unix, see **[Figure 2-69](#page-63-0)** ).

Result: When the start time is reached, the stored rtrv commands are sent to all the provisioned STPs. The data tables are retrieved and converted to CSV file format for the stored **rtrv** commands.

However, to automate the FTRA retrieve process using three command line parameters, enter the **ftra c stpname username password** command, the path to the bin directory of the FTRA such as *<install\_directory>*, and the start time in the external scheduling software such as Scheduled Tasks (on Windows) or "cron" (on Unix).

Result: The username and password shall be modified in the STP configuration for the specified stpname. When the start time is reached, The stored **rtrv** commands are sent to all provisioned STPs. The data tables will be retrieved and converted to CSV file format for the stored rtrv commands.

**NOTE: If you are using "cron" on the Unix workstation, it might be necessary to create a wrapper script for FTRA, in order to correctly set environment variables.**

|                         |   |   |   |   | FTRA 1.0 FTRA 1.1 FTRA 2.0 FTRA 2.1 FTRA 2.2 FTRA 3.0 FTRA 4.0 |       |               |
|-------------------------|---|---|---|---|----------------------------------------------------------------|-------|---------------|
| Eagle 28x and earlier N |   | N | N | N | N                                                              | N     | N             |
| Eagle 29.0              | Y | N | N | N | N                                                              | Y     | Y             |
| Eagle 30.0              | N | Y | Y | N | N                                                              | Y     | Y             |
| Eagle 30.2              | N | N | Y | N | N                                                              | Y     | Y             |
| Eagle 31.3              | N | N | N | Y | N                                                              | Y     | Y             |
| Eagle 31.6              | N | N | N | N | Y                                                              | Y     | Y             |
| Eagle 31.9              | N | N | N | N | Y                                                              | Y     | Y             |
| Eagle 32.0              | N | N | N | N | N                                                              | $Y^*$ | $Y^*$         |
| Eagle 35.0 and later    | N | N | N | N | N                                                              | $Y^*$ | $Y^*, Y^{**}$ |

**Table 2-6. FTRA - Eagle Compatibility Matrix**

Legend:

N - Not supported.

Y - Supported. (CSVGen installed from FTRA install CD.)

Y\* - Supported. (CSVGen transferred from Eagle TDM.)

Y\*\* - Supported. (**rtrv-stp** command support, command line support for modifying STP data.)

All other releases of Eagle that are not listed are not officially supported by any release of FTRA.

# **Updating Database Tables in the Selected STP**

The **Update Tables** window (see **[Figure 2-72](#page-66-0)** ) is used to send EAGLE 5 ISS commands to the selected STP. The commands, in the form of a command file, are validated before being sent.

To send the command file to the selected STP, the command file is selected by entering the path and file name of the command file, or by selecting the file name of the command file from the **Select** window. The command file is then validated by clicking the **Validate** button in the **Update Tables** window. When the validation is completed, the **Update Validation Complete** window appears. From the **Update Validation Complete** window the command file can be edited, sent to the selected STP, or the **Update Validation Complete** window can be closed without sending the command file to the selected STP. The Update Tables Log contains the events of the command validation and any error messages that may have occurred.

<span id="page-66-0"></span>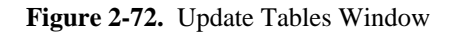

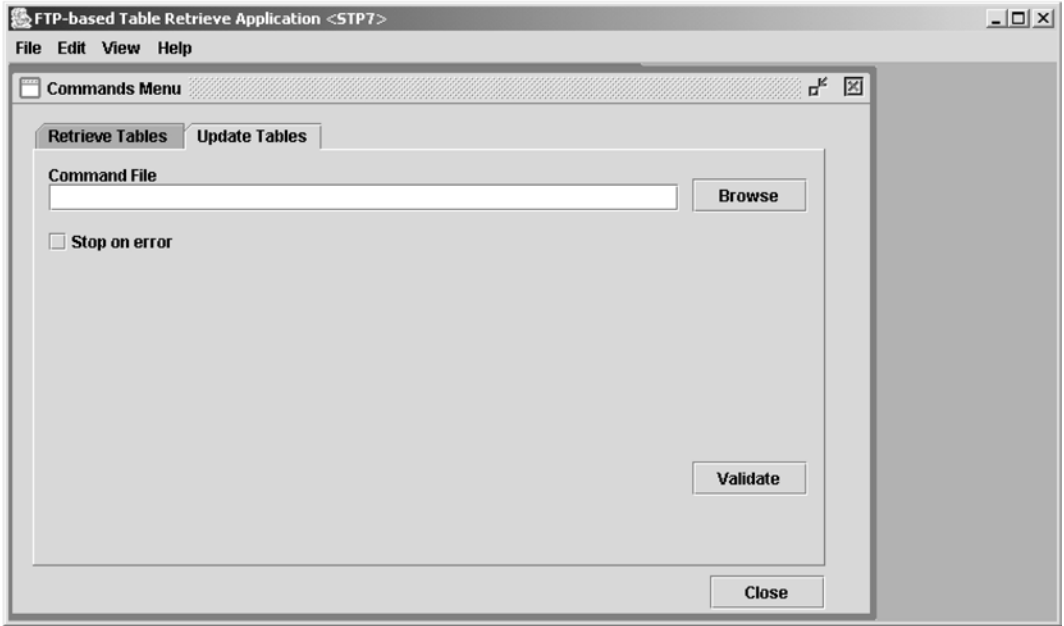

**Table 2-7** shows the description of the fields and buttons in the **Update Tables** window.

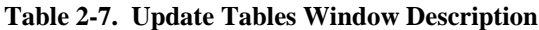

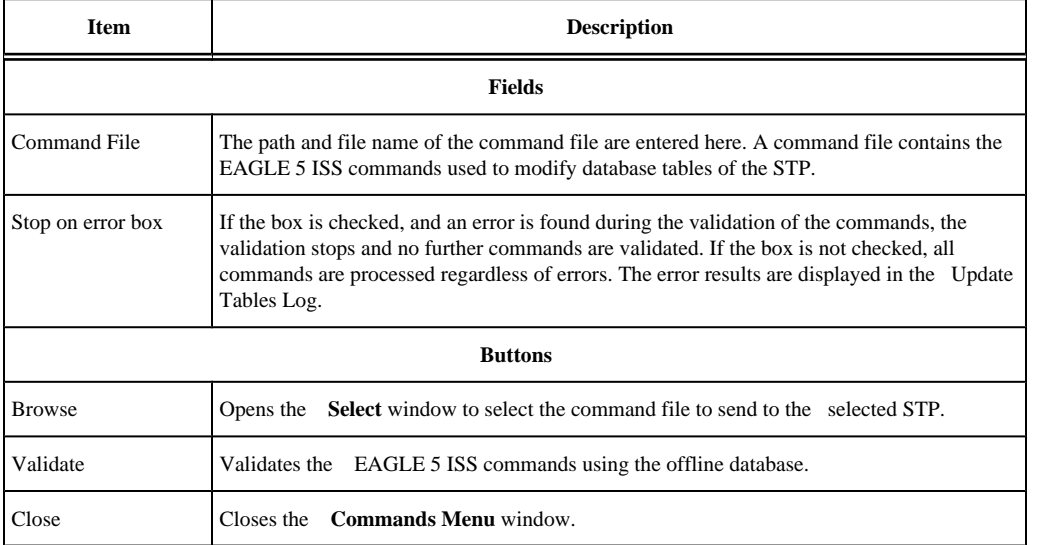

# **Validating a Command File**

#### **Procedure**

**1.** Select **Edit > Commands > Update Tables** in the **FTP-based Table Retrieve Application** window. See **[Figure 2-73](#page-67-0)** . The **Update Tables** window opens. See **Figure 2-72** .

<span id="page-67-0"></span>**Figure 2-73.** Edit Menu

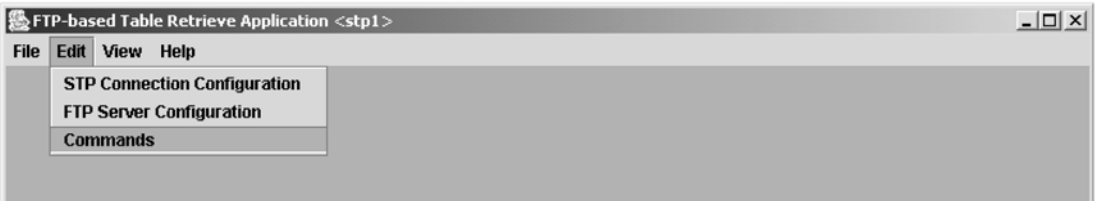

- **2.** Perform one of these steps.
	- a. Enter the path and name of the command file in the **Command File** field.
	- b. Click the **Browse** button.

The **Select** window is opened. See **Figure 2-74** . Find the folder containing the command file and click on the command file name. The command file name is highlighted. Click the **Select** button. The **Select** window disappears and the **Update Tables** window appears with the path and file name of the selected command file entered in the **Command File** field.

If you wish to cancel the command file selection process in the **Select** window, click the **Cancel** button.

**Table 2-8** shows the description of the buttons in the **Select** window.

**Figure 2-74.** Select Window

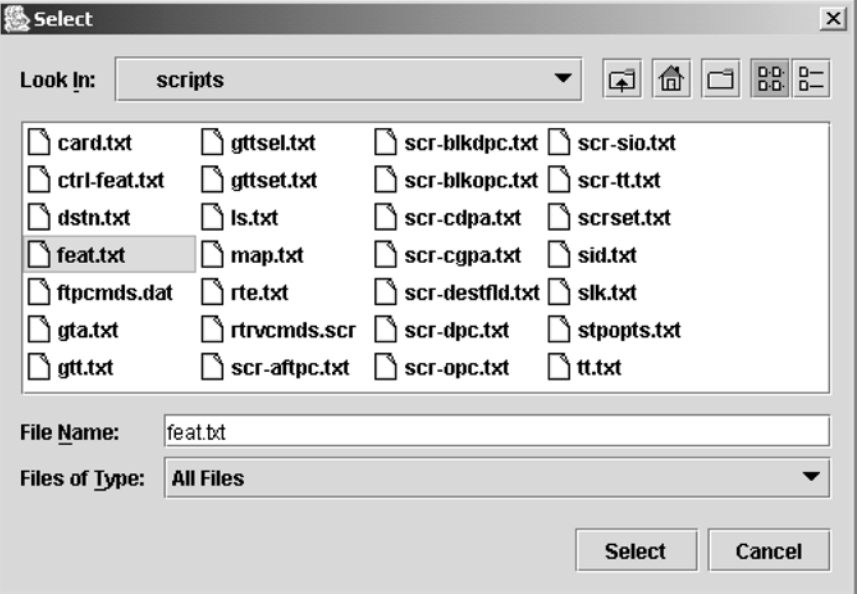

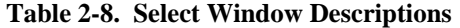

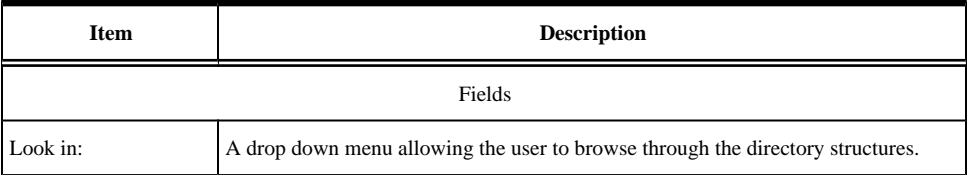

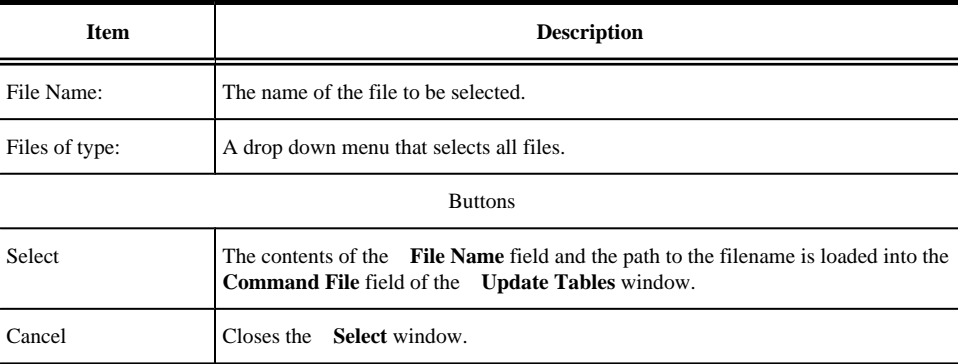

**3.** If you wish to have the command validation stop if any errors are found, check the **Stop on error** box in the **Update Tables** window.

See **Figure 2-75** . If you wish to have the command validation processed regardless of any errors, uncheck the **Stop on error** box. The error results are displayed in the Update Tables Log.

**Figure 2-75.** Update Tables Window with a Command File Selected and Stop on Error Box Checked

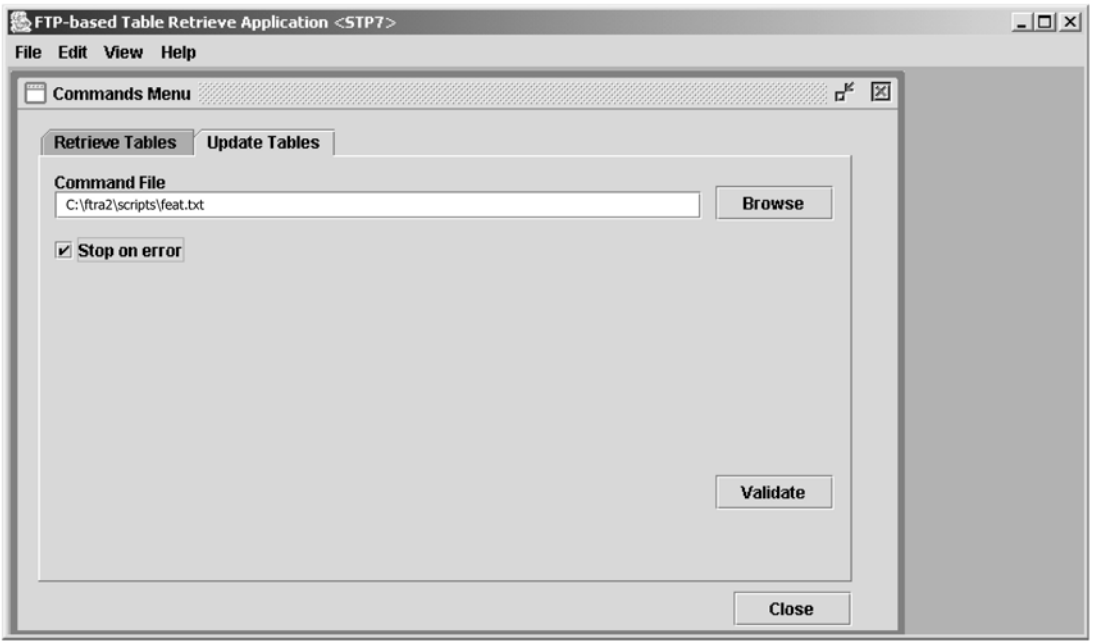

**4.** Click the **Validate** button.

The **Update Tables Log** window opens at the beginning of the validate process and displays the " Processing Validate Request, Please Wait" message until the validation of the command file is complete. See **[Figure 2-76](#page-69-0)** .

| 图 FTP-based Table Retrieve Application <stp1></stp1>                                                                                                    | $ \Box$ $\times$ |
|----------------------------------------------------------------------------------------------------|------------------|
| File Edit View Help                                                                                                    |                  |
| Update Tables Log                                                                                                    | ᇼᇋ<br>⊠          |
| <b>File</b>                                                                                                    |                  |
| Processing Validate Request, Please Wait                                                                                                    |                  |
| $VGTT = off MGTT = off MPC = off$<br>$ITUDUPPC = off GPLEX = off LNP18MIL = off$<br>$GSMSCRN = off GPORT = off LNP48MIL = off$<br>$MEASPLAT = off TSCSYNC = off ESIS = off$<br>LINE 6: rtrv-feat<br>tekelecstp 02-09-03 09:20:05 EST Rel 29.0.0-46.0.0<br>rtrv-feat<br>Command entered at terminal #4.<br><b>EAGLE FEATURE LIST</b><br>$GTT = off$ GWS = off NRT = off<br>$X25G = off$ LAN = off CRMD = off<br>$SEAS = off$ LFS = off MTPRS = off<br>$LNP = off FAN = on$ DSTN5000 = off<br>$WNP = off$ CNCF = off LNP12MIL = off<br>$TLNP = off$ SCCPCNV = off TCAPCNV = off<br>$IPISUP = off$ DYNRTK = off $X252000 = off$ |                  |

<span id="page-69-0"></span>**Figure 2-76.** Update Tables Log Window - Processing Retrieve Request

- The **Update Validation Complete** window opens. See the Update Validation Complete Window .
- **5.** The **Update Tables Log** window opens.

It contains the events and error messages generated during the validation. See **[Figure 2-86](#page-74-0)** , **[Figure 2-87](#page-75-0)** , and **Figure 2-88** for Update Tables Log examples.

> **NOTE: If there is no entry in the Command File field and the Validate button is clicked, a warning message is displayed stating that a command file name must be entered. See Figure 2-77 .**

**Figure 2-77.** Must Enter Command Script File Name Message

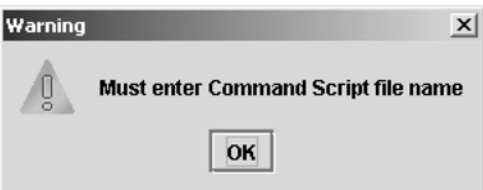

## **Update Validation Complete Window**

When the command validation has completed, the **Update Validation Complete** window opens notifying the user if the commands validated with or without errors. From the **Update Validation Complete** window, the command file can be edited, sent to the selected STP, or the window can be closed without sending the command file to the selected STP. See **[Figure 2-78](#page-70-0)** .

<span id="page-70-0"></span>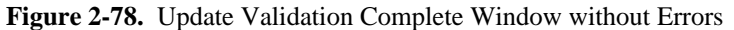

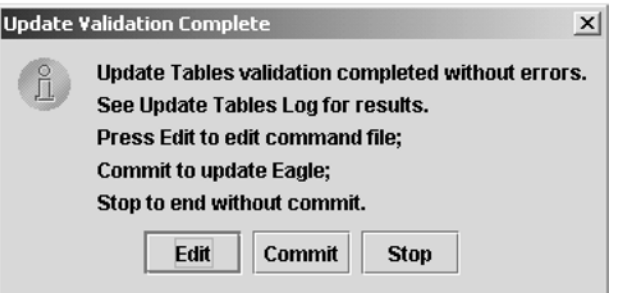

**Table 2-9** shows the description of the buttons in the **Update Validation Complete** window.

| <b>Item</b> | <b>Description</b>                                                                                                    |
|-------------|----------------------------------------------------------------------------------------------------|
| Edit        | Opens the Command File Editor window and allows the user to make changes to the command<br>file. To edit a command file, go to the Editing a Command File section.                |
| Commit      | Sends the commands in the command file to the STP. A Command Complete window opens<br>Update Tables Log is updated. See the Sending a Command File to the Selected STP<br>and the |
|             | If the Update Tables validation completed with errors the <b>Commit</b> button is not displayed.                                                                                  |
| Stop        | Closes the Update Validation Complete window without sending the commands in the<br>command file to the STP.                                                                      |

**Table 2-9. Update Validation Complete Window Description**

#### **Update Validation Complete Window with Errors**

If the **Update Validation Complete** window shows that errors have occurred, the command file can be edited or the window can be closed without sending the command file to the selected STP. See **Figure 2-79** . There is no **Commit** button in this window; this prevents the sending of invalid commands.

To fix the errors in the command file, click the **Edit** button, then go to the [Editing a Command File](#page-71-0) section.

**Figure 2-79.** Update Validation Complete Window with Errors

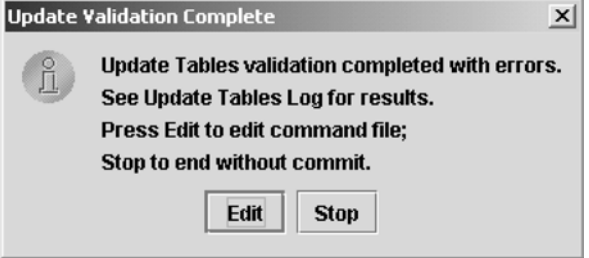

## **Sending a Command File to the Selected STP**

To send the command file, click the **Commit** button in the **Update Validation Complete** window. The **Commit** button is shown only on the **Update Validation Complete without Errors** window. See **Figure 2-78** . The validated command file is sent to the selected STP.

<span id="page-71-0"></span>The **Command Complete** window opens and displays: "Update Tables processing completed without errors" and "Please check Update Tables Log for results." See **Figure 2-80** . Click **OK** , to continue. The Update Tables Log contains the commit processing events. See **[Figure 2-86](#page-74-0)** .

**Figure 2-80.** Command Complete Window

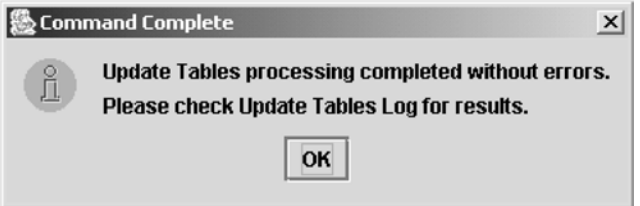

## **Stop Without Sending or Editing a Command File**

To stop the process without sending or editing a command file, click the **Stop** button in the **Update Validation Complete** window. See **[Figure 2-78](#page-70-0)** . The **Update Validation Complete** window is closed. No changes are made to the command file and the command file is not sent to the selected STP.

## **Editing a Command File**

To edit a command file, click the **Edit** button in the **Update Validation Complete** window. The **Command File Editor** window is opened. See **[Figure 2-78](#page-70-0)** .

**Figure 2-81.** Command File Editor Window

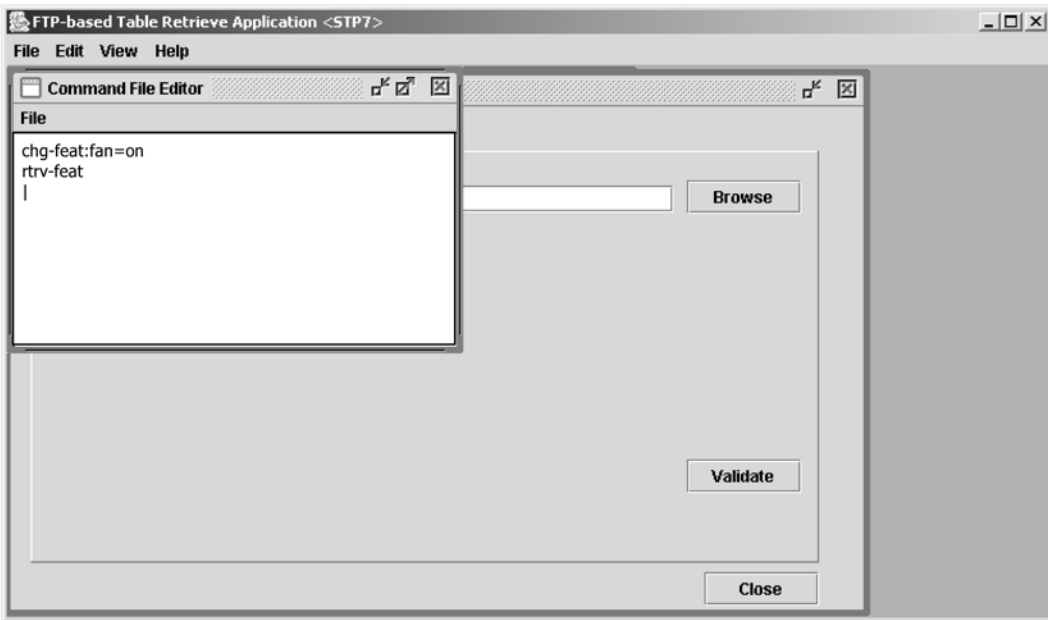

When the editing is complete, the command file can be saved without sending the command file to the selected STP, saved and sent to the selected STP without any further validation, or the command file can be closed without saving the changes to the command file.
#### <span id="page-72-0"></span>**Procedure**

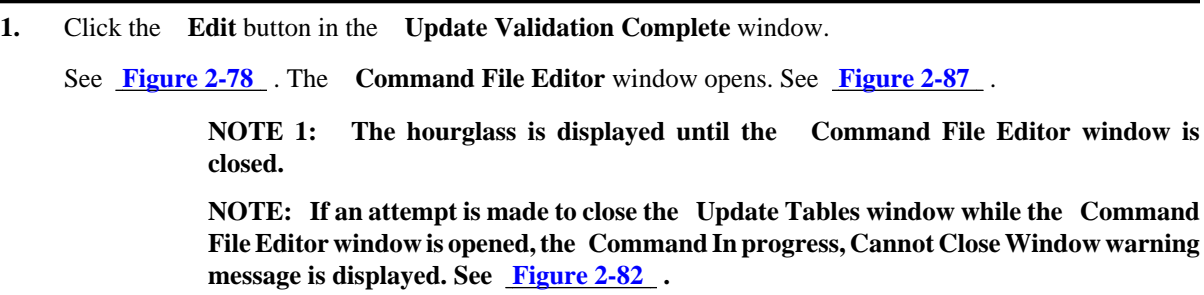

**Figure 2-82.** Command In progress, Cannot Close Window

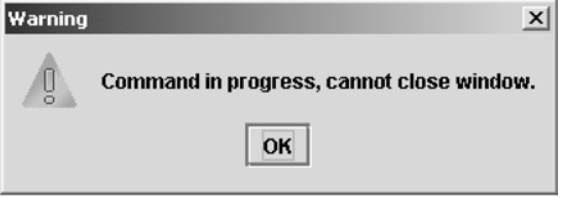

**2.** Edit the command file.

**Figure 2-83** shows a command file with an invalid command. In this example, the invalid command is **chg-feat:**. This command should be removed from the command file, or have a correct parameter and value added to it.

**Figure 2-83.** Command File Editor with Invalid Command

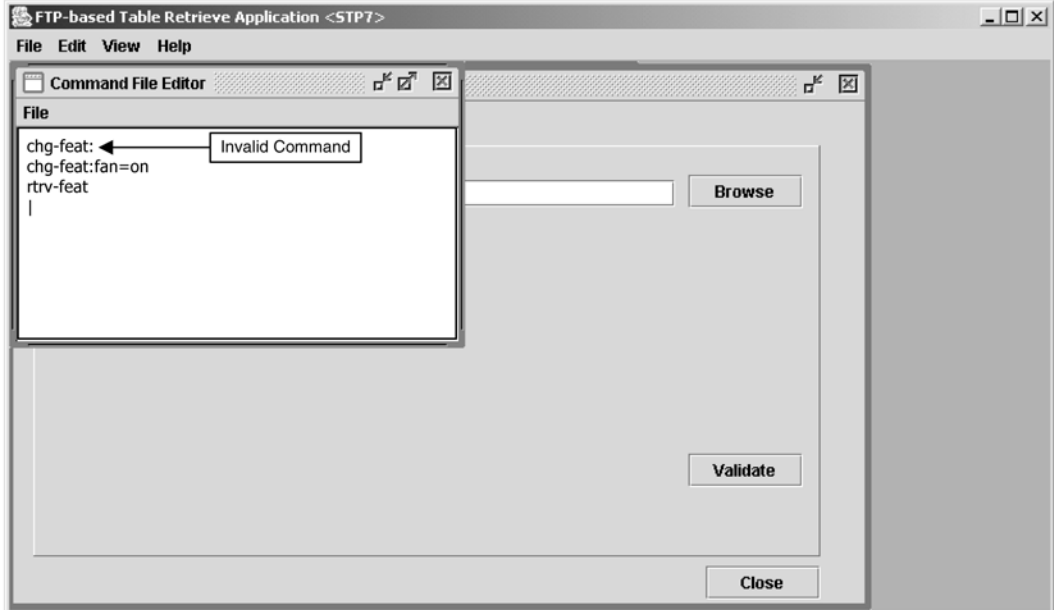

- **3.** When the editing is complete, perform one of these steps.
	- a. Select **File > Save** from the **Command File Editor** window (see **[Figure 2-84](#page-73-0)** ).

The command file is saved and the **Command File Editor** window remains open. The command file is not sent to the selected STP. The command file can be validated again in the **Update Tables** window.

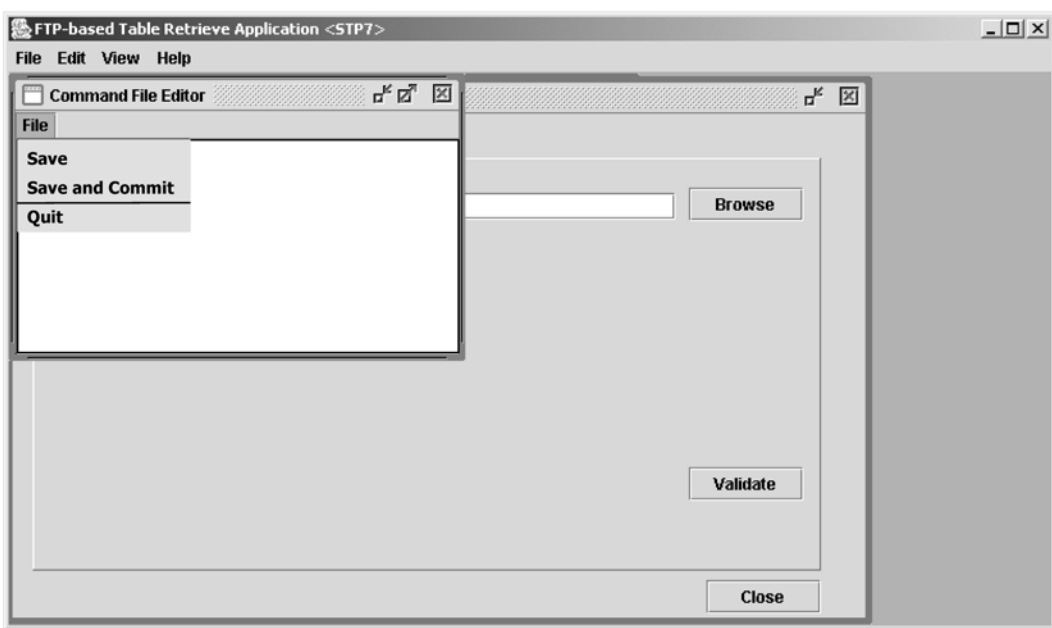

<span id="page-73-0"></span>**Figure 2-84.** File Menu in the Command File Editor Window

b. Select **File > Save and Commit** from the **Command File Editor** window (see **Figure 2-84** ).

The command file is saved and the **Command File Editor** window closes. The **Command Complete** window opens and displays: " Update Tables processing completed without errors. Please check Update Tables Log for results." Click **OK** , to continue. See **Figure 2-85** . The command file is sent to the selected STP. The Update Tables Log contains the commit processing events. See **[Figure 2-87](#page-75-0)**

**Figure 2-85.** Command Complete Window

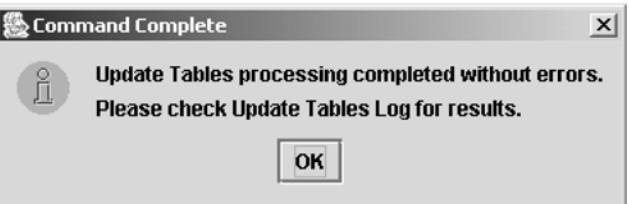

c. Select **File > Quit** from the **Command File Editor** window (see **Figure 2-84** ).

The **Command File Editor** window closes. The command file is not sent to the selected STP. If changes to the command file have been made, a window is displayed asking if you want to save the changes.

# **Update Tables Log Window**

The Update Tables Log contains the processing events and any error messages that may have occurred during the validation and sending of a command file. The **Update Tables Log** window is opened at the beginning of the validation process and displays " Processing Validate Request, Please Wait" until the command file validation is completed. The **Update Tables Log** window is automatically cleared when the next command file validation is started. Selecting **View > Update Tables Log** from the menu can also open the **Update Tables Log** window.

See **Figure 2-86** , **[Figure 2-87](#page-75-0)** , **[Figure 2-88](#page-76-0)** , and **[Figure 2-89](#page-77-0)** for the **Update Tables Log** window examples.

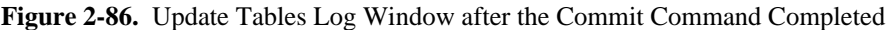

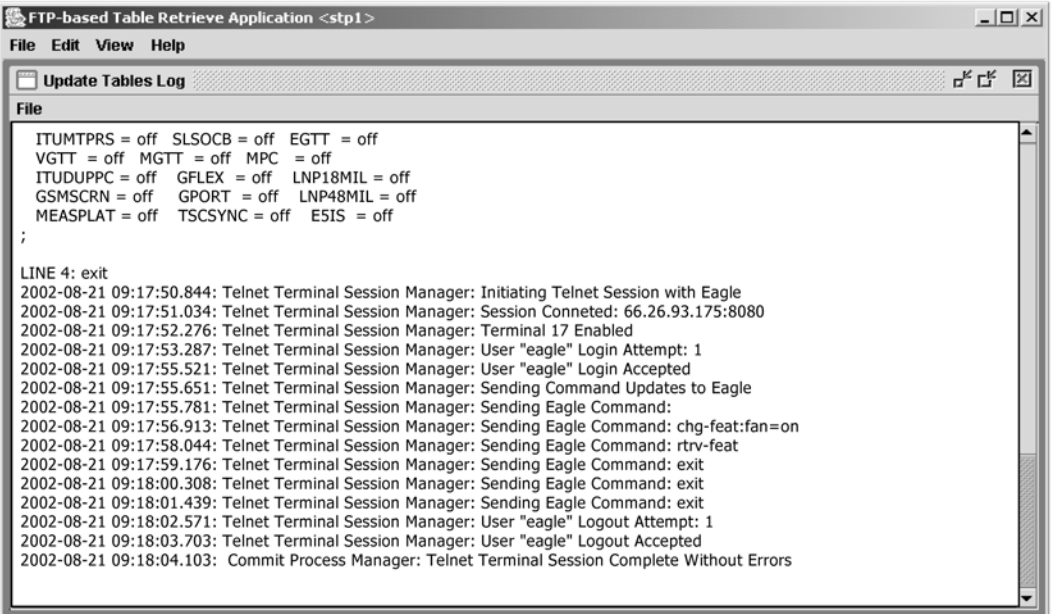

# <span id="page-75-0"></span>**Figure 2-87.** Update Tables Log

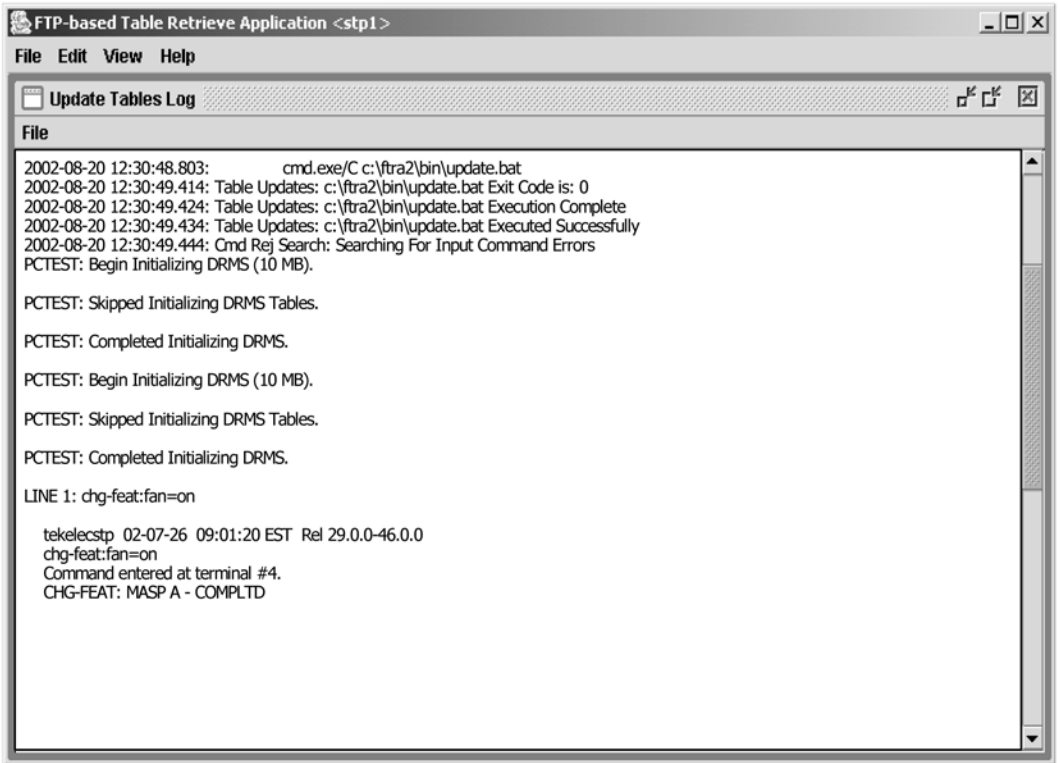

<span id="page-76-0"></span>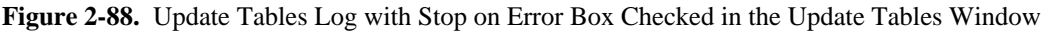

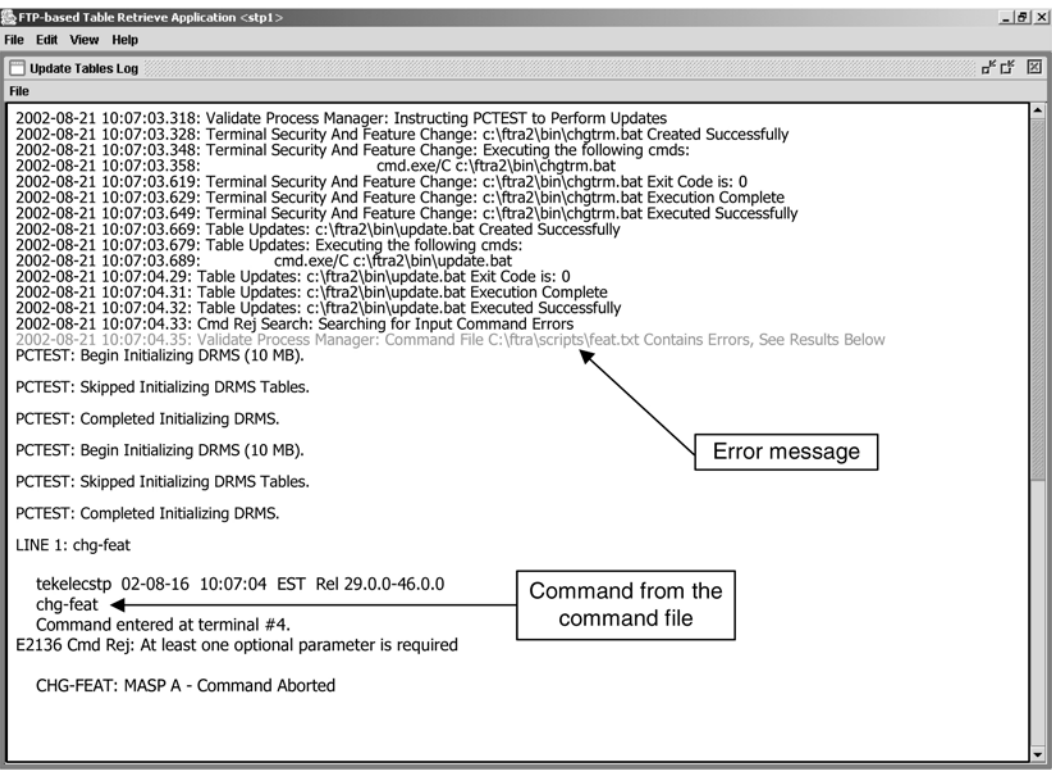

<span id="page-77-0"></span>**Figure 2-89.** Update Tables Log with Stop on Error Box NOT Checked Error in the Update Tables Window

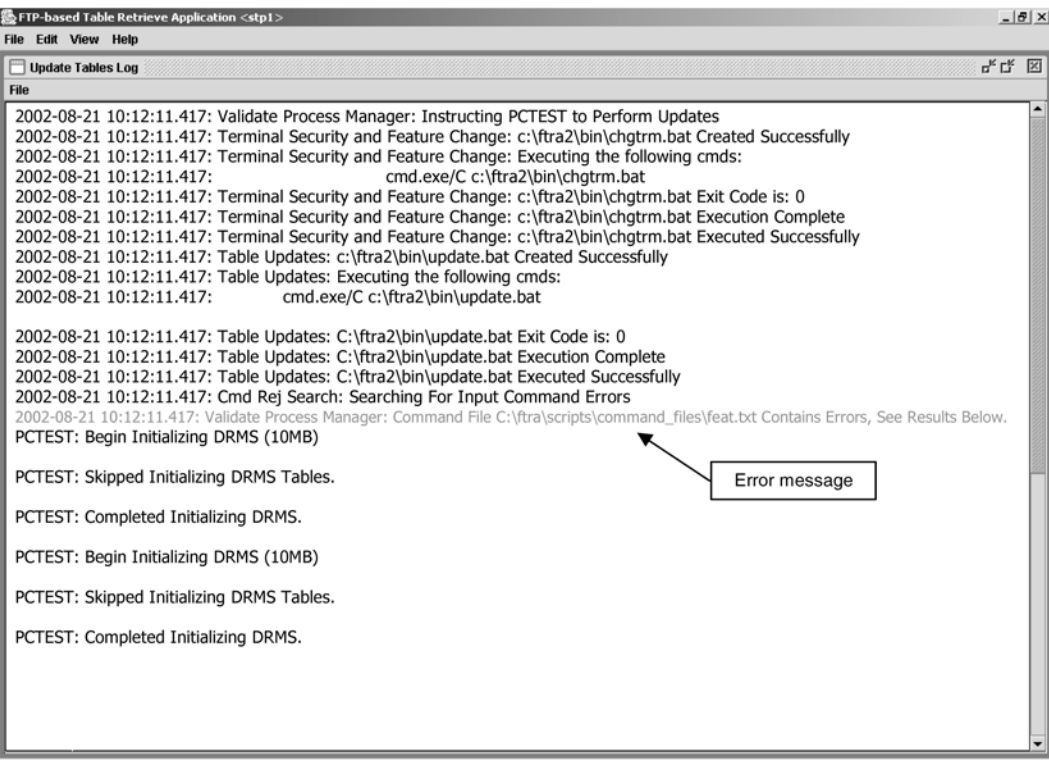

**Figure 2-83** shows an example of a command file that produced the error shown in **Figure 2-89**.

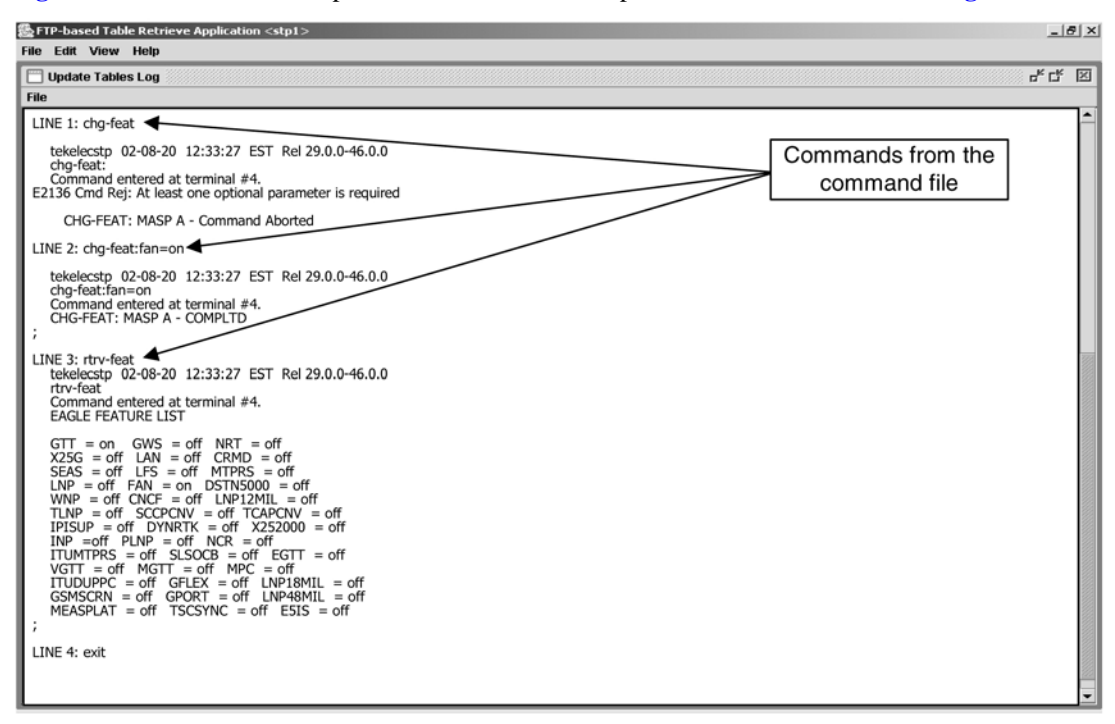

# <span id="page-78-0"></span>**File Menu in the Update Tables Log Window**

The **File** menu in the **Update Tables Log** window, shown in **Figure 2-90** , provides the user with the following selections:

- Clearing the Update Tables Log display.
- Printing the Update Tables Log.
- Saving the Update Tables Log to a file.
- Closing the **Update Tables Log** window.

**Figure 2-90.** File Menu in the Update Tables Log Window

|                                                                                                    | 墨 FTP-based Table Retrieve Application <stp1></stp1>                                                                                                    | $  B $ $\times$     |
|----------------------------------------------------------------------------------------------------|----------------------------------------------------------------------------------------------------|---------------------|
| File Edit View Help                                                                                                    |                                                                                                    |                     |
| Update Tables Log                                                                                                    |                                                                                                    | 막 다<br>$\mathbb{R}$ |
| <b>File</b>                                                                                                    |                                                                                                    |                     |
| <b>Clear Display</b><br>Print                                                                                                    | :59.184: Table Updates: c:\ftra2\bin\update.bat Execution Complete<br>59.194: Table Updates: c:\ftra2\bin\update.bat Executed Successfully<br>59.204: Cmd Rej Search: Searching For Input Command Errors<br>tializing DRMS (10 MB). |                     |
| Save                                                                                                    |                                                                                                    |                     |
| Close                                                                                                    | Initializing DRMS Tables.                                                                                                    |                     |
|                                                                                                    | PCTEST: Completed Initializing DRMS.                                                                                                    |                     |
|                                                                                                    | PCTEST: Begin Initializing DRMS (10 MB).                                                                                                    |                     |
|                                                                                                    | PCTEST: Skipped Initializing DRMS Tables.                                                                                                    |                     |
| PCTEST: Completed Initializing DRMS.                                                                                                    |                                                                                                    |                     |
| LINE 1: rtrv-feat<br>tekelecstp 02-08-21 10:25:59 EST Rel 29.0.0-46.0.0<br>rtrv-feat<br>Command entered at terminal #4.<br><b>EAGLE FEATURE LIST</b>                                                                                                    |                                                                                                    |                     |
| $GTT = on$<br>$GWS = off NRT = off$<br>$X25G = off$ LAN = off<br>$CRMD = off$<br>$SEAS = off$ LFS = off MTPRS = off<br>LNP<br>$=$ off $FAN = on$<br>$DSTN5000 = off$<br>$=$ off CNCF $=$ off LNP12MIL $=$ off<br>W N P<br>$=$ off SCCPCNV $=$ off TCAPCNV $=$ off<br>TLNP<br>$IPISUP = off DYNRTK = off X252000 = off$<br>$INP = off$ PLNP = off NCR = off<br>ITUMTPRS = off $SLSOCB = off$ EGTT = off<br>$VGTT = off MGTT = off MPC = off$<br>ITUDUPPC = off $GFLEX = off$ LNP18MIL = off<br>$GSMSCRN = off GPORT = off LNP48MIL = off$<br>$MEASPLAT = off TSCSYNC = off E5IS = off$<br>LINE 2: exit |                                                                                                    |                     |

# **Clearing the Update Tables Log Display**

The display can be cleared, enabling new entries to be captured to the log. Once the log is cleared, the existing entries are lost unless the log is save to a file or printed before the display is cleared.

#### **NOTE: Perform either step 1 or steps 2 and 3.**

#### **Procedure**

- **1.** Select **File > Clear Display** in the **Update Tables Log** window.
- **2.** Select **View > Update Tables Log** in the **FTP-based Table Retrieve Application** window.

See **[Figure 2-91](#page-79-0)** . The **Update Tables Log** window opens.

<span id="page-79-0"></span>**Figure 2-91.** View Menu

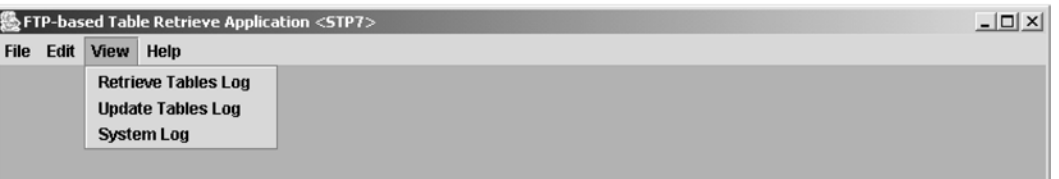

**3.** Select **File > Clear Display** in the **Update Tables Log** window.

The Update Tables Log display clears.

# **Printing the Update Tables Log**

#### **NOTE: Perform either step 1 or steps 2 and 3.**

#### **Procedure**

- **1.** Select **File > Print** from the **Update Tables Log** window. See **[Figure 2-90](#page-78-0)** .
- **2.** Select **View > Update Tables Log** in the **FTP-based Table Retrieve Application** window. See **Figure 2-91** The Update Tables Log opens.
- **3.** Select **File > Print** from the **Update Tables Log** window.

The **Print** window opens. See **Figure 2-92** .

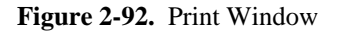

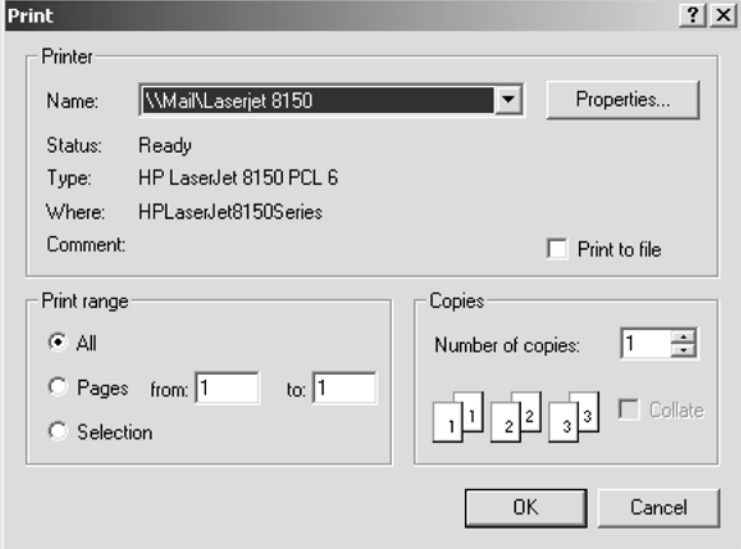

- **4.** Configure the printer settings.
- **5.** To print the Update Tables Log, click the **OK** button.

The current contents of the Update Tables Log are printed.

<span id="page-80-0"></span>**6.** If you do not wish to print the Update Tables Log, click the **Cancel** button.

#### **Saving the Update Tables Log to a File**

#### **NOTE: Perform either step 1 or steps 2 and 3.**

#### **Procedure**

**1.** Select **File > Save** from the **Update Tables Log** window. See **[Figure 2-87](#page-75-0)** .

- **2.** Select **View > Update Tables Log** in the **FTP-based Table Retrieve Application** window. See **[Figure 2-91](#page-79-0)** . The Update Tables Log opens.
- **3.** Select **File > Save** in the **Update Tables Log** window.

The **Save** window opens. See **Figure 2-93** .

#### **Figure 2-93.** Save Window

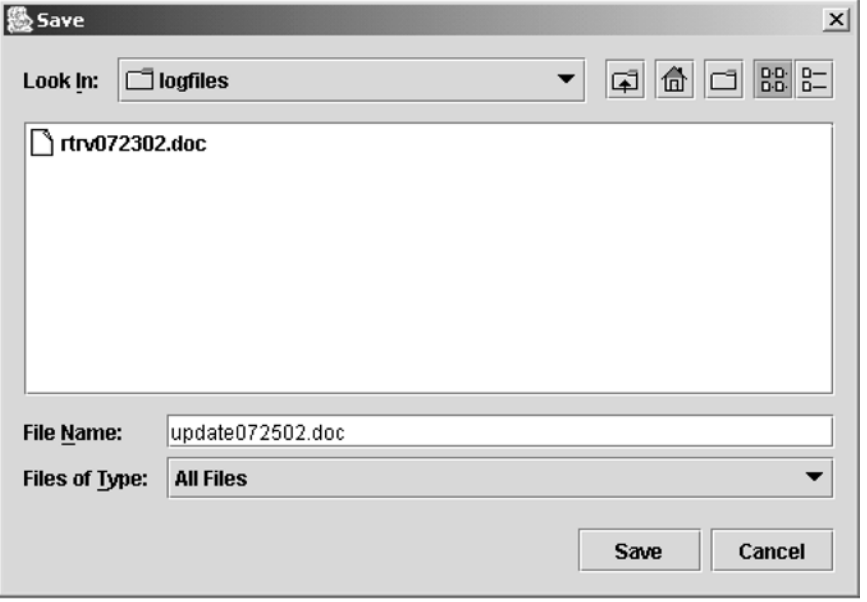

**4.** Select a location for the file, and enter the file name and file type (with either the .doc or .txt extensions).

**NOTE: The .doc file type is recommended, although the user can use Microsoft Word to open the file even if it was saved as a .txt file.**

**5.** To save the file, click the **Save** button.

A **Saved** file confirmation window opens with "Data saved to file." See **[Figure 2-94](#page-81-0)** . Click **OK** , to continue.

<span id="page-81-0"></span>**Figure 2-94.** Saved Confirmation Window

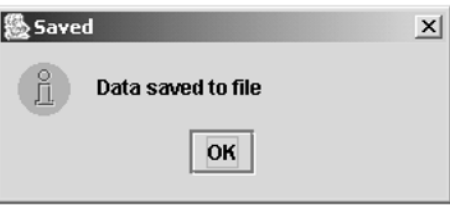

**6.** If you do not wish to save the file, click the **Cancel** button in the **Save** window.

# **Closing the Update Tables Log Window**

#### **Procedure**

**1.** Select **File > Close** in the **Update Tables Log** window, or click the close window button in the upper right hand corner of the **Update Tables Log** window.

See **[Figure 2-87](#page-75-0)** . The **Update Tables Log** window closes.

# **The System Log**

The System Log contains an event history and any errors that have occurred when database tables are retrieved from an STP, or command files are sent to an STP. See **Figure 2-95** .

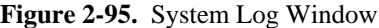

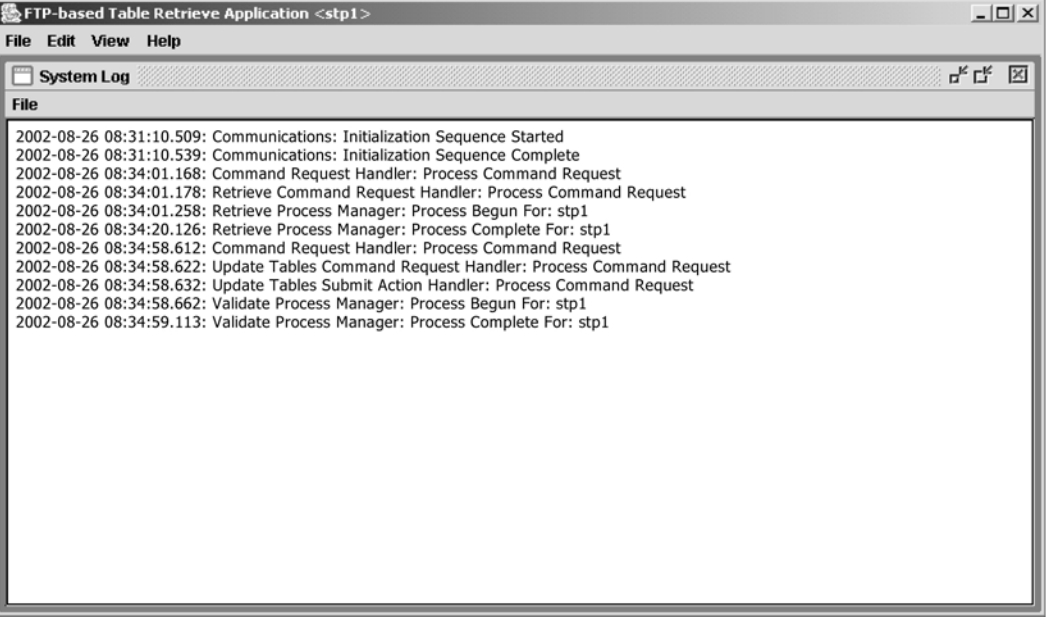

# **File Menu in the System Log Window**

The **File** menu in the **System Log** window, shown in **[Figure 2-96](#page-82-0)** , provides these selections:

- <span id="page-82-0"></span>• Clearing the System Log display.
- Printing the System Log.
- Saving the System Log to a file.
- Closing the **System Log** window.

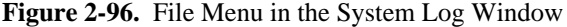

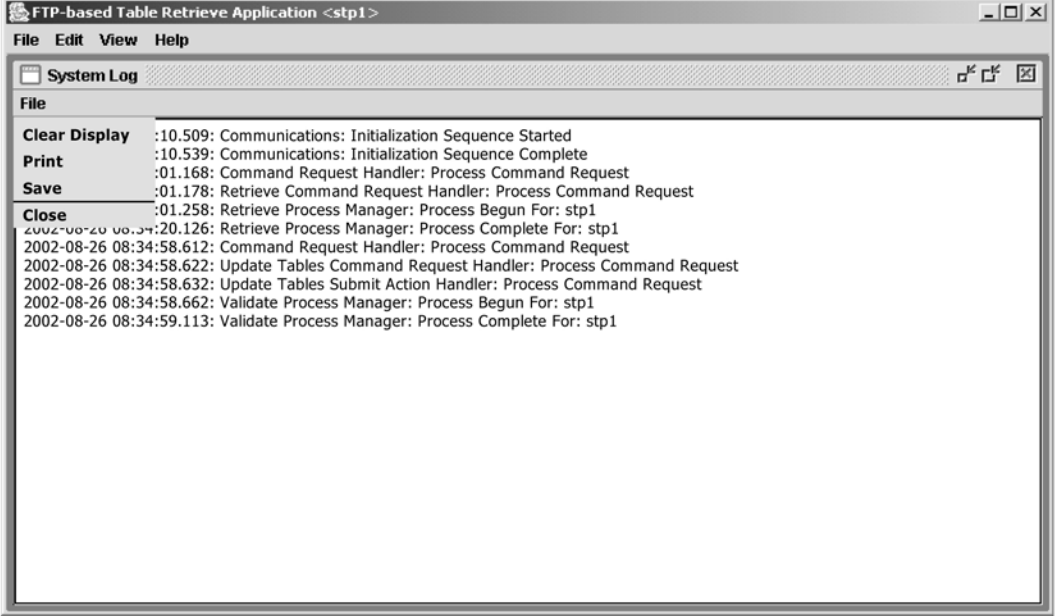

## **Clearing the System Log Display**

The display can be cleared, enabling new entries to be captured to the log. Once the log is cleared, the existing entries are lost unless the log is saved to a file or printed before the display is cleared.

## **Procedure**

**1.** Select **View > System Log** in the **FTP-based Table Retrieve Application** window.

See **Figure 2-97** . The **System Log** window opens.

```
Figure 2-97. View Menu
```
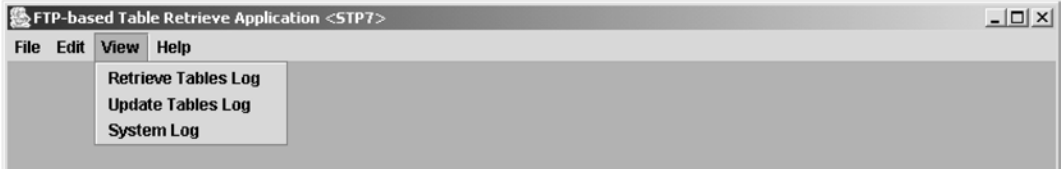

**2.** Select **File > Clear Display** in the **System Log** window.

<span id="page-83-0"></span>See **[Figure 2-96](#page-82-0)** . The System Log display clears.

# **Printing the System Log**

#### **Procedure**

- **1.** Select **View > System Log** in the **FTP-based Table Retrieve Application** window. See **[Figure 2-95](#page-81-0)** . The **System Log** window opens.
- **2.** Select **File > Print** in the **System Log** window.

The **Print** window opens. See **Figure 2-98** .

#### **Figure 2-98.** Print Window

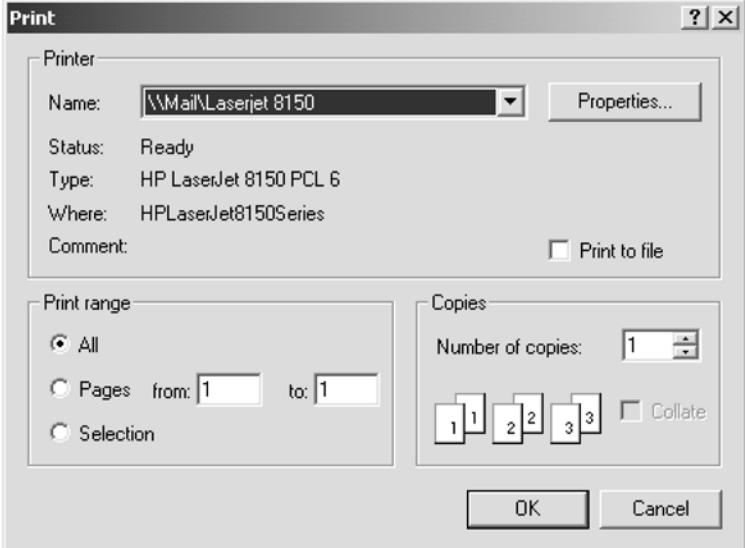

- **3.** Configure the printer settings.
- **4.** To print the System Log, click the **OK** button.

The current contents of the System Log are printed.

**5.** If you decide not to print the System Log, click the **Cancel** button.

### **Saving the System Log to a File**

# **Procedure**

- **1.** Select **View > System Log** in the **FTP-based Table Retrieve Application** window. See **[Figure 2-95](#page-81-0)** . The System Log opens.
- **2.** Select **File > Save** in the **System Log** window. The **Save** window opens. See **[Figure 2-99](#page-84-0)** .

#### <span id="page-84-0"></span>**Figure 2-99.** Save Window

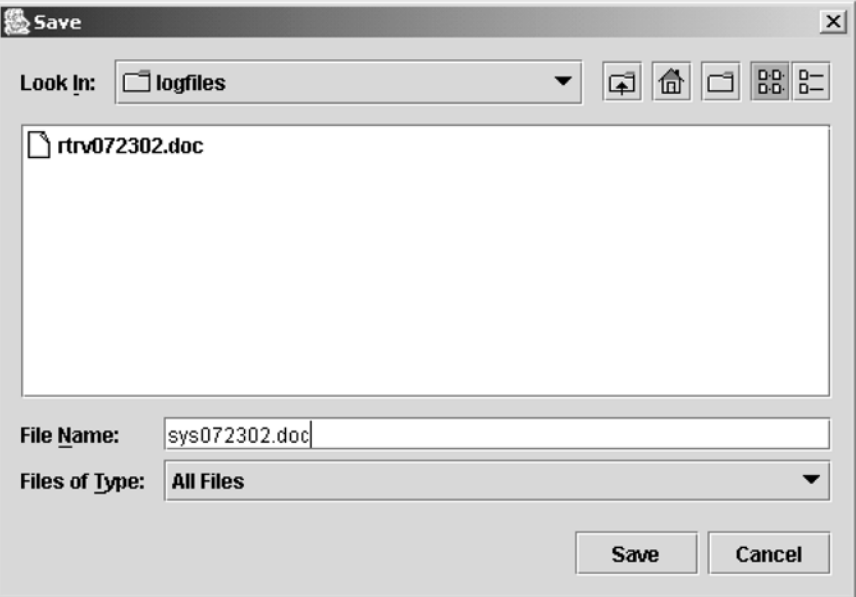

**3.** Select a location for the file, and enter the file name and file type (with either the .doc or .txt extensions).

**NOTE: The .doc file type is recommended, although the user can use Microsoft Word to open the file even if it was saved as a .txt file.**

- **4.** To save the System Log to a file, click the **Save** button.
	- A **Saved** file confirmation opens with "Data saved to file". See **Figure 2-100** . Click **OK** to continue.

**Figure 2-100.** Saved Confirmation Window

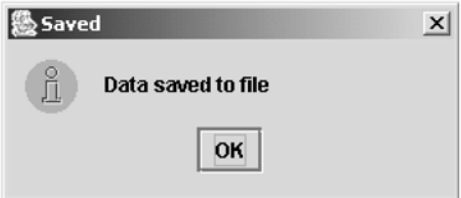

**5.** If you do not wish to save the System Log to a file, click the **Cancel** button in the **Save** window.

# **Closing the System Log Window**

#### **Procedure**

**1.** Select **File > Close** in the **System Log** window, or click the close window button in the upper right hand corner of the **System Log** window.

The **System Log** window closes.

# **About FTRA Window**

The **About FTRA** window displays the version level of the FTRA and copyright information. To display the **About FTRA** window, select **Help>About** in the **FTP-Based Table Retrieve Application** window.

**Figure 2-101.** Help Menu

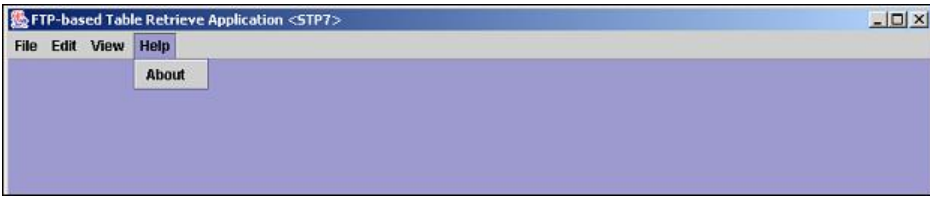

The **About FTRA** window opens. Click **OK** to continue.

**Figure 2-102.** Typical About FTRA Window

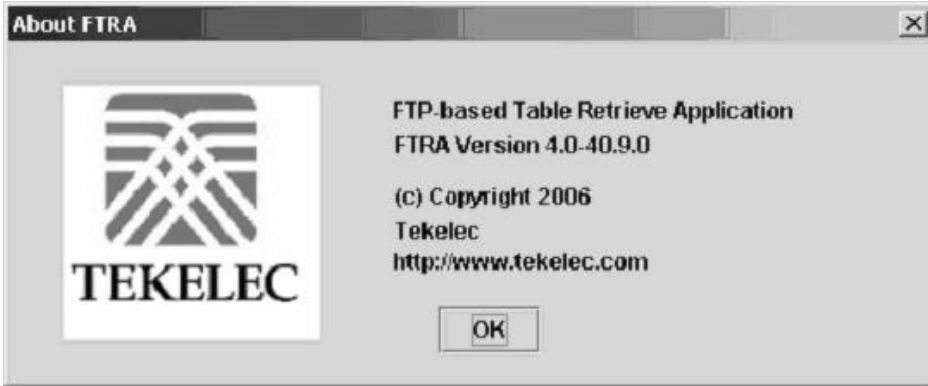

# **FTRA release 4.0**

The following sub-sections detail the changes that were made to FTRA Release 4.0.

#### **Change summary**

The following enhancements have been included in FTRA Release 4.0:

- 1. Support for **rtrv-stp** command.
- 2. Support to change the STP Username and Password for an STP whose configuration already exists in the system through the Command Line.

The second identified enhancement has introduced some minor changes to the Command Line Interface.

# **RTRV-STP Command**

The rtrv-stp command is added to the list of rtrv commands supported on FTRA. The rtrv-stp command provides a consolidated report of STP configuration on a system-wide basis.

#### **NOTE: The rtrv-stp functionality is supported on Eagle Release 35.0 or later.**

#### **Retrieve Tables**

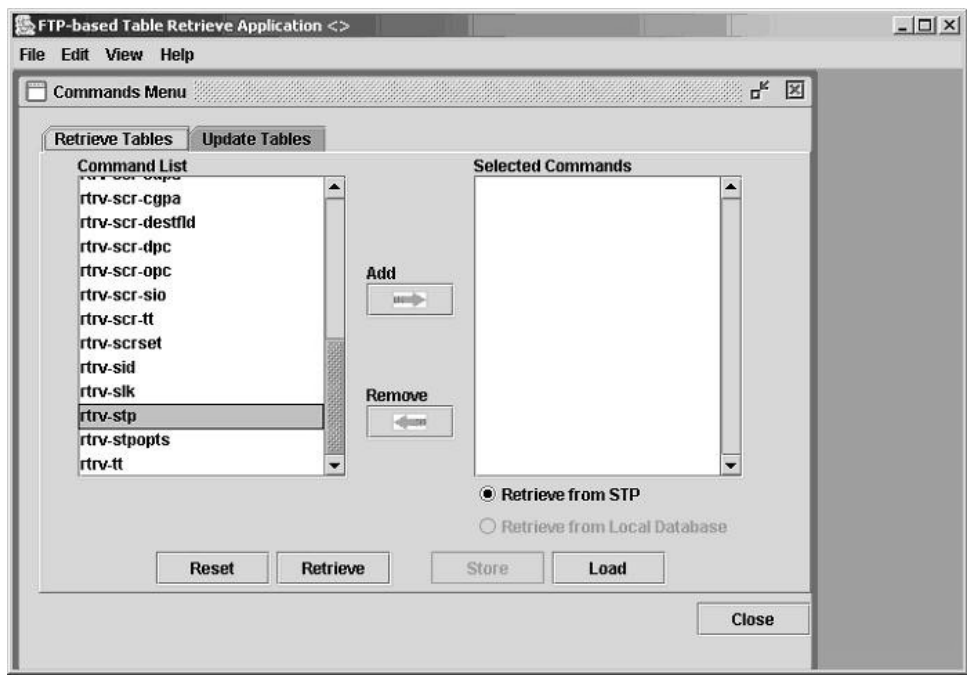

**Figure 2-103.** Retrieve Tables window with rtrv-stp command selected for retrieval

# **RTRV-STP Command Retrieval Session**

The FTRA retrieval session when rtrv-stp command is supported on EAGLE is shown in Figures 108. If the command is not supported on EAGLE, an error will be displayed and the retrieval session will be terminated (refer "STP data modified through CLI").

## **Retrieve Tables**

**Figure 2-104.** Successful Retrieval Session for rtrv-stp command

| ※ FTP-based Table Retrieve Application <eagle></eagle>                                                            | $ \Box$ $\times$             |
|----------------------------------------------------------------------------------------------------|------------------------------|
| File Edit View Help                                                                                               |                              |
| <b>Retrieve Tables Log</b>                                                                                        | ᇟᆬ<br>×                      |
| <b>File</b>                                                                                                    |                              |
| Processing Retrieve Request, Please Malt                                                                          |                              |
| 2006-11-30 20:36:33.595: Retrieve Process Manager: Purging FTP Transfer Area                                      |                              |
| 2006-11-30 20:36:33.645: Retrieve Process Manager: Purging STP Data Area For: EAGLE                               |                              |
| 2006-11-30 20:36:33.815; Telnet Terminal Session Manager; Initiating Telnet Session with Eagle: 192.168.63.150:23 |                              |
| 2006-11-30 20:36:33.885: Telnet Terminal Session Manager: Session Connected: 192.168.63.150:1561                  |                              |
| 2006-11-30 20:36:35.097: Telnet Terminal Session Manager: Sending Eagle Command: 17                               |                              |
| 2006-11-30 20:36:35.347; Telnet Terminal Session Manager: Terminal 17 Enabled                                     |                              |
| 2006-11-30 20:36:36.409: Telnet Terminal Session Manager: User "eagle" Login Attempt: 1                           |                              |
| 2006-11-30 20:36:37.461: Telnet Terminal Session Manager: Sending Eagle Command: login:uid=eagle                  |                              |
| 2006-11-30 20:36:39.915: Telnet Terminal Session Manager: User "eagle" Login Accepted                             |                              |
| 2006-11-30 20:36:39.955: Telnet Terminal Session Manager: Sending rtry-gpl command to Eagle.                      |                              |
| 2006-11-30 20:36:40.996: Telnet Terminal Session Manager: Sending Eagle Command: rtregpl                          |                              |
| 2006-11-30 20:36:45.764: Telnet Terminal Session Manager: Received string: 128-001-000                            | Successful RTRV-STP Command. |
| 2006-11-30 20:36:45.914: Telnet Terminal Session Manager: Received string: 128-001-000                            |                              |
| 2006-11-30 20:36:50.371: Telnet Terminal Session Manager: rtry-gpl command complete.                              |                              |
| 2006-11-30 20:36:51.433: Telnet Terminal Session Manager: Sending Eagle Command: rtrv-stp                         |                              |
| 2006-11-30 20:37:57.586; Telnet Terminal Session Manager: rtrv-stp command complete                               |                              |
| 2006-11-30 20:37:57.646: Telnet Terminal Session Manager: Sending RTRV-FTP-SERV command to Eagle                  |                              |
| 2006-11-30 20:37:58.708: Telnet Terminal Session Manager: Sending Eagle Command: rtrv-fip-serv:app=user           |                              |
| 2006-11-30 20:37:59.639: Telnet Terminal Session Manager: Updating Eagle FTP SERV Table                           |                              |
|                                                                                                    |                              |
|                                                                                                    |                              |
|                                                                                                    |                              |
|                                                                                                    |                              |
|                                                                                                    |                              |
|                                                                                                    |                              |

**Figure 2-105.** Rtrv-stp Command unsupported on EAGLE release

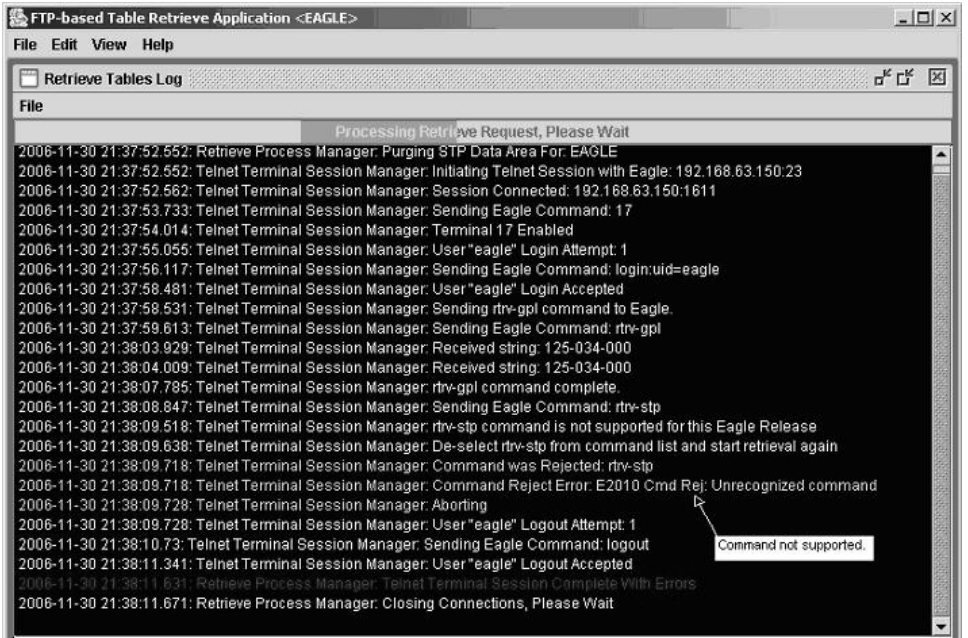

# <span id="page-88-0"></span>**SSH/SFTP Error Codes**

**Table 2-10** and **Table 2-11** contain a list of the error codes that can be generated when making a secure connection between the FTRA, version 4.0 or greater, and the EAGLE 5 ISS. Each error code contains a brief description of the error and the suggested recovery action.

This section also contains procedures, following **Table 2-10** and **[Table 2-11](#page-95-0)** , for testing connectivity and network problems, and to verify that the setup for making secure connections is correct.

If secure connections to the EAGLE 5 ISS cannot be made, verify that the Eagle OA&M IP Security Enhancements feature is enabled and activated by entering the **rtrv-ctrl-feat** command at the EAGLE 5 ISS before performing any of the actions in **Table 2-10** and **[Table 2-11](#page-95-0)** . If the Eagle OA&M IP Security Enhancements feature is not enabled or activated, perform the " Activating the Eagle O&AM IP Security Enhancements Controlled Feature" proce dure in the *Database Administration Manual - System Management* and enable and activate the Eagle OA&M IP Security Enhancements feature.

If any of the errors shown in **Table 2-10** or **[Table 2-11](#page-95-0)** are encountered after the recovery procedure is verified, contact the [Customer Care Center](#page-12-0) .

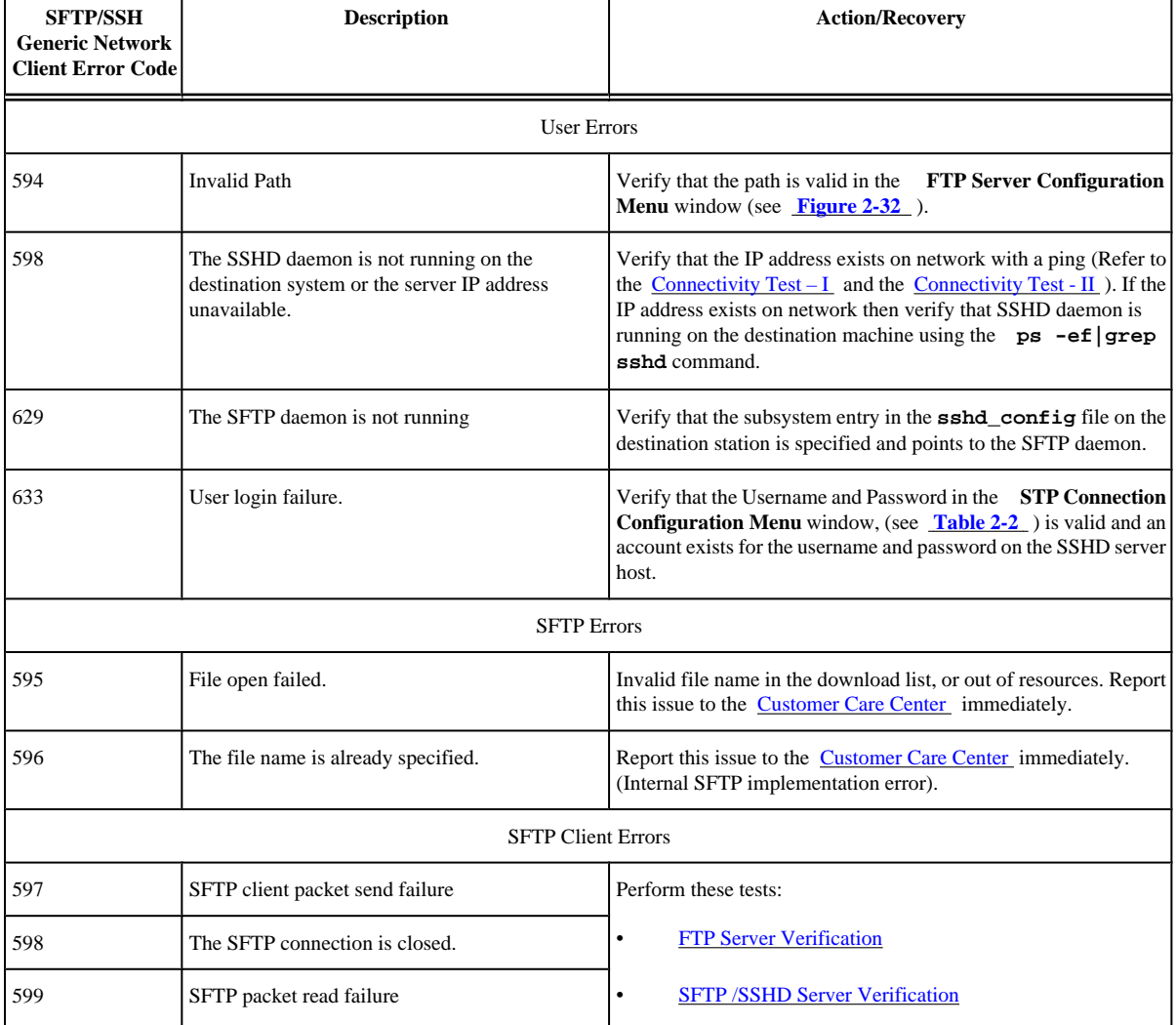

#### **Table 2-10. FTP/SFTP/SSH Error Codes**

<span id="page-89-0"></span>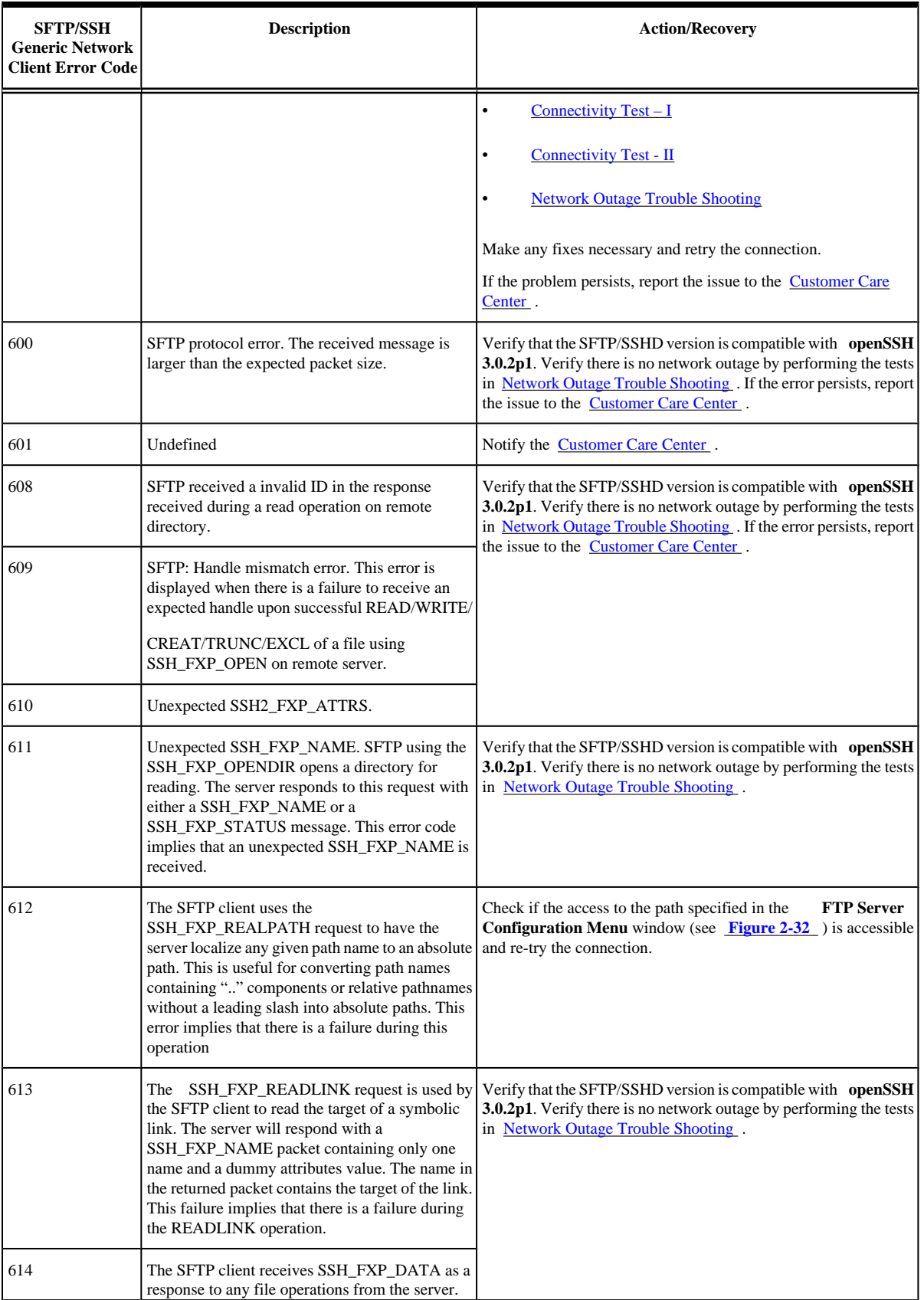

<span id="page-90-0"></span>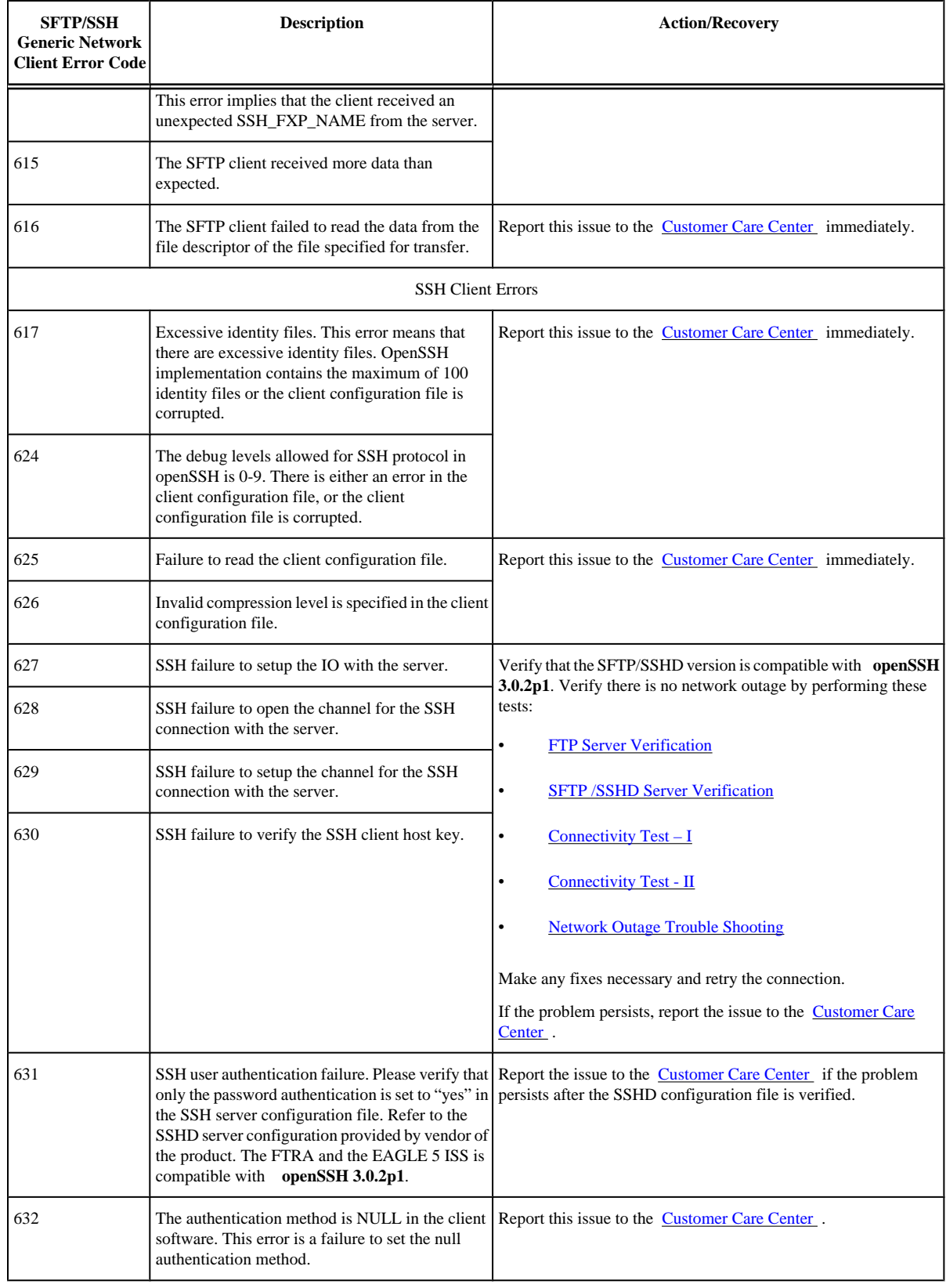

<span id="page-91-0"></span>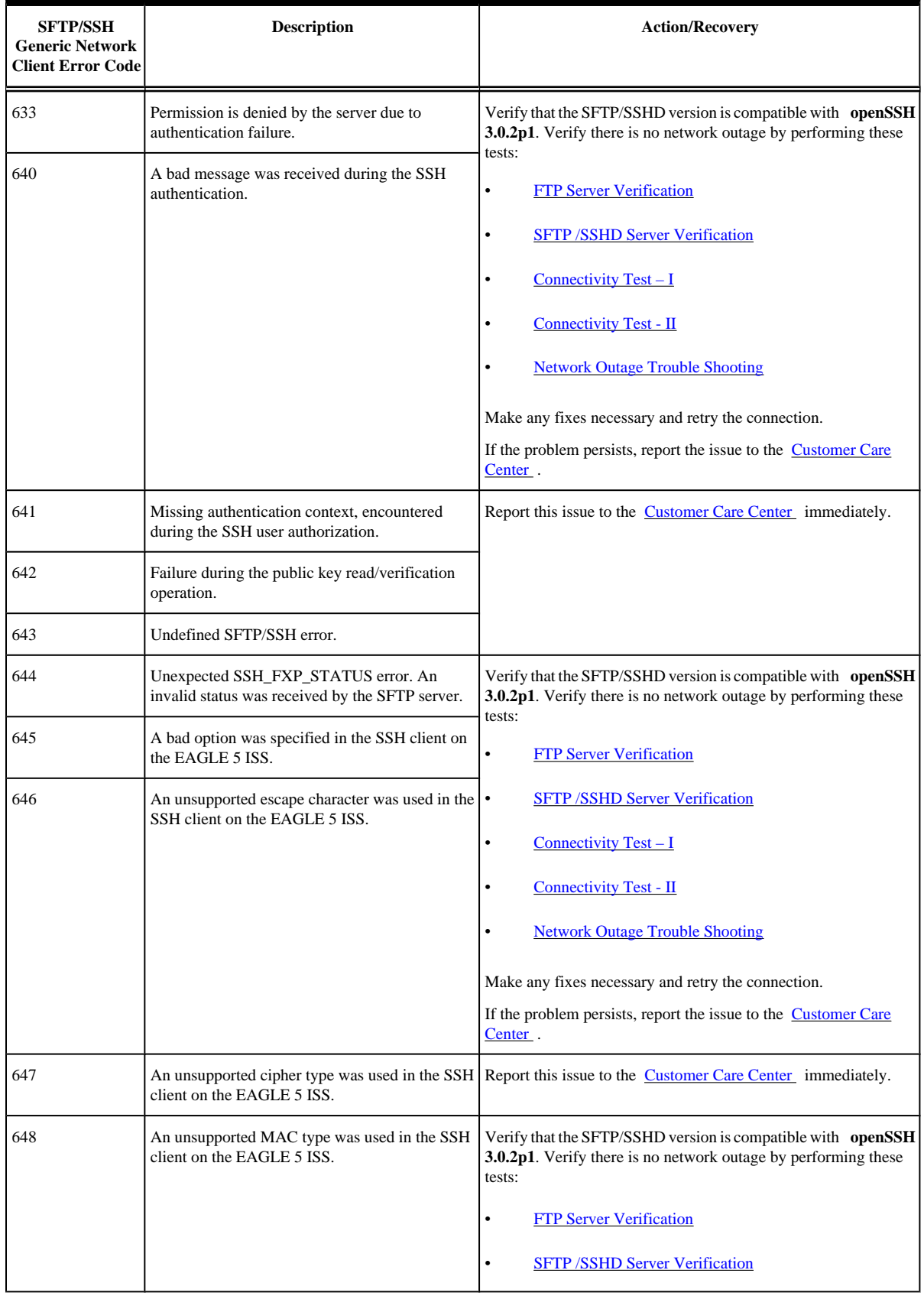

<span id="page-92-0"></span>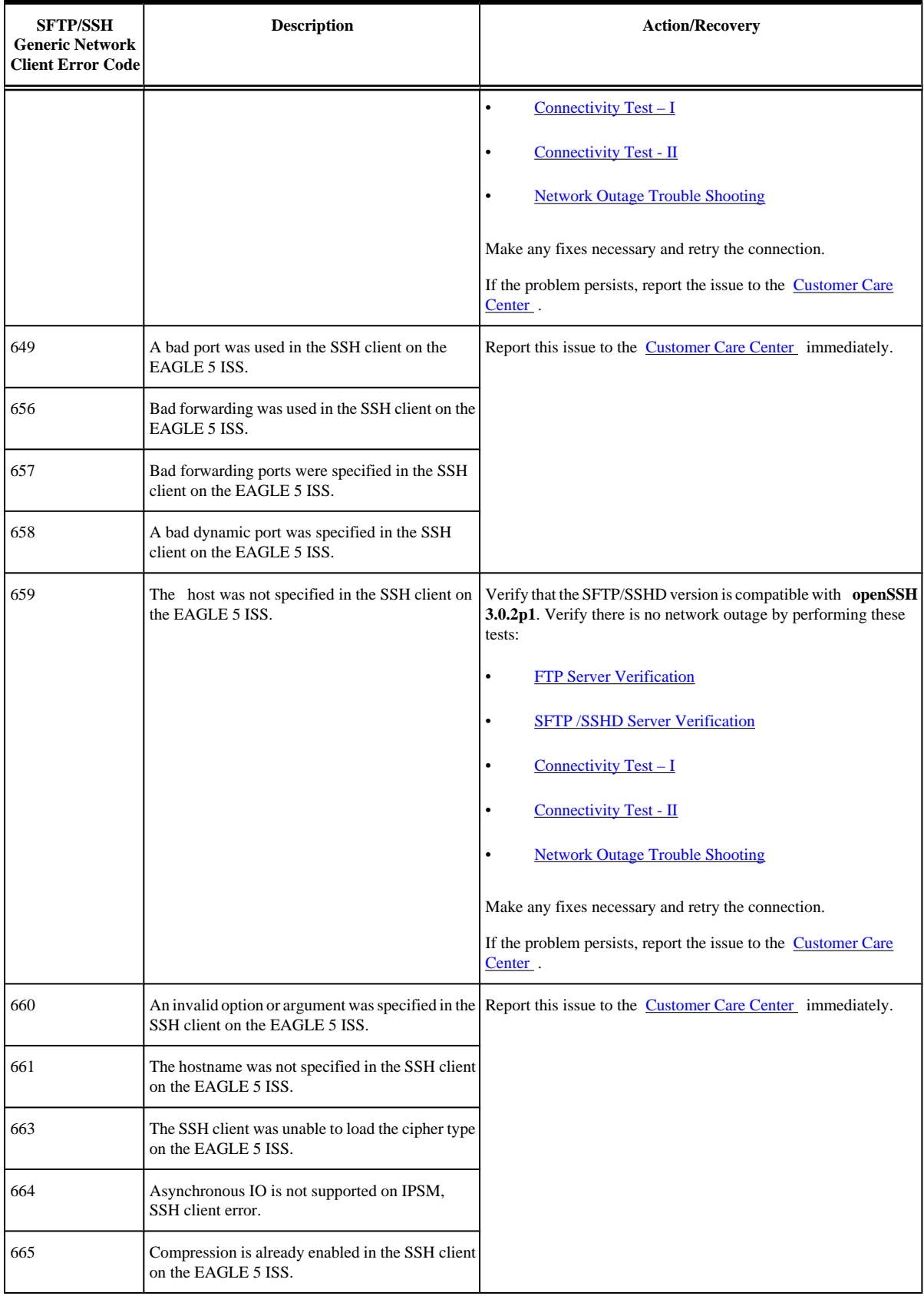

<span id="page-93-0"></span>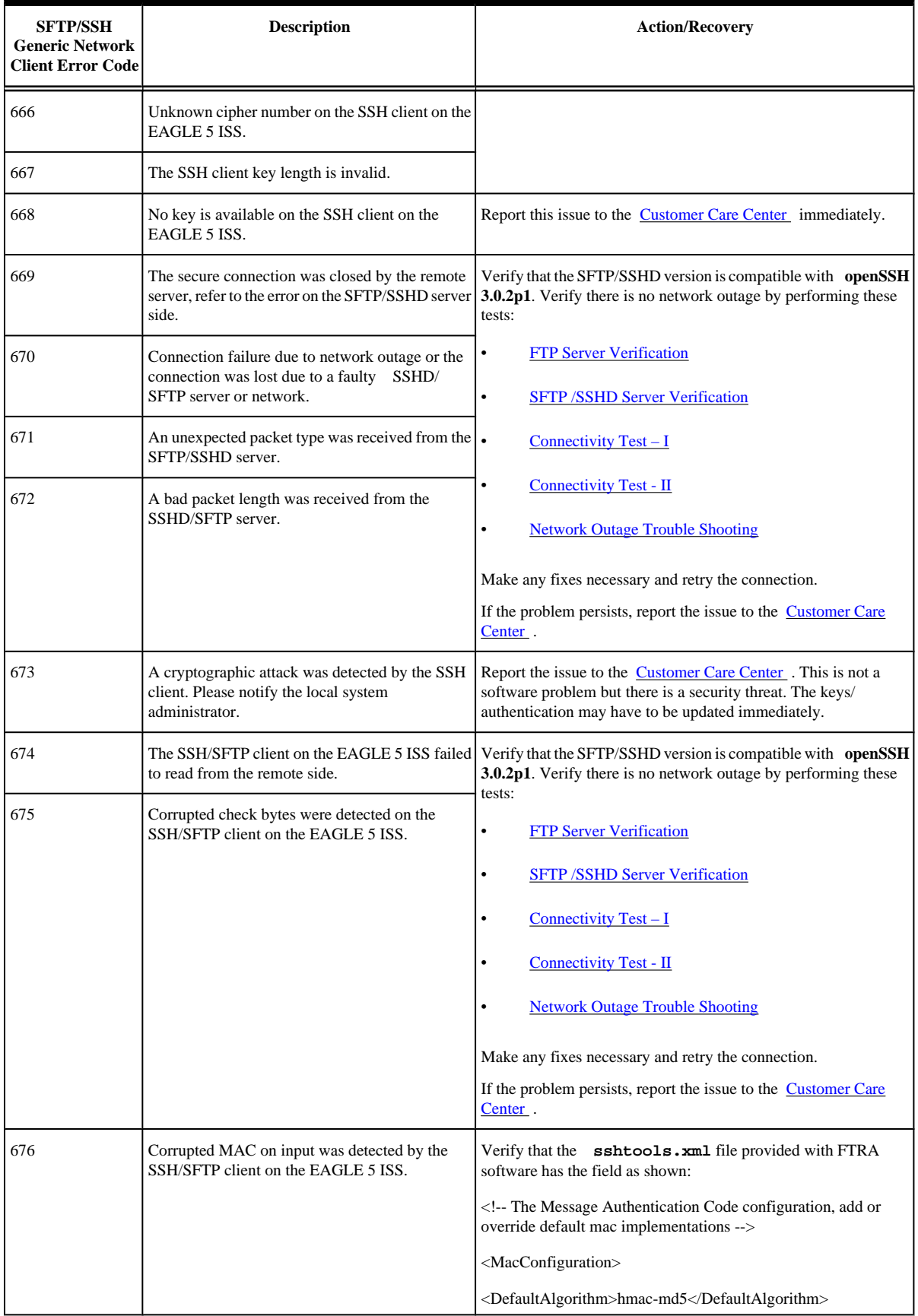

<span id="page-94-0"></span>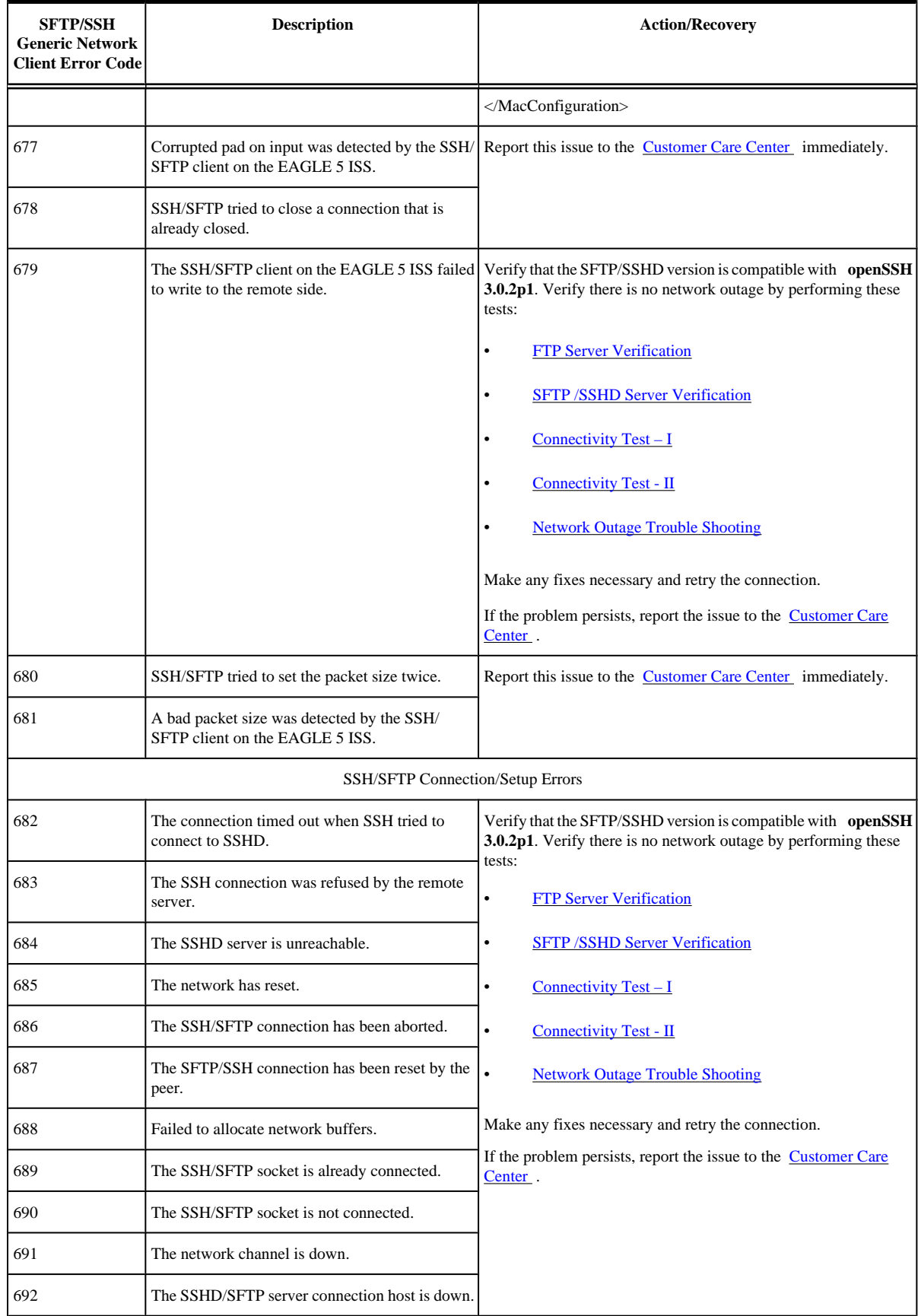

<span id="page-95-0"></span>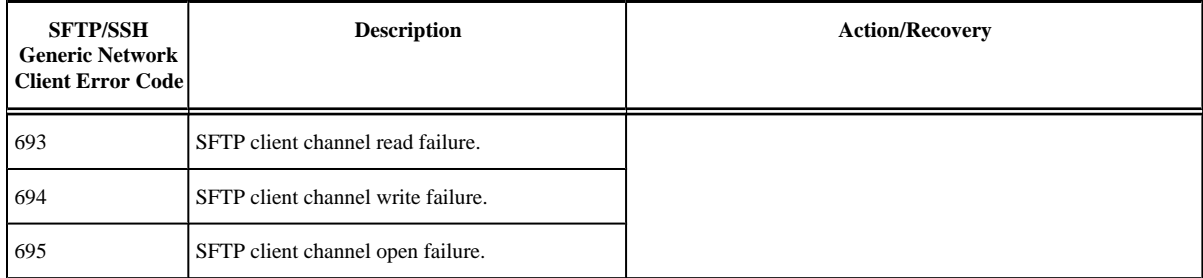

## **Table 2-11. Generic Network Error Codes**

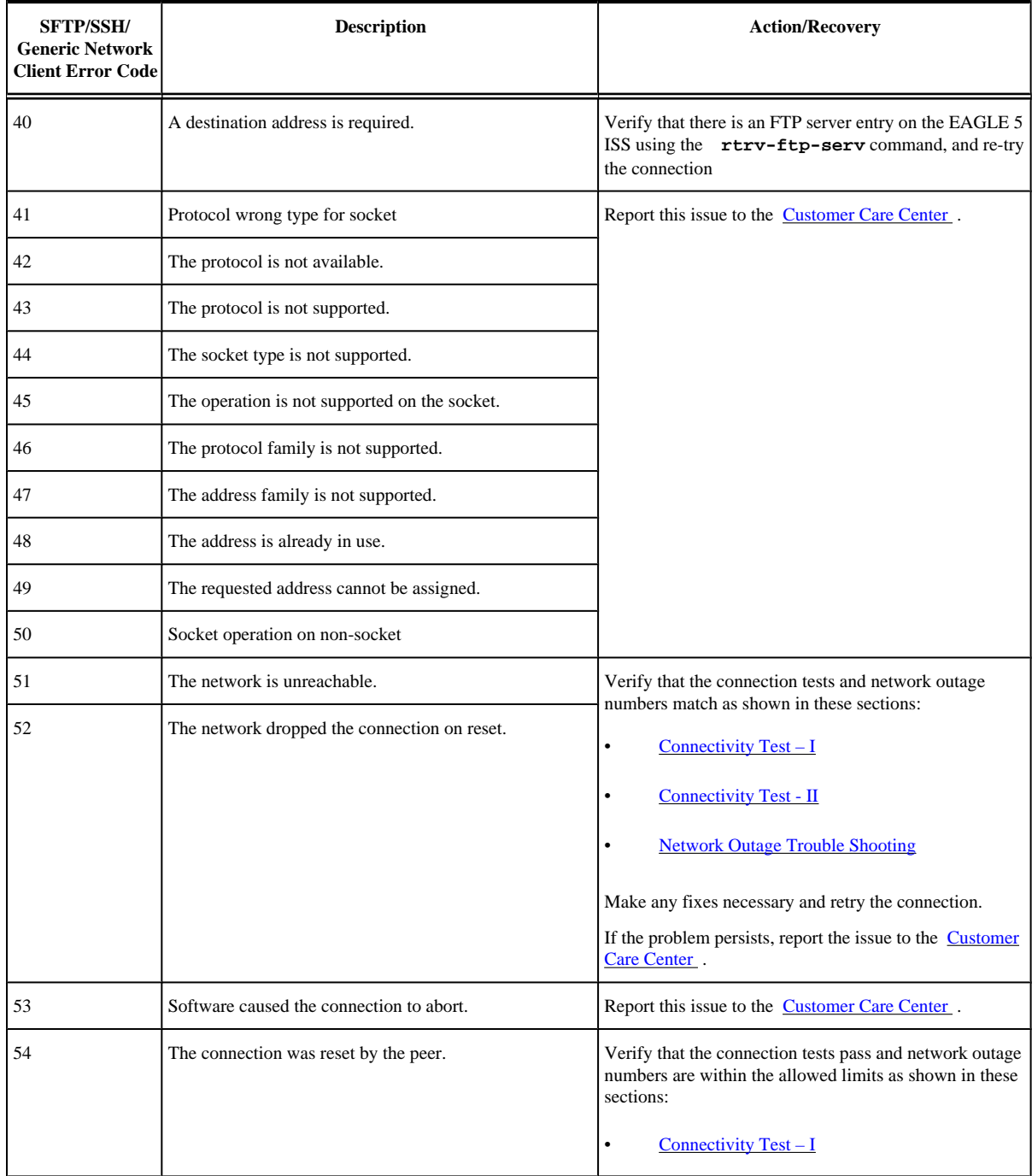

<span id="page-96-0"></span>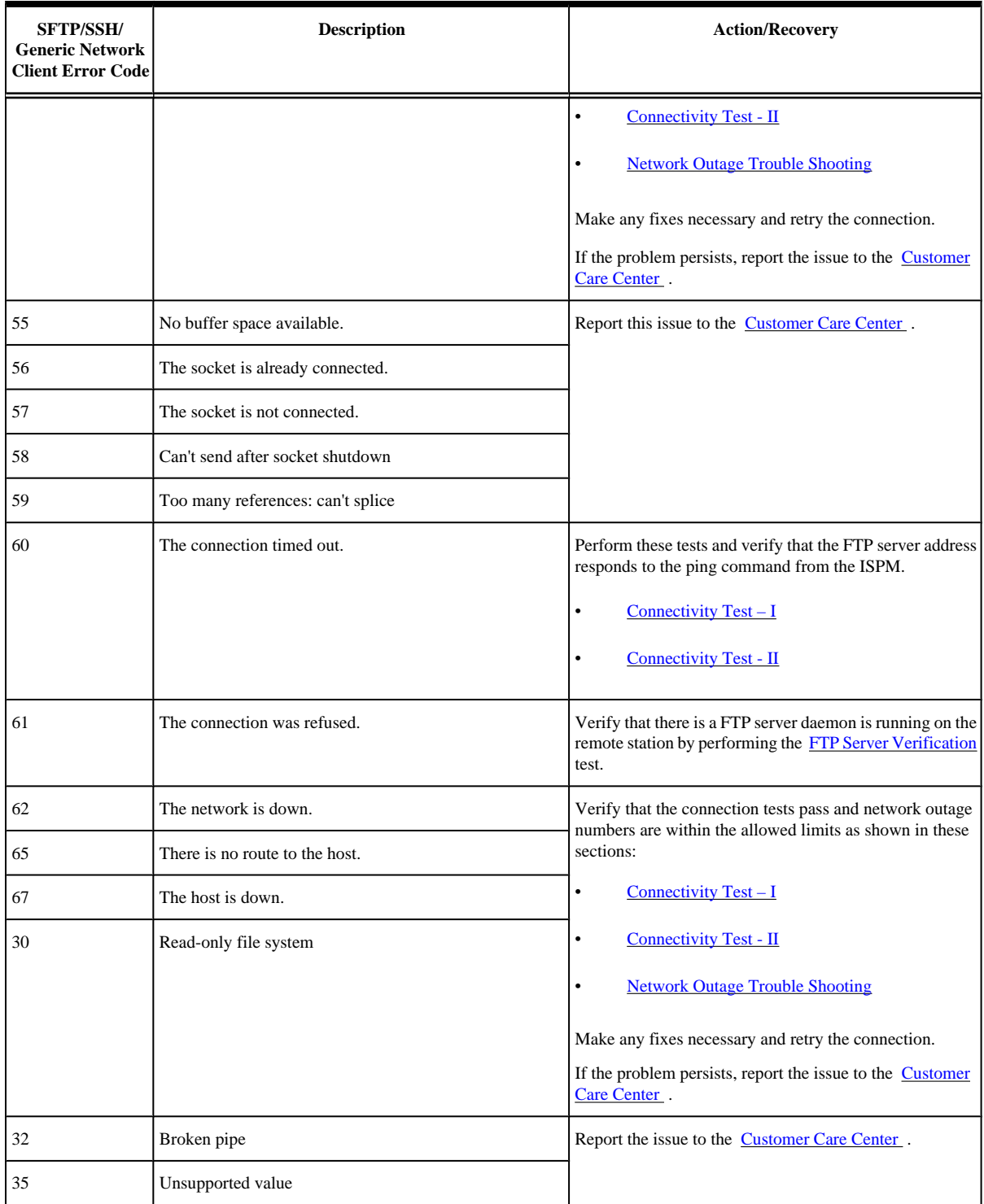

# <span id="page-97-0"></span>**Troubleshooting Procedures**

# **FTP Server Verification**

**Component:** The FTP server IP address shown in the **FTP Server Configuration Menu** window (see **[Figure 2-32](#page-39-0)** ).

**Supported Version/Specification:** Any FTP server compliant with IETF RFC 959.

**Test:** On the Unix platform, execute the **netstat -a|grep 21** command to verify that the FTP server is running on the machine with the IP address shown in the **FTP Server Configuration Menu** window ( **[Figure 2-32](#page-39-0)** ).

#### **Expected Result:**

Unix> netstat -a | grep 21<br>\*.32821 \*.\* \*.32821 \*.\* 0 0 0 0 LISTEN f5e15218 stream-ord f5ee8880 0 /var/adm/atria/almd , The system and process specific variable will change.

On the Windows platform, check the Task Manager to verify that the FTP daemon is running.

# **SFTP /SSHD Server Verification**

**Component:** The SSHD /SFTP server IP address shown in the **FTP Server Configuration Menu** window (see **[Figure 2-32](#page-39-0)** ).

**Supported Version/Specification:** Version compatible with openSSH 3.0.2p1.

**Test:** On the Unix platform, execute the **ps** -**f** | grep sshd command. Please refer to Unix MAN pages for help with **ps** command.

On the Windows platform, use the Task Manager to verify that the sshd daemon process in running.

Expected Result:

Unix> ps -ef|grep sshd user 26912 26886 0 13:28:07 pts/5 0:00 grep sshd<br>root 411 1 0 Jul 24 ? 4:35 /usr/local/ root 411 1 0 Jul 24 ? 4:35 /usr/local/sbin/sshd Note: The user/system/path variables depends on the server.

On the Windows platform, check the Task Manager to verify that the FTP daemon is running.

# **Connectivity Test – I**

**Component:** Connectivity Test - I.

**Supported Version/Specification:** N/A

**Test:** To verify that there is a network connection available between the EAGLE 5 ISS and the FTP/SFTP server shown in the **FTP Server Configuration Menu** window (see **[Table 2-2](#page-18-0)** ).

On an EAGLE 5 ISS terminal, enter the **pass:loc=xxxx:cmd="ping yy.yy.yy.yy"** command, where **xxxx** is location of IPSM associated with the IP address entered in the **STP Connection Configuration Menu** window, (see **Table 2-2**), and  $\mathbf{yy} \cdot \mathbf{y} \cdot \mathbf{y} \cdot \mathbf{y} \cdot \mathbf{y}$  is the IP address of the FTP/SFTP server shown in the **FTP Server Configuration Menu** window (see **[Figure 2-32](#page-39-0)** ).

#### <span id="page-98-0"></span>**Expected Result:**

#### **NOTE: The RTT time and data sizes may vary.**

```
> pass:loc=xxxx:cmd="ping yy.yy.yy.yy"
Command Accepted - Processing
    rlghncxa03w 05-09-31 13:57:59 GMT EAGLE5 34.0.0
    pass:loc=xxxx:cmd="ping yy.yy.yy.yy"
    Command entered at terminal #5.
;
    rlghncxa03w 05-09-31 13:57:59 GMT EAGLE5 34.0.0
    PASS: Command sent to card
;
    rlghncxa03w 05-09-31 13:57:59 GMT EAGLE5 34.0.0
    PING command in progress
;
    rlghncxa03w 05-09-31 13:57:59 GMT EAGLE5 34.0.0
;
    rlghncxa03w 05-09-31 13:58:01 GMT EAGLE5 34.0.0
    PING yy.yy.yy.yy: 56 data bytes
    64 bytes from yy.yy.yy.yy: icmp_seq=0. time=10. ms
    64 bytes from yy.yy.yy.yy: icmp_seq=1. time=5. ms
    64 bytes from yy.yy.yy.yy: icmp_seq=2. time=5. ms
     ----yy.yy.yy.yy PING Statistics----
    3 packets transmitted, 3 packets received, 0% packet loss
    round-trip (ms) min/avg/max = 5/6/10
    PING command complete
```
# **Connectivity Test - II**

**Component:** Connectivity Test - *II* .

#### **Supported Version/Specification:** N/A.

**Test:** To verify that there is a network connection available between the EAGLE 5 ISS and FTP/SFTP server shown in the **FTP Server Configuration Menu** window (see **[Figure 2-32](#page-39-0)** ).

Execute the **ping -s zz.zz.zz.zz** command on the FTP server machine where **zz.zz.zz.zz** is the IP address of the EAGLE 5 ISS shown in the **STP Connection Configuration Menu** window (see **[Table 2-2](#page-18-0)** ).

Expected Result:

```
ping -s zz.zz.zz.zz
PING zz.zz.zz.zz: 56 data bytes
64 bytes from e1011501-3-a (zz.zz.zz.zz): icmp_seq=0. time=5. ms
64 bytes from e1011501-3-a (zz.zz.zz.zz): icmp_seq=1. time=4. ms
64 bytes from e1011501-3-a (zz.zz.zz.zz): icmp_seq=2. time=5. ms
64 bytes from e1011501-3-a (zz.zz.zz.zz): icmp_seq=3. time=4. ms
----zz.zz.zz.zz PING Statistics----
4 packets transmitted, 4 packets received, 0% packet loss
round-trip (ms) min/avg/max = 4/4/5
```
#### **Network Outage Trouble Shooting**

**Component:** Network Outage Troubleshooting

#### **Supported Version/Specification:** N/A.

**Test:** To verify the TCP/IP traffic/network statistics are within the Tekelec supported network statistics.

At the EAGLE 5 ISS, enter the **pass:loc=xxxx:cmd="netstat -p tcp"** command at the EAGLE 5 ISS terminal, where **xxxx** is location of the IPSM associated with the IP address entered in the

**STP Connection Configuration Menu** window, (see **Table 2-2**), and analyze the data from output which is similar to the following example output.

> **NOTE: The specific information for the command may vary depending upon the system used.**

```
> pass:loc=3102:cmd="netstat -p tcp"
Command Accepted - Processing
     rlghncxa03w 05-09-31 19:32:52 GMT EAGLE5 34.0.0
    pass:loc=3102:cmd="netstat -p tcp"
     Command entered at terminal #5.
;
    rlghncxa03w 05-09-31 19:32:52 GMT EAGLE5 34.0.0
     PASS: Command sent to card
;
     rlghncxa03w 05-09-31 19:32:52 GMT EAGLE5 34.0.0
     TCP:
         161 packets sent
                 156 data packets (28411 bytes)
                 0 data packet (0 byte) retransmitted
                 5 ack-only packets (1 delayed)
                 0 URG only packet
                 0 window probe packet
                 0 window update packet
                 0 control packet
         161 packets received
                 156 acks (for 28255 bytes)
                 0 duplicate ack+C2
                 0 ack for unsent data
                 5 packets (9 bytes) received in-sequence
                 0 completely duplicate packet (0 byte)
                 0 packet with some dup. data (0 byte duped)
                 0 out-of-order packet (0 byte)
                 0 packet (0 byte) of data after window
                 0 window probe
                 0 window update packet
                 0 packet received after close
                 0 discarded for bad checksum
                 0 discarded for bad header offset field
                 0 discarded because packet too short
         0 connection request
         1 connection accept
         1 connection established (including accepts)
         0 connection closed (including 0 drop)
         0 embryonic connection dropped
         156 segments updated rtt (of 157 attempts)
         0 retransmit timeout
                 0 connection dropped by rexmit timeout
         0 persist timeout
         0 keepalive timeout
                 0 keepalive probe sent
                 0 connection dropped by keepalive
         0 pcb cache lookup failed
;
     rlghncxa03w 05-09-31 19:32:52 GMT EAGLE5 34.0.0
```
NETSTAT command complete

#### **Expected Result:**

The network outage causes the TCP/IP problems like:

- Network latency
- Packet drop

<span id="page-100-0"></span>• Duplicate packets.

If the TCP Packet Delay, TCP Packet Loss, TCP Packet Error, or TCP Out of Order values are greater than the values shown in **Table 2-12** , fix the network problems and retry the connection.

**Table 2-12. TCP Fault Tolerance Table for FTP/SFTP**

| <b>Protocol</b> | Fault                    | <b>Threshold Value</b>                   |
|-----------------|--------------------------|------------------------------------------|
| <b>SFTP/FTP</b> | TCP Packet Delay         | 175 milliseconds                         |
| <b>SFTP/FTP</b> | <b>TCP Packet Loss</b>   | 40% packet loss                          |
| SFTP/FTP        | <b>TCP Packet Errors</b> | 10%                                      |
| <b>SFTP/FTP</b> | TCP Out of Order         | 30% of packets with offset of 30 packets |

# **SSH/SFTP/SFTPD/SSHD Protocol Troubleshooting**

For more information on SSH/SFTP/SFTPD/SSHD protocol troubleshooting, refer to *SSH, the Secure Shell: The Definitive Guide*, First Edition, Barrett and Silverman, O'Reilly, February 2001.

# **Glossary**

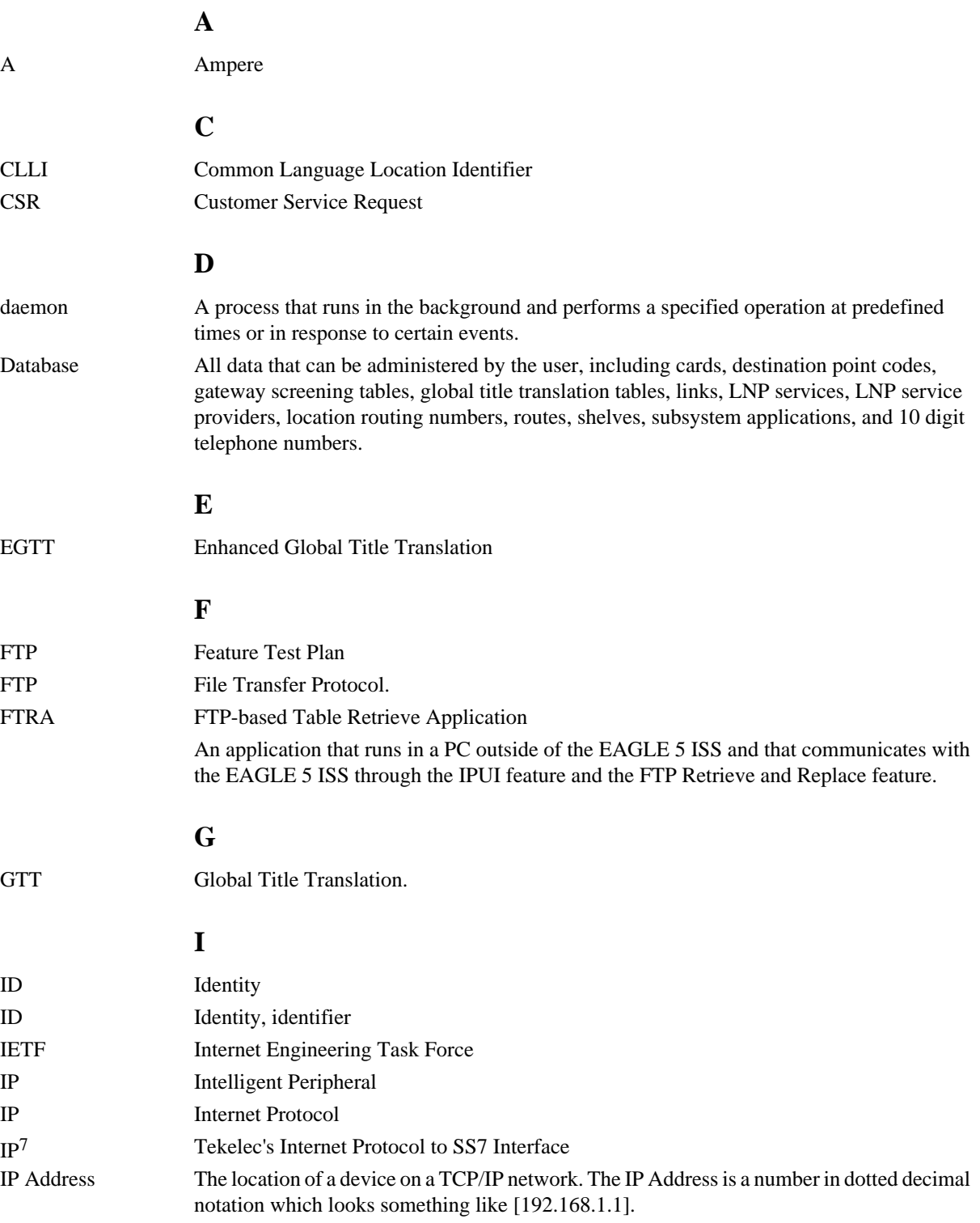

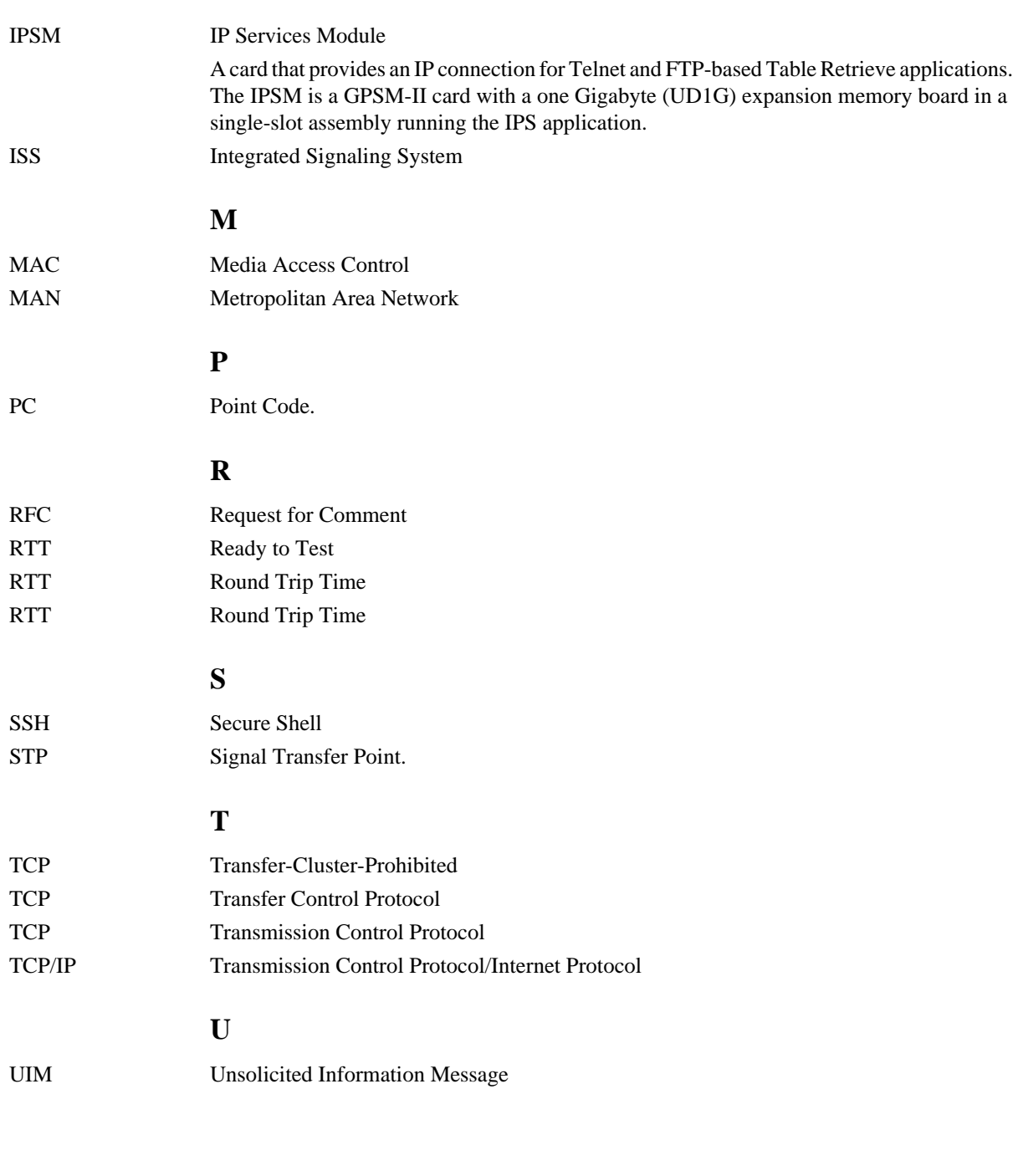

# **Index**

- .doc file extension [2-18](#page-31-0) , [2-45](#page-58-0) , [2-67](#page-80-0) , [2-71](#page-84-0)
- 30 Read-only file system [2-83](#page-96-0)
- 32 Broken pipe [2-83](#page-96-0)
- 35 Unsupported value [2-83](#page-96-0)
- 40 A destination address is required [2-82](#page-95-0)
- 41 Protocol wrong type for socket [2-82](#page-95-0)
- 42 The protocol is not available [2-82](#page-95-0)
- 43 The protocol is not supported [2-82](#page-95-0)
- 44 The socket type is not supported [2-82](#page-95-0)
- 45 The operation is not supported on the socket [2-82](#page-95-0)
- 46 The protocol family is not supported [2-82](#page-95-0)
- 47 The address family is not supported [2-82](#page-95-0)
- 48 The address is already in use [2-82](#page-95-0)
- 49 The requested address cannot be assigned [2-82](#page-95-0)
- 50 Socket operation on non-socket [2-82](#page-95-0)
- 51 The network is unreachable [2-82](#page-95-0)
- 52 The network dropped the connection on reset [2-82](#page-95-0)
- 53 Software caused the connection to abort [2-82](#page-95-0)
- 54 The connection was reset by the peer [2-82](#page-95-0)
- 55 No buffer space available [2-83](#page-96-0)
- 569 The file name is already specified [2-75](#page-88-0)
- 56 The socket is already connected [2-83](#page-96-0)
- 57 The socket is not connected [2-83](#page-96-0)
- 58 Can't send after socket shutdown [2-83](#page-96-0)
- 595 File open failed [2-75](#page-88-0)
- 597 SFTP client packet send failure [2-75](#page-88-0)
- 598 The SFTP connection is closed [2-75](#page-88-0)
- 599 SFTP packet read failure [2-75](#page-88-0)
- 59 Too many references\

can't splice [2-83](#page-96-0)

600 - SFTP protocol error [2-76](#page-89-0)

- 601 Undefined [2-76](#page-89-0)
- 608 SFTP received a invalid ID in the response received during a read operation on remote directory [2-76](#page-89-0)
- 609 SFTP\

Handle mismatch error [2-76](#page-89-0)

- 60 The connection timed out [2-83](#page-96-0)
- 610 Unexpected SSH2\_FXP\_ATTRS [2-76](#page-89-0)
- 611 Unexpected SSH\_FXP\_NAME [2-76](#page-89-0)
- 612 SSH\_FXP\_REALPATH request failure [2-76](#page-89-0)
- 613 SSH\_FXP\_READLINK request failure [2-76](#page-89-0)
- 614 unexpected SSH\_FXP\_NAME [2-77](#page-90-0)
- 615 The SFTP client received more data than expected [2-77](#page-90-0)
- 616 The SFTP client failed to read the data from the file descriptor [2-77](#page-90-0)
- 617 Excessive identity files [2-77](#page-90-0)
- 61 The connection was refused [2-83](#page-96-0)
- 624 The debug levels allowed for SSH protocol in openSSH is  $0-9$  [2-77](#page-90-0)
- 625 Failure to read the client configuration file [2-77](#page-90-0)
- 626 Invalid compression level is specified in the client configuration file [2-77](#page-90-0)
- 627 SSH failure to setup the IO with the server [2-77](#page-90-0)
- 628 SSH failure to open the channel for the SSH connection with the server [2-77](#page-90-0)
- 629 SSH failure to setup the channel for the SSH connection with the server [2-77](#page-90-0)
- 62 The network is down [2-83](#page-96-0)
- 630 SSH failure to verify the SSH client host key [2-77](#page-90-0)
- 631 SSH user authentication failure [2-77](#page-90-0)
- 632 The authentication method is NULL in the client software [2-77](#page-90-0)
- 633 Permission is denied by the server due to authentication failure [2-78](#page-91-0)
- 633 User login failure [2-75](#page-88-0)
- 640 A bad message was received during the SSH authentication [2-78](#page-91-0)
- 641 Missing authentication context, encountered during the SSH user authorization [2-78](#page-91-0)
- 642 Failure during the public key read/ verification operation [2-78](#page-91-0)
- 643 Undefined SFTP/SSH error [2-78](#page-91-0)
- 644 Unexpected SSH\_FXP\_STATUS error [2-78](#page-91-0)
- 645 A bad option was specified in the SSH client on the EAGLE 5 ISS [2-78](#page-91-0)
- 646 An unsupported escape character was used in the SSH client on the EAGLE 5 ISS [2-78](#page-91-0)
- 647 An unsupported cipher type was used in the SSH client on the EAGLE 5 ISS [2-78](#page-91-0)
- 648 An unsupported MAC type was used in the SSH client on the EAGLE 5 ISS [2-78](#page-91-0)
- 649 A bad port was used in the SSH client on the EAGLE 5 ISS [2-79](#page-92-0)
- 656 Bad forwarding was used in the SSH client on the EAGLE 5 ISS [2-79](#page-92-0)
- 657 Bad forwarding ports were specified in the SSH client on the EAGLE 5 ISS [2-79](#page-92-0)
- 658 A bad dynamic port was specified in the SSH client on the EAGLE 5 ISS [2-79](#page-92-0)
- 65 There is no route to the host [2-83](#page-96-0)
- 660 An invalid option or argument was specified in the SSH client on the EAGLE 5 ISS [2-79](#page-92-0)
- 661 The hostname was not specified in the SSH client on the EAGLE 5 ISS [2-79](#page-92-0)
- 663 The SSH client was unable to load the cipher type on the EAGLE 5 ISS [2-79](#page-92-0)
- 664 Asynchronous IO is not supported on IPSM, SSH client error [2-79](#page-92-0)
- 665 Compression is already enabled in the SSH client on the EAGLE 5 ISS [2-79](#page-92-0)
- 666 Unknown cipher number on the SSH client on the EAGLE 5 ISS [2-80](#page-93-0)
- 667 The SSH client key length is invalid [2-80](#page-93-0)
- 668 No key is available on the SSH client on the EAGLE 5 ISS [2-80](#page-93-0)
- 669 The secure connection was closed by the remote server [2-80](#page-93-0)
- 670 Connection failure due to network outage or the connection was lost due to a faulty SSHD/SFTP server or network [2-80](#page-93-0)
- 671 An unexpected packet type was received from the SFTP/SSHD server [2-80](#page-93-0)
- 672 A bad packet length was received from the SSHD/SFTP server [2-80](#page-93-0)
- 673 A cryptographic attack was detected by the SSH client [2-80](#page-93-0)
- 674 The SSH/SFTP client on the EAGLE 5 ISS failed to read from the remote side [2-80](#page-93-0)
- 675 Corrupted check bytes were detected on the SSH/SFTP client on the EAGLE 5 ISS [2-80](#page-93-0)
- 676 Corrupted MAC on input was detected by the SSH/SFTP client on the EAGLE 5 ISS [2-80](#page-93-0)
- 677 Corrupted pad on input was detected by the SSH/SFTP client on the EAGLE 5 ISS [2-81](#page-94-0)
- 678 SSH/SFTP tried to close a connection that is already closed [2-81](#page-94-0)
- 679 The SSH/SFTP client on the EAGLE 5 ISS failed to write to the remote side [2-81](#page-94-0)
- $67$  The host is down [2-83](#page-96-0)
- 680 SSH/SFTP tried to set the packet size twice [2-81](#page-94-0)
- 681 A bad packet size was detected by the SSH/ SFTP client on the EAGLE 5 ISS [2-81](#page-94-0)
- 682 The connection timed out when SSH tried to connect to SSHD [2-81](#page-94-0)
- 683 The SSH connection was refused by the remote server [2-81](#page-94-0)
- 684 The SSHD server is unreachable [2-81](#page-94-0)
- 685 The network has reset [2-81](#page-94-0)
- 686 The SSH/SFTP connection has been aborted [2-81](#page-94-0)
- 687 The SFTP/SSH connection has been reset by the peer [2-81](#page-94-0)

688 - Failed to allocate network buffers [2-81](#page-94-0) 689 - The SSH/SFTP socket is already connected [2-81](#page-94-0) 690 - The SSH/SFTP socket is not connected [2-81](#page-94-0) 691 - The network channel is down [2-81](#page-94-0) 692 - The SSHD/SFTP server connection host is down [2-81](#page-94-0) 693 - SFTP client channel read failure [2-82](#page-95-0) 694 - SFTP client channel write failure [2-82](#page-95-0) 695 - SFTP client channel open failure [2-82](#page-95-0) **A** Activating the Eagle OA&M IP Security

Enhancements Controlled Feature procedure [2-6](#page-19-0) , [2-10](#page-23-0) , [2-75](#page-88-0) Add button [1-2](#page-11-0) , [2-6](#page-19-0) , [2-7](#page-20-0) , [2-10](#page-23-0) , [2-34](#page-47-0) Adding STP Configuration Record [2-24](#page-37-0) admonishments, documentation [1-3](#page-12-0) alw-card command [2-21](#page-34-0)

Activating the Eagle OA&M IP Security Enhancements Controlled Feature [2-75](#page-88-0)

# **B**

Browse button FTP Server Configuration Menu [2-26](#page-39-0) , [2-27](#page-40-0) Update Tables [2-53](#page-66-0) , [2-54](#page-67-0) Button [2-55](#page-68-0)

# **C**

Cancel button [2-17](#page-30-0) , [2-45](#page-58-0) , [2-67](#page-80-0) , [2-68](#page-81-0) , [2-70](#page-83-0) , [2-71](#page-84-0) Select Starting Directory window [2-27](#page-40-0) Select window 2-54, [2-55](#page-68-0) Cancel Select window [2-55](#page-68-0) chg-trm command [2-23](#page-36-0) chmod command [2-26](#page-39-0) , [2-27](#page-40-0) Clearing the display Retrieve Tables Log [2-43](#page-56-0) Close button

FTP Connection Configuration Menu [2-26](#page-39-0) STP Connection Configuration Menu [2-6](#page-19-0) Update Tables [2-53](#page-66-0)  $Closing$  [2-69](#page-82-0) Connectivity Test Log window [2-16](#page-29-0) Retrieve Tables Log window [2-43](#page-56-0) Update Tables Log window [2-65](#page-78-0) cmd= [2-84](#page-97-0) , [2-85](#page-98-0) Command Complete [2-57](#page-70-0) Retrieve Tables window [2-29](#page-42-0) , [2-40](#page-53-0) Update Tables window [2-58](#page-71-0) , [2-60](#page-73-0) Command File Editing [1-1](#page-10-0) Editor window [2-57](#page-70-0) , [2-58](#page-71-0) , [2-59](#page-72-0) , [2-60](#page-73-0) Field, Update Tables window [2-54](#page-67-0) , [2-55](#page-68-0) , [2-56](#page-69-0) Command In progress, Cannot Close Window message [2-59](#page-72-0) Command Line Interface [1-1](#page-10-0) , [2-38](#page-51-0) , [2-46](#page-59-0) , [2-46](#page-59-0) Command List [2-53](#page-66-0) Box [2-28](#page-41-0) , [2-32](#page-45-0) , [2-36](#page-49-0) , [2-37](#page-50-0) Side [2-37](#page-50-0) Commands Menu window [2-38](#page-51-0) , [2-53](#page-66-0) Commit button, Update Validation Complete window [2-57](#page-70-0) Configuration record, STP [2-21](#page-34-0) Connectivity Test Log [2-14](#page-27-0) , [2-16](#page-29-0) , [2-17](#page-30-0) , [2-17](#page-30-0) , [2-25](#page-38-0) Clearing the Display [2-16](#page-29-0) window [2-14](#page-27-0) Connectivity Test Log window [2-16](#page-29-0) Connectivity Test Log window [2-17](#page-30-0) , [2-18](#page-31-0) , [2-21](#page-34-0) , [2-25](#page-38-0) cron [2-46](#page-59-0) , [2-51](#page-64-0) CSV file format [1-1](#page-10-0) , [2-29](#page-42-0) , [2-38](#page-51-0) , [2-46](#page-59-0) , [2-52](#page-65-0) Current STP Selected [2-20](#page-33-0)

Clearing the Display [2-69](#page-82-0)

# **D**

Database Administration Manual - System Management [2-6](#page-19-0) , [2-10](#page-23-0) Delete button [2-6](#page-19-0) documentation admonishments [1-3](#page-12-0) DOS command prompt [2-46](#page-59-0) DSA Key Fingerprint [2-23](#page-36-0) , [2-24](#page-37-0) Duplicate packets [2-87](#page-100-0)

Eagle OA&M IP Security Enhancements [2-75](#page-88-0)

# **E**

EAGLE 5 ISS chg-ftp-serv command [2-26](#page-39-0) EAGLE 5 ISS chg-trm\ trm=<telnet terminal [2-39](#page-52-0) EAGLE 5 ISS command rtrv-ctrl-feat [2-75](#page-88-0) EAGLE 5 ISS commands [1-1](#page-10-0) , [2-52](#page-65-0) , [2-53](#page-66-0) , [2-53](#page-66-0) EAGLE 5 ISS ent-ftp-serv command [2-26](#page-39-0) EAGLE 5 ISS feature [2-75](#page-88-0) Eagle OA&M IP Security Enhancements [2-75](#page-88-0) EAGLE 5 ISS Manual, Database Administration Manual - System Management [2-75](#page-88-0) EAGLE 5 ISS pass\ [2-84](#page-97-0) , [2-85](#page-98-0) EAGLE 5 ISS Public Host Key Fingerprint [2-21](#page-34-0) , [2-24](#page-37-0) , [2-25](#page-38-0) EAGLE 5 ISS Public Key Fingerprint 2-6, [2-23](#page-36-0) , [2-24](#page-37-0) EAGLE 5 ISS release 30.2 or greater [2-10](#page-23-0) EAGLE 5 ISS rtrv [2-46](#page-59-0) EAGLE 5 ISS rtrv-ctrl-feat command [2-6](#page-19-0) , [2-10](#page-23-0) EAGLE 5 ISS rtrv-feat command [2-29](#page-42-0) EAGLE 5 ISS rtrv-ftp-serv command [2-82](#page-95-0) EAGLE 5 ISS rtrv-gta command [2-29](#page-42-0) , [2-33](#page-46-0) EAGLE 5 ISS rtrv-gtt command [2-29](#page-42-0) , [2-33](#page-46-0)

EAGLE 5 ISS rtrv-gttsel command [2-29](#page-42-0) , [2-33](#page-46-0) EAGLE 5 ISS rtrv-gttset command 2-29, [2-33](#page-46-0) EAGLE 5 ISS rtrv-secu-dflt command [2-9](#page-22-0) EAGLE 5 ISS rtrv-stp command [2-41](#page-54-0) EAGLE 5 ISS rtrv-trm command [2-39](#page-52-0) EAGLE 5 ISS rtrv-tt command [2-29](#page-42-0) , [2-33](#page-46-0) EAGLE 5 ISS Telnet terminals [2-39](#page-52-0) UIM - Unsolicited Information Message [2-24](#page-37-0) Eagle OA&M IP Security Enhancements feature [2-6](#page-19-0) , [2-10](#page-23-0) Edit button, Update Validation Complete window [2-57](#page-70-0) , [2-58](#page-71-0) , [2-59](#page-72-0) EGTT commands [2-29](#page-42-0) EGTT Feature [2-29](#page-42-0) Error code [2-83](#page-96-0) 659 - The host was not specified in the SSH client on the EAGLE 5 ISS [2-79](#page-92-0) Exit Confirmation window [2-3](#page-16-0) Exit window [2-3](#page-16-0)

# **F**

File menu FTP-Based Table Retrieve Application window [2-3](#page-16-0) System Log [2-68](#page-81-0) File Name\ [2-27](#page-40-0) , [2-55](#page-68-0) Files of type $\langle 2-27 \rangle$  $\langle 2-27 \rangle$  $\langle 2-27 \rangle$ , [2-55](#page-68-0) FTP-Based Table Retrieve Application Edit Menu [2-25](#page-38-0) window [2-3](#page-16-0) , [2-7](#page-20-0) , [2-14](#page-27-0) , [2-32](#page-45-0) , [2-43](#page-56-0) , [2-44](#page-57-0) , [2-45](#page-58-0) , [2-53](#page-66-0) , [2-65](#page-78-0) , [2-66](#page-79-0) , [2-67](#page-80-0) , [2-69](#page-82-0) , [2-70](#page-83-0) FTP Password Field [2-6](#page-19-0) , [2-10](#page-23-0) FTP server [2-25](#page-38-0) , [2-84](#page-97-0) FTP Server Configuration [1-1](#page-10-0) , [2-84](#page-97-0) Menu [2-25](#page-38-0) Menu window [2-9](#page-22-0) , [2-25](#page-38-0) , [2-26](#page-39-0) , [2-75](#page-88-0) , [2-76](#page-89-0) , [2-84](#page-97-0) FTP Server Data Set window [2-28](#page-41-0)
#### **FTP-Based Table Retrieve Application (FTRA) User Guide**

FTP UserName Field [2-6](#page-19-0) , [2-9](#page-22-0) FTRA\_HOME environment variable [1-2](#page-11-0) ftra.bat [2-21](#page-34-0) FTRA [2-46](#page-59-0) , [2-51](#page-64-0) ftra -c command [2-46](#page-59-0) , [2-51](#page-64-0) ftra file [2-21](#page-34-0) FTRA window [2-46](#page-59-0) Update Tables [2-53](#page-66-0) , [2-60](#page-73-0)

### **G**

GTT commands [2-29](#page-42-0) , [2-33](#page-46-0) , [2-39](#page-52-0) GTT Feature [2-29](#page-42-0)

### **H**

hexadecimal [2-23](#page-36-0) hosts.xml [2-21](#page-34-0) , [2-23](#page-36-0) , [2-24](#page-37-0) , [2-25](#page-38-0)

## **I**

init-card command [2-21](#page-34-0) , [2-23](#page-36-0) , [2-24](#page-37-0) Invalid FTP Password warning window [2-10](#page-23-0) , [2-10](#page-23-0) Invalid FTP User Name warning window [2-9](#page-22-0) , [2-9](#page-22-0) Invalid IP Address warning window [2-26](#page-39-0) Invalid STP Name warning window [2-7](#page-20-0) Invalid STP Password warning window [2-9](#page-22-0) Invalid STP User Name warning window [2-8](#page-21-0) , [2-8](#page-21-0) IP Address [2-6](#page-19-0) , [2-25](#page-38-0) , [2-84](#page-97-0) IP Address Field [2-26](#page-39-0) IPSM [2-20](#page-33-0) , [2-21](#page-34-0) , [2-22](#page-35-0) , [2-23](#page-36-0) , [2-24](#page-37-0) , [2-24](#page-37-0) , [2-84](#page-97-0) , [2-85](#page-98-0) IPSM IP Address [2-23](#page-36-0) , [2-24](#page-37-0) **J** JRE\_HOME environment variable [1-2](#page-11-0) **L** Load button [2-38](#page-51-0) , [2-46](#page-59-0) loc=xxxx [2-84](#page-97-0) , [2-85](#page-98-0) Log System [2-68](#page-81-0) Update Tables [2-57](#page-70-0) Look in  $2-27$ ,  $2-54$ 

# **M**

Modify button [2-6](#page-19-0) Modifying an Existing STP Configuration Record [2-21](#page-34-0) , [2-24](#page-37-0)

## **N**

netstat -a $\qquad$ grep 21 [2-84](#page-97-0) Network latency [2-86](#page-99-0)

## **O**

openSSH 3.0.2p1 [2-76](#page-89-0) , [2-77](#page-90-0) , [2-78](#page-91-0) , [2-79](#page-92-0) , [2-80](#page-93-0) , [2-81](#page-94-0) , [2-84](#page-97-0)

# **P**

Packet drop [2-86](#page-99-0) pass\ [2-84](#page-97-0) , [2-85](#page-98-0) Path Field [2-26](#page-39-0) path parameter [2-26](#page-39-0) Printing [2-43](#page-56-0) System Log [2-69](#page-82-0) Update Tables Log [2-65](#page-78-0) Print window Connectivity Test Log [2-17](#page-30-0) Retrieve Tables Log [2-45](#page-58-0) System Log [2-70](#page-83-0) Processing Validate Request, Please Wait message [2-55](#page-68-0) , [2-61](#page-74-0) ps [2-84](#page-97-0) ps -ef\|grep sshd [2-75](#page-88-0) ps -f\|grep sshd [2-84](#page-97-0)

# **R**

Refresh button [2-6](#page-19-0) Remove button [2-37](#page-50-0) Reset button [2-37](#page-50-0) Retrieve button [2-28](#page-41-0) , [2-38](#page-51-0) , [2-39](#page-52-0) Retrieve from Local Database button [2-29](#page-42-0), [2-38](#page-51-0) Retrieve from STP button 2-29, [2-39](#page-52-0) Retrieve Tables Log [2-29](#page-42-0) , [2-40](#page-53-0) , [2-41](#page-54-0) , [2-43](#page-56-0) , [2-44](#page-57-0) , [2-45](#page-58-0) Printing [2-43](#page-56-0) Print window [2-44](#page-57-0) , [2-45](#page-58-0)

Save window [2-45](#page-58-0) Retrieve Tables Log window [2-39](#page-52-0) , [2-41](#page-54-0) , [2-43](#page-56-0) , [2-44](#page-57-0) , [2-45](#page-58-0) , [2-46](#page-59-0) File Menu [2-43](#page-56-0) Retrieve Tables window [2-28](#page-41-0) , [2-30](#page-43-0) , [2-32](#page-45-0) , [2-32](#page-45-0) Retrieving EAGLE 5 ISS database tables [1-1](#page-10-0) rst-card command [2-21](#page-34-0) rtrv commands [2-46](#page-59-0) , [2-52](#page-65-0) rtrv-ip-lnk command [2-23](#page-36-0) , [2-24](#page-37-0) rtrv-trm command [2-22](#page-35-0) , [2-23](#page-36-0)

## **S**

Save button [2-45](#page-58-0) System Log Save window [2-71](#page-84-0) Update Tables Log Save window [2-67](#page-80-0) Saved File Confirmation window Connectivity Test Log [2-18](#page-31-0) Retrieve Tables Log [2-45](#page-58-0) , [2-46](#page-59-0) System Log [2-71](#page-84-0) Update Tables Log [2-67](#page-80-0) Save window Connectivity Test Log [2-17](#page-30-0) Saving to a file 2-43, [2-69](#page-82-0) Connectivity Test Log [2-16](#page-29-0) Update Tables Log [2-65](#page-78-0) secure connection [2-6](#page-19-0) , [2-20](#page-33-0) , [2-21](#page-34-0) Secure Connection Box - FTRA 2.0 or greater [2-24](#page-37-0) Secure FTP server [2-25](#page-38-0) secure IP connection between FTRA and STP [2-6](#page-19-0) , [2-10](#page-23-0) Security Administration [2-23](#page-36-0) Select button [2-6](#page-19-0) Select Starting Directory window [2-27](#page-40-0) Select window 2-54, [2-55](#page-68-0) Selected Commands Box [2-28](#page-41-0) , [2-34](#page-47-0) , [2-36](#page-49-0) , [2-37](#page-50-0) , [2-38](#page-51-0) Selected STP [1-1](#page-10-0) , [2-19](#page-32-0) , [2-20](#page-33-0) , [2-28](#page-41-0) , [2-29](#page-42-0) , [2-38](#page-51-0) , [2-39](#page-52-0) , [2-52](#page-65-0) , [2-53](#page-66-0) , [2-56](#page-69-0) , [2-57](#page-70-0) , [2-58](#page-71-0) , [2-60](#page-73-0)

Select Starting Directory window [2-26](#page-39-0) , [2-27](#page-40-0) Select window Cancel button [2-55](#page-68-0) Update Tables [2-52](#page-65-0) , [2-53](#page-66-0) , [2-54](#page-67-0) , [2-55](#page-68-0) Set button [2-28](#page-41-0) FTP Server Configuration Menu [2-26](#page-39-0) SFTP Client Errors [2-75](#page-88-0) SFTP Errors [2-75](#page-88-0) SFTP Server [2-80](#page-93-0) , [2-84](#page-97-0) Shell command prompt [2-46](#page-59-0) SSH, the Secure Shell\ The Definitive Guide [2-87](#page-100-0) SSH Client Errors [2-77](#page-90-0) SSH Connection Errors [2-81](#page-94-0) SSHD Server [2-80](#page-93-0) , [2-84](#page-97-0) sshtools.xml [2-80](#page-93-0) Stop button, Update Validation Complete window [2-57](#page-70-0) Stop on error box Update Tables window [2-53](#page-66-0) , [2-55](#page-68-0) Store button [2-38](#page-51-0) , [2-46](#page-59-0) STP Added window [2-10](#page-23-0) STP Configuration Record [2-4](#page-17-0) , [2-5](#page-18-0) , [2-6](#page-19-0) , [2-6](#page-19-0) , [2-7](#page-20-0) , [2-14](#page-27-0) , [2-19](#page-32-0) , [2-20](#page-33-0) , [2-21](#page-34-0) , [2-24](#page-37-0) , [2-25](#page-38-0) STP Connection Configuration [1-1](#page-10-0) , [2-19](#page-32-0) , [2-20](#page-33-0) , [2-25](#page-38-0) Database [2-4](#page-17-0) , [2-6](#page-19-0) , [2-7](#page-20-0) , [2-10](#page-23-0) STP Connection Configuration Menu IP Address [2-84](#page-97-0) , [2-85](#page-98-0) STP Connection Configuration Menu window [2-4](#page-17-0) , [2-5](#page-18-0) , [2-6](#page-19-0) , [2-7](#page-20-0) , [2-14](#page-27-0) , [2-75](#page-88-0) , [2-84](#page-97-0) , [2-85](#page-98-0) STP Connectivity Test [1-1](#page-10-0) STP Name [2-5](#page-18-0) , [2-6](#page-19-0) , [2-7](#page-20-0) , [2-10](#page-23-0) , [2-19](#page-32-0)  $.2 - 20$ STP Name Field 2-5, [2-7](#page-20-0) STP Password Field [2-6](#page-19-0) , [2-9](#page-22-0) STP Selection Change window [2-6](#page-19-0) , [2-19](#page-32-0) , [2-20](#page-33-0)

Index-6 **910-5072-001 Revision A, December 2007**

#### **FTP-Based Table Retrieve Application (FTRA) User Guide**

STP UserName Field [2-6](#page-19-0) , [2-8](#page-21-0) strict host key checking [2-21](#page-34-0) , [2-22](#page-35-0) strict host key flag [2-21](#page-34-0) Subpath Field [2-26](#page-39-0) System Log [2-68](#page-81-0) , [2-69](#page-82-0) , [2-70](#page-83-0) , [2-71](#page-84-0) Print window [2-70](#page-83-0) Save window [2-70](#page-83-0) , [2-71](#page-84-0) System Log window [2-69](#page-82-0) , [2-70](#page-83-0) , [2-71](#page-84-0) System window [2-68](#page-81-0)

#### **T**

TCP Out of Order [2-87](#page-100-0) TCP Packet Delay [2-87](#page-100-0) TCP Packet Error [2-87](#page-100-0) TCP Packet Errors [2-87](#page-100-0) TCP Packet Loss [2-87](#page-100-0) telnet server [2-20](#page-33-0) Telnet terminals [2-6](#page-19-0) , [2-23](#page-36-0) , [2-39](#page-52-0) Test button [2-6](#page-19-0) , [2-14](#page-27-0)

## **U**

UIM - Unsolicited Information Message [2-39](#page-52-0) Undefined - Error code 601 [2-76](#page-89-0) Update Tables Log [2-53](#page-66-0) , [2-55](#page-68-0) , [2-56](#page-69-0) , [2-57](#page-70-0) , [2-58](#page-71-0) , [2-60](#page-73-0) , [2-61](#page-74-0) , [2-65](#page-78-0) , [2-66](#page-79-0) , [2-67](#page-80-0) Clearing the Display [2-65](#page-78-0) Printing [2-65](#page-78-0) Print window [2-66](#page-79-0)

Save window [2-67](#page-80-0) , [2-68](#page-81-0) Update Tables Log window [2-55](#page-68-0) , [2-56](#page-69-0) , [2-61](#page-74-0) , [2-65](#page-78-0) , [2-66](#page-79-0) , [2-67](#page-80-0) Update Tables processing completed without errors message [2-60](#page-73-0) Update Tables Update Validation Complete with errors [2-57](#page-70-0) Update Tables window [2-52](#page-65-0) , [2-53](#page-66-0) , [2-54](#page-67-0) , [2-55](#page-68-0) , [2-59](#page-72-0) Update Validation Complete window [2-52](#page-65-0) , [2-56](#page-69-0) , [2-57](#page-70-0) , [2-58](#page-71-0) , [2-59](#page-72-0) without errors [2-57](#page-70-0) Use STP and FTP UserNames, Passwords for all STPs Box [2-6](#page-19-0) , [2-7](#page-20-0)

# **V**

Validate button Update Tables [2-53](#page-66-0) , [2-55](#page-68-0) , [2-56](#page-69-0) Update Tables window [2-52](#page-65-0) Validating command files [1-1](#page-10-0) Viewing log files [1-2](#page-11-0)

## **W**

Window [2-44](#page-57-0) , [2-54](#page-67-0) , [2-57](#page-70-0) , [2-76](#page-89-0) Retrieve Tables Log [2-41](#page-54-0) Windows Task Scheduler 2-46, [2-51](#page-64-0) Window Update Tables [2-53](#page-66-0)

**FTP-Based Table Retrieve Application (FTRA) User Guide**